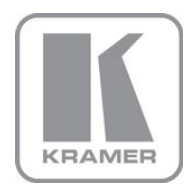

KRAMER ELECTRONICS LTD.

# USER MANUAL

MODEL:

# **VP-774AMP** Presentation Switcher/Scaler

P/N: 2900-300324 Rev 2

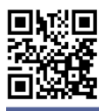

# **VP-774AMP Quick Start Guide**

This guide helps you install and use your product for the first time. For more detailed information, go to http://bit.ly/k-prod-downloads to download the latest manual or scan the QR code on the left.

# Step 1: Check what's in the box

M The VP-774AMP Presentation Switcher/Scaler

- M 1 Power cord
- 1 Set of ear racks

 $\mathbb N$  IR remote control transmitter with batteries

- 1 Quick start quide
- 4 Rubber feet

⊠

Save the original box and packaging materials in case you need to return your product for service.

# Step 2: Install the VP-774AMP

To rack mount the machine attach both ear brackets to the machine (by removing the three screws from each side of the machine and replacing those screws through the ear brackets) or place the machine on a table.

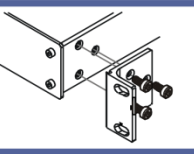

# **Step 3: Connect inputs and outputs**

Always switch OFF the power on each device before connecting it to your VP-774AMP. For best results, we recommend that you always use Kramer high-performance cables to connect AV equipment to the VP-774AMP.

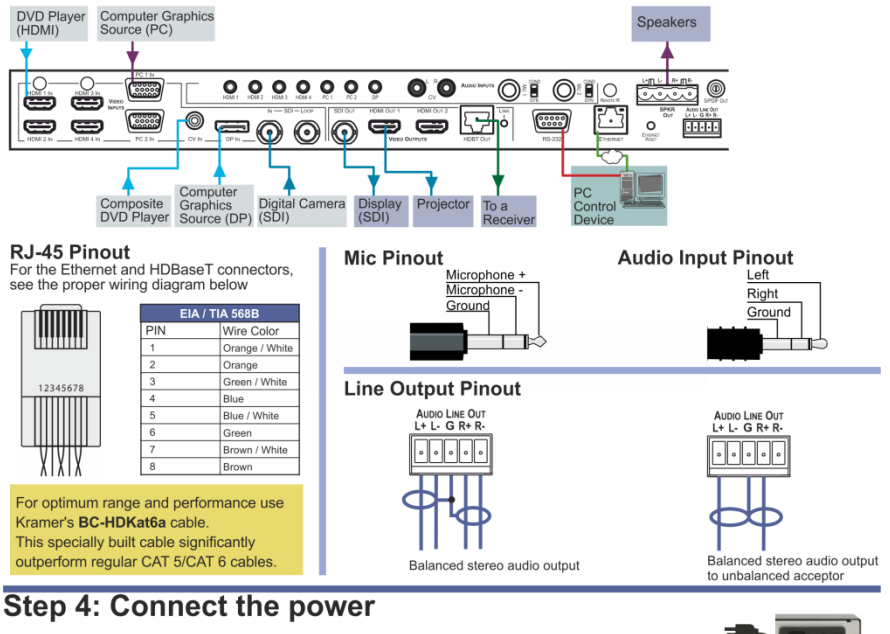

Connect AC power to the rear of the VP-774AMP, switch on its power and then switch on the power on each device.

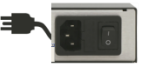

# Step 5: Set operation parameters via OSD menu

Enter the OSD menu via the MENU button on the front panel or the IR remote control transmitter. Select a menu item and set parameters as required. Sub-menus include: Input, Audio, Process, Picture, Enhance, Scale and Misc

Note: By default the output resolution is set to Native, the VP-774AMP is triggered to read the EDID of the main display and change the output resolution value according to the native resolution of the display.

Level 1 Title Line Level 2 Main Window Control эſ **Aspect Ratio** лl Overscan AT.  $\noindent$  Output  $\rightarrow$ Zoom Position 高  $700<sub>m</sub>$ a l N 蟲

If you cannot see any images, verify that the display, TV, or projector is in good working order and is connected to the VP-774AMP. If you still don't see an image. press and hold the RESET TO XGA/720P button for 2 seconds to reset the output to XGA or 720p resolution.

Notable menu items include: Output Resolution, EDID Input Setting, HDCP Input Setting, Emergency Alert.

# Step 6: Operate via the front panel buttons and via the:

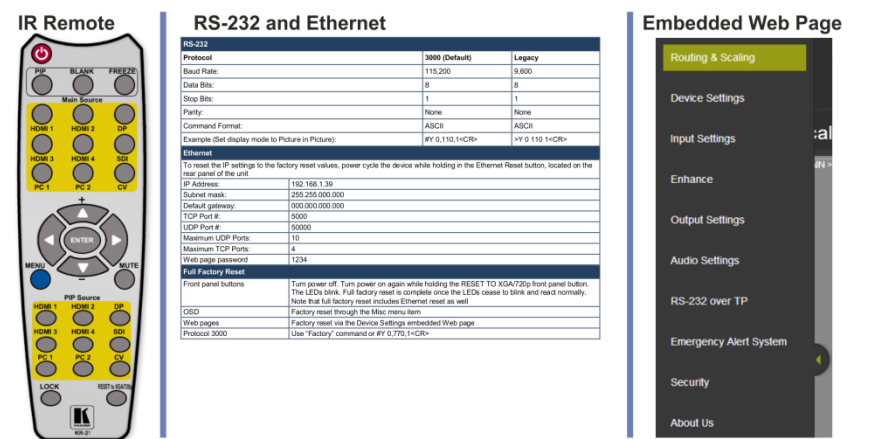

# Step 7: Control the display via HDBaseT:

The Port Tunneling feature lets you send RS-232 commands to a serial device connected to the HDBaseT output via the Ethernet port of the VP-774AMP.

Commands sent to a dedicated TCP port of the VP-774AMP will be forwarded to the RS-232 port on the HDBaseT receiver connected to its output.

#### To activate port tunneling:

- 1. Set the dedicated port tunneling Ethernet connection port type and port number through which the VP-774AMP will be passing RS-232 signals (TCP and 5050, by default).
- 2. Use the HDBT UART command to set the communication parameters (9600, 8, N and 1, by default).

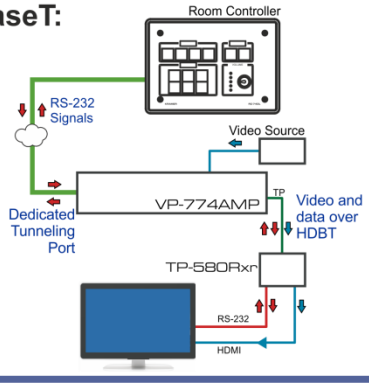

### **Contents**

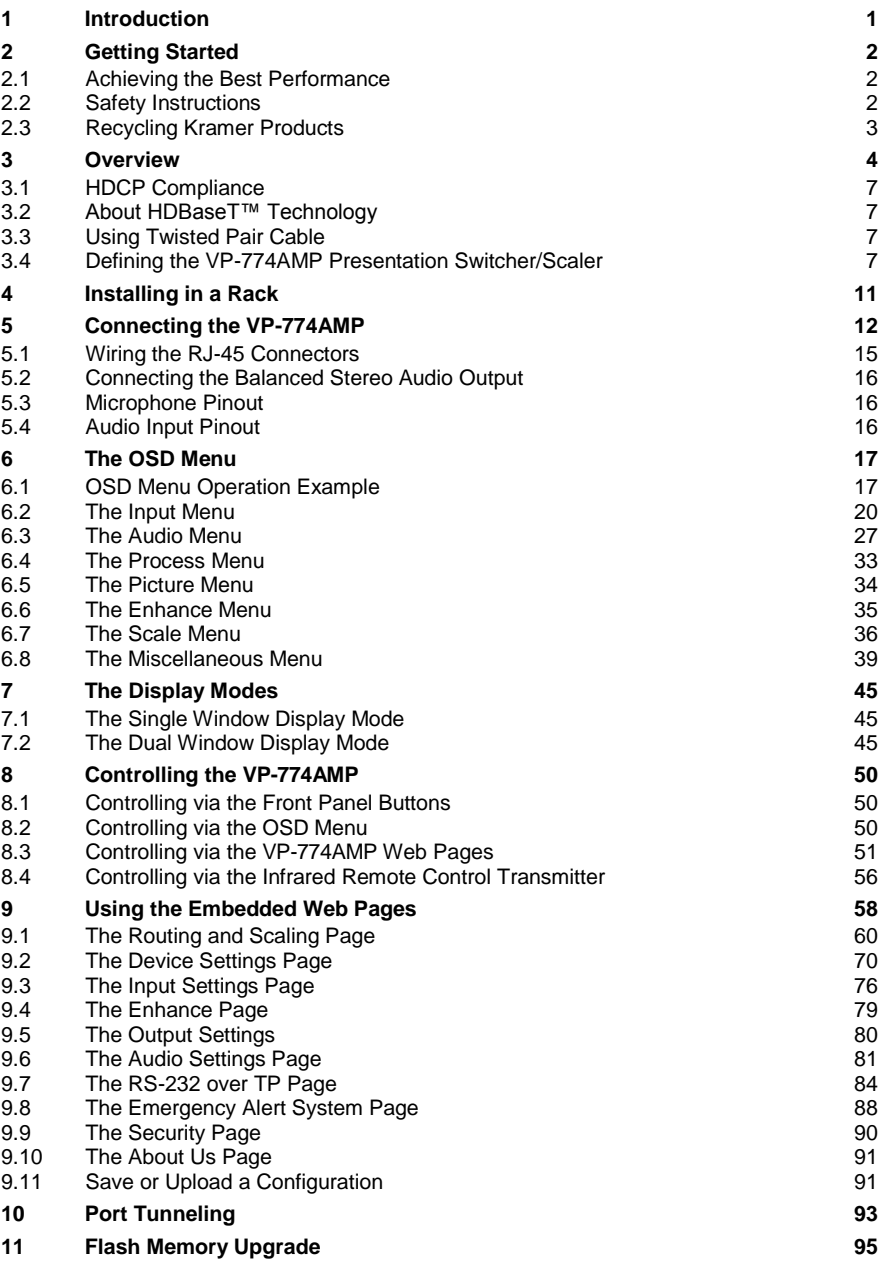

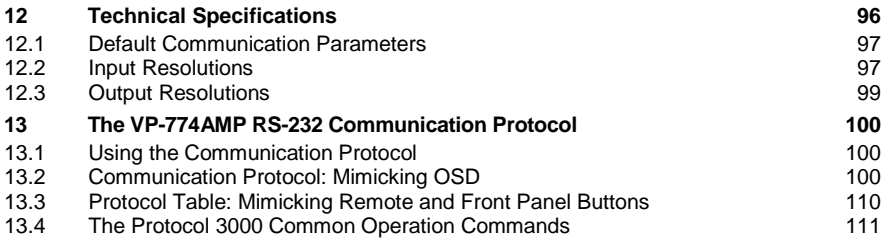

# Figures

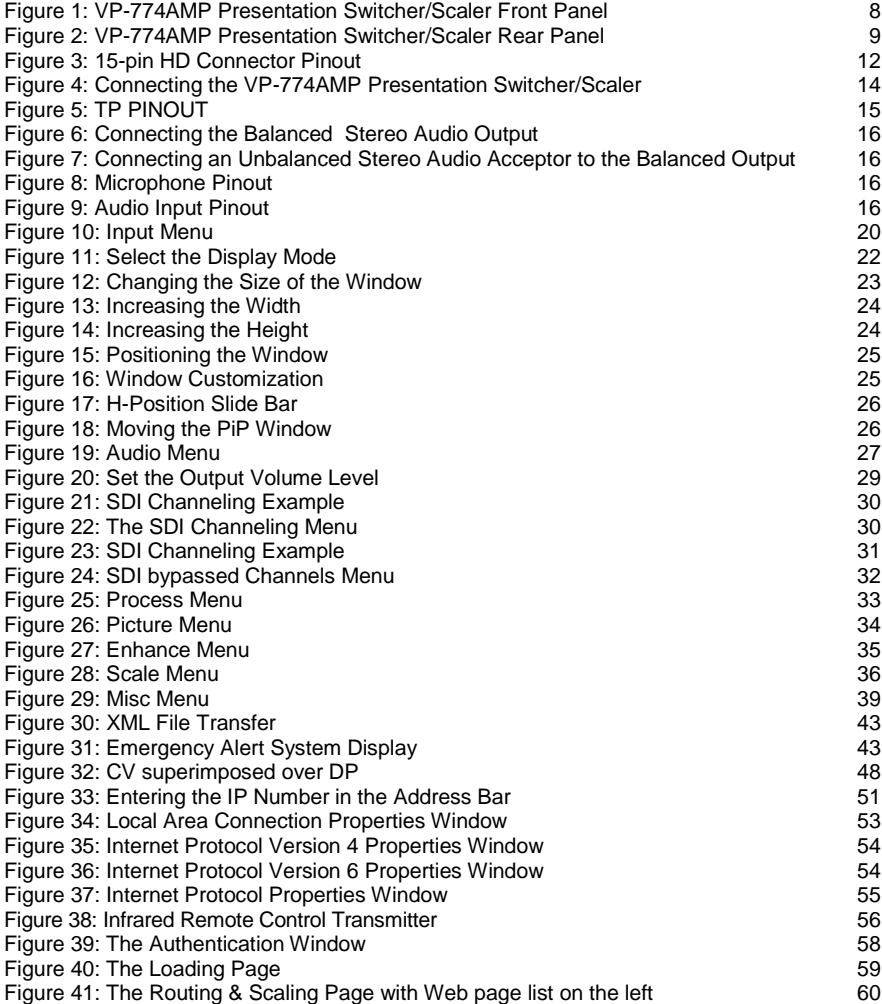

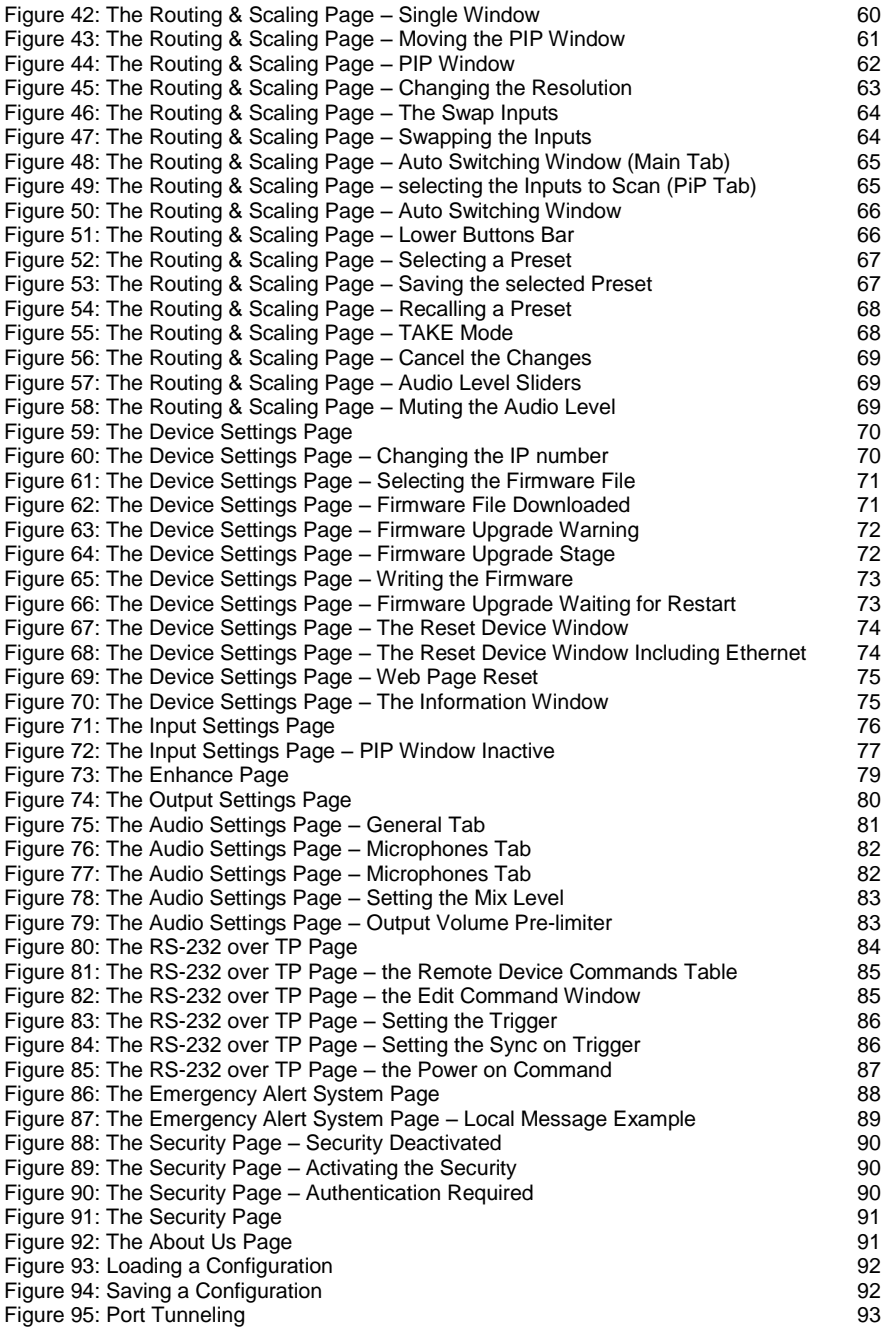

# <span id="page-6-0"></span>**1 Introduction**

Welcome to Kramer Electronics! Since 1981, Kramer Electronics has been providing a world of unique, creative, and affordable solutions to the vast range of problems that confront video, audio, presentation, and broadcasting professionals on a daily basis. In recent years, we have redesigned and upgraded most of our line, making the best even better!

Our 1,000-plus different models now appear in 14 groups that are clearly defined by function: GROUP 1: Distribution Amplifiers; GROUP 2: Switchers and Routers; GROUP 3: Control Systems; GROUP 4: Format/Standards Converters; GROUP 5: Range Extenders and Repeaters; GROUP 6: Specialty AV Products; GROUP 7: Scan Converters and Scalers; GROUP 8: Cables and Connectors; GROUP 9: Room Connectivity; GROUP 10: Accessories and Rack Adapters; GROUP 11: Sierra Video Products; GROUP 12: Digital Signage; GROUP 13: Audio; and GROUP 14: Collaboration.

Congratulations on purchasing your Kramer **VP-774AMP** Presentation Switcher/Scaler. This product, which incorporates HDMI™ technology, is ideal for:

- Projection systems in conference rooms, boardrooms, auditoriums, hotels and churches, production studios, rental and staging
- Any application where high quality conversion and switching of multiple and different video signals to graphical data signals is required for projection purposes

# <span id="page-7-0"></span>**2 Getting Started**

We recommend that you:

- Unpack the equipment carefully and save the original box and packaging materials for possible future shipment
- Review the contents of this user manual

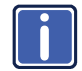

Go to [http://www.kramerelectronics.com/support/product\\_downloads.asp](http://www.kramerelectronics.com/support/product_downloads.asp) to check for up-to-date user manuals, application programs, and to check if firmware upgrades are available (where appropriate).

### <span id="page-7-1"></span>**2.1 Achieving the Best Performance**

To achieve the best performance:

- Use only good quality connection cables (we recommend Kramer highperformance, high-resolution cables) to avoid interference, deterioration in signal quality due to poor matching, and elevated noise levels (often associated with low quality cables)
- Do not secure the cables in tight bundles or roll the slack into tight coils
- Avoid interference from neighboring electrical appliances that may adversely influence signal quality
- Position your **VP-774AMP** away from moisture, excessive sunlight and dust

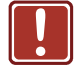

This equipment is to be used only inside a building. It may only be connected to other equipment that is installed inside a building.

### <span id="page-7-2"></span>**2.2 Safety Instructions**

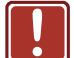

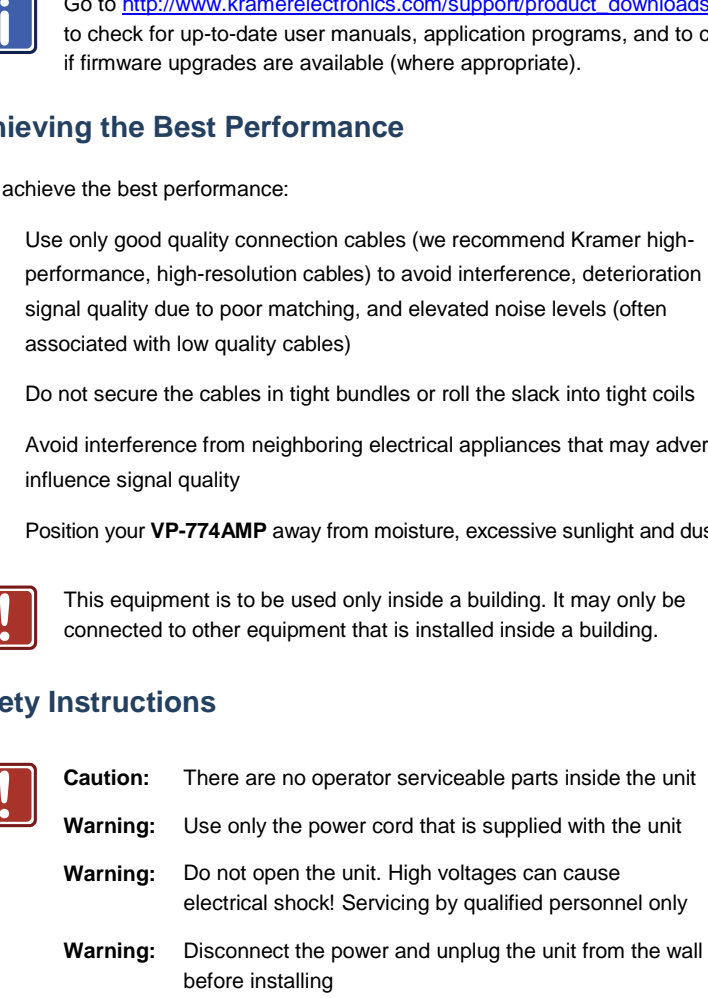

# <span id="page-8-0"></span>**2.3 Recycling Kramer Products**

The Waste Electrical and Electronic Equipment (WEEE) Directive 2002/96/EC aims to reduce the amount of WEEE sent for disposal to landfill or incineration by requiring it to be collected and recycled. To comply with the WEEE Directive, Kramer Electronics has made arrangements with the European Advanced Recycling Network (EARN) and will cover any costs of treatment, recycling and recovery of waste Kramer Electronics branded equipment on arrival at the EARN facility. For details of Kramer's recycling arrangements in your particular country go to our recycling pages at *<http://www.kramerelectronics.com/support/recycling/>*.

# <span id="page-9-0"></span>**3 Overview**

The Kramer **VP-774AMP** is a high quality presentation switcher and scaler. It accepts one of nine inputs: an SDI signal on a BNC connector, a DisplayPort (DP) signal on a DisplayPort connector, one composite video signal on an RCA connector, two computer graphics signals on 15-pin HD connectors, and four HDMI signals on HDMI connectors. It scales the video, embeds the audio, and simultaneously outputs the signal as follows: to two HDMI outputs, to an SDI output and to an HDBaseT TP output, together with a digital audio output and a balanced stereo audio output.

The **VP-774AMP** Presentation Switcher / Scaler features:

- PixPerfec[t™](http://he.wikipedia.org/wiki/%D7%A1%D7%99%D7%9E%D7%9F_%D7%9E%D7%A1%D7%97%D7%A8) Scaling Technology Kramer's precision pixel mapping and high quality scaling technology. High-quality 3:2 and 2:2 pull down deinterlacing and full up and down scaling of all video input signals
- State-of-the-art video processing technology, with the highest quality deinterlacing, noise reduction, and scaling performance for both standarddefinition and high-definition signals
- K-IIT XL™ Picture-in-Picture Image Insertion Technology Ultra stable picture−in−picture, picture−and−picture and split screen capability, or fully customizable windows' size and position control: any source can be inserted into or positioned next to any other source and resized as desired
- Ultra-Fast Fade-Thru-Black (FTB™) Switching Video switching transitions are clean and ultra-fast. The video fades to black and the new input fades from black for smooth, glitch-free switching. The output signal provides constant sync so the display never glitches
- An emergency alert system that can have a national or campus-wide notification immediately displayed when an emergency situation develops, by means of automatic text overlaying, either via a crawler or a full screen cover up, as well as an optional audio alert
- Port tunneling, bidirectional RS-232 interface simple control commands and data can flow in both directions from a controller to the **VP-774AMP** via the Ethernet, allowing status requests and control of the destination unit
- Advanced deinterlacing functions including 3D comb filtering, film mode, diagonal correction and motion detection
- Scaled Outputs 2 HDMI outputs, an SDI output and an HDBaseT TP output simultaneously
- HDBaseT™ technology with a bandwidth of up to 6.75Gbps (2.25Gbps per graphic channel)
- System Range Up to 130m (430ft) normal mode; up to 180m (590ft) ultramode (1080p @60Hz @24bpp) when using **BC−HDKat6a** cables

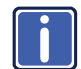

For optimum range and performance using HDBaseT™, use Kramer's **BC−HDKat6a** cable. Note that the transmission range depends on the signal resolution, source and display used. The distance using non−Kramer CAT 6 cable may not reach these ranges.

- Output Resolutions HDTV and Computer Graphics up to 2k and 1080p/UXGA with selectable refresh rates
- Multiple Aspect Ratio Selections Follow input, follow output, best fit, letterbox
- Multi-Standard SDI support SDI (SMPTE 259M), HD-SDI (SMPTE 292M) and 3G HD-SDI (SMPTE 424M)
- Looping 3G HD-SDI Input
- SDI channeling, letting you select one active audio signal and three bypassed signals from eight embedded stereo audio channels
- Multi-Standard Video support NTSC (3.58/4.43), PAL (M/N/60) and SECAM
- Built-in Time Base Corrector Stabilizes unstable video sources
- Built-in Proc-Amp with enhanced functions such as color correction, gamma and dither
- Input and output audio level adjustment
- Balanced stereo audio inputs, with two unbalanced microphone inputs, as well as digital stereo and balanced stereo outputs
- Selectable Microphone talkover or mix modes
- A built-in 2x10W power amplifier with speaker outputs on a 4-pin terminal block connector
- Automatic detection and selection of the HDMI and DP embedded audio. The **VP-774AMP** automatically outputs the signal from the HDMI and DP embedded audio inputs or performs an analog takeover to output the For optimum range and p<br>
BC-HDKatGa cable. Note<br>
the signal resolution, soul<br>
non-Kramer CAT 6 cable<br>
Output Resolutions – HDTV a<br>
1080p/UXGA with selectable<br>
Multi-Standard SDI support -<br>
and 3G HD-SDI (SMPTE 424<br>
Looping
- Selectable Power Save modes for energy efficient usage
- HDCP Compliant The HDCP (High Definition Content Protection) license agreement allows copy-protected data on the HDMI input to pass only to the HDMI and HDBaseT outputs

In addition, the **VP-774AMP** Presentation Switcher / Scaler:

- Includes luma keying via the PiP window
- Features advanced EDID management (native resolution and color depth) per input
- Analyzes the connected output's EDID for optimal scaling
- Auto-positions the input to fit the window perfectly
- Supports picture zooming both on main and PiP window from 100% to 1600%, including separate V and H sharpness control
- Provides input and output color space control
- Supports HDMI deep color for inputs and output
- **Features vertical Keystone operation**
- Features selectable test patterns
- Comes with an On-Screen Display (OSD) for easy setup and adjustment, accessible via the IR remote control and via the front-panel buttons
- Has a non-volatile memory that retains the last settings used for each input and window combination
- Supports firmware upgrade via RS-232 and Ethernet
- Is HDTV and computer graphics compatible and the resolution can be up- or down-scaled as required (see output resolutions in Sectio[n 6.7\)](#page-41-0)

#### Control your **VP-774AMP**:

- Directly, via the front panel push buttons
- By RS-232 serial commands transmitted by a touch screen system, PC, or other serial controller
- Remotely, from the infrared remote control transmitter
- Via the Ethernet (optionally via the Web pages)

The **VP-774AMP** is housed in a 19" 1U rack mountable enclosure, with rack "ears" included, and is fed from a 100-240 VAC universal switching power supply.

### <span id="page-12-0"></span>**3.1 HDCP Compliance**

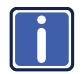

If an HDMI signal is HDCP protected, it can only appear on HDMI and HDBaseT outputs that are connected to HDCP compliant displays.

The **VP-774AMP** will not output an HDCP protected source to a display that is not HDCP compliant. Instead it will show a green screen.

In the dual window display mode (see Sectio[n 7.2\)](#page-50-2), even if only one of the inputs is HDCP protected, and is output to a non-compliant display, it will affect the entire screen and turn it green.

### <span id="page-12-1"></span>**3.2 About HDBaseT™ Technology**

HDBaseT<sup>™</sup> is an advanced all-in-one connectivity technology (supported by the HDBaseT Alliance). It is particularly suitable in the ProAV – and also the home – environment as a digital networking alternative, where it enables you to replace numerous cables and connectors by a single LAN cable used to transmit, for example, uncompressed full high-definition video, audio, IR, as well as various control signals.

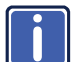

The products described in this user manual are HDBaseT certified.

# <span id="page-12-2"></span>**3.3 Using Twisted Pair Cable**

Kramer engineers have developed special twisted pair cables to best match our digital twisted pair products; **BC−HDKat6a** (CAT 6 23 AWG cable) significantly outperforms regular CAT 5 / CAT 6 cables.

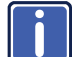

We strongly recommend that you use shielded twisted pair cable.

# <span id="page-12-3"></span>**3.4 Defining the VP-774AMP Presentation Switcher/Scaler**

This section defines the **VP-774AMP**.

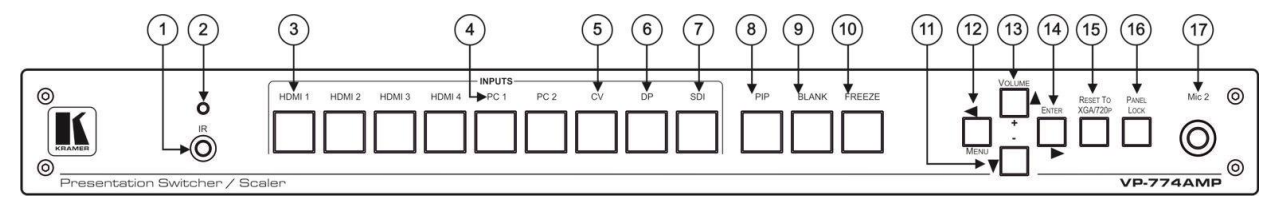

#### Figure 1: VP-774AMP Presentation Switcher/Scaler Front Panel

<span id="page-13-0"></span>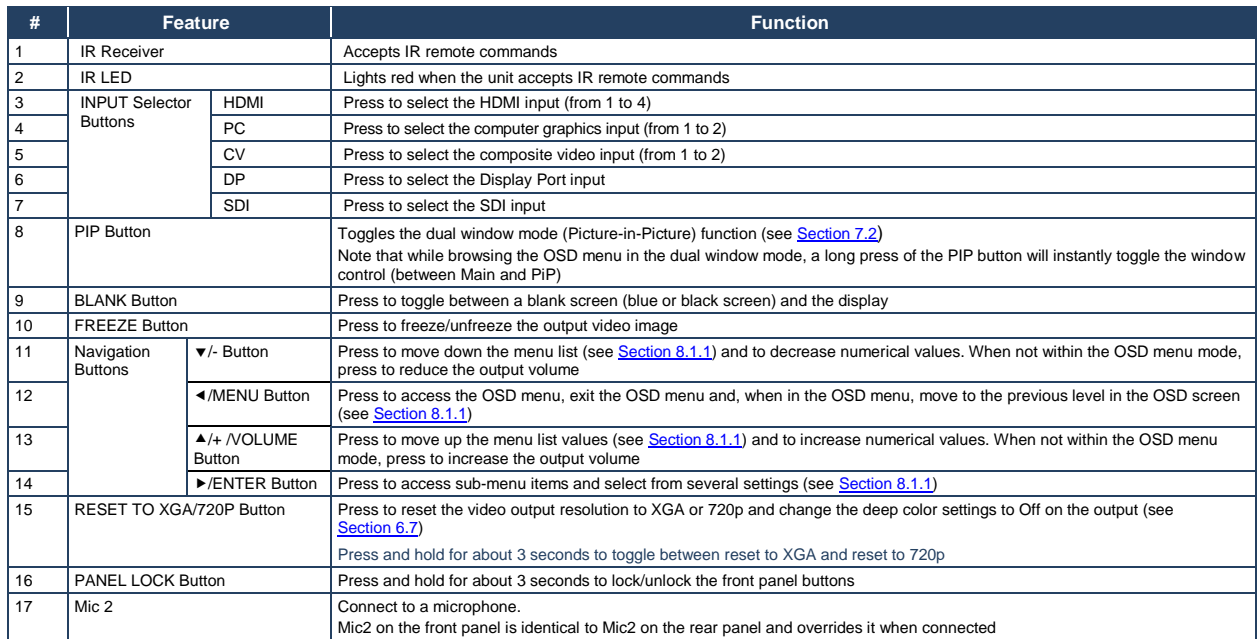

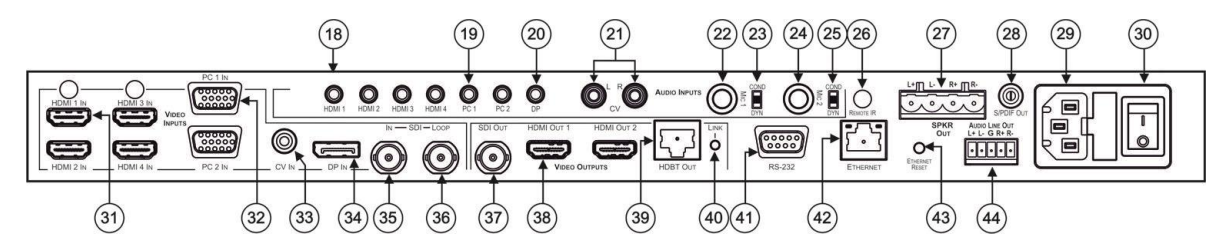

Figure 2: VP-774AMP Presentation Switcher/Scaler Rear Panel

<span id="page-14-0"></span>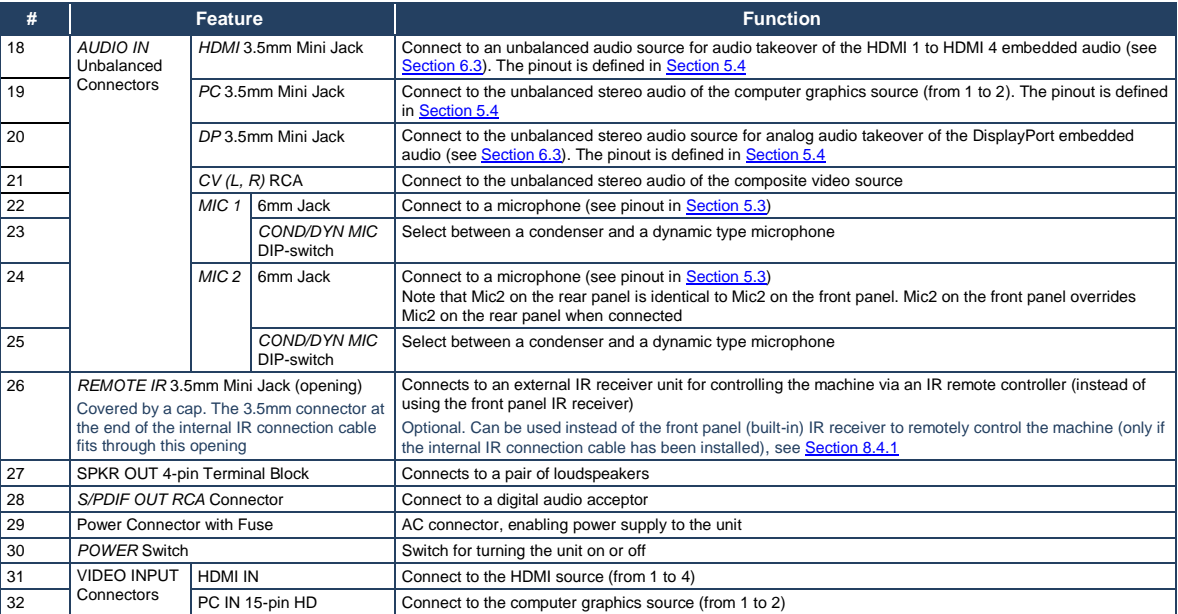

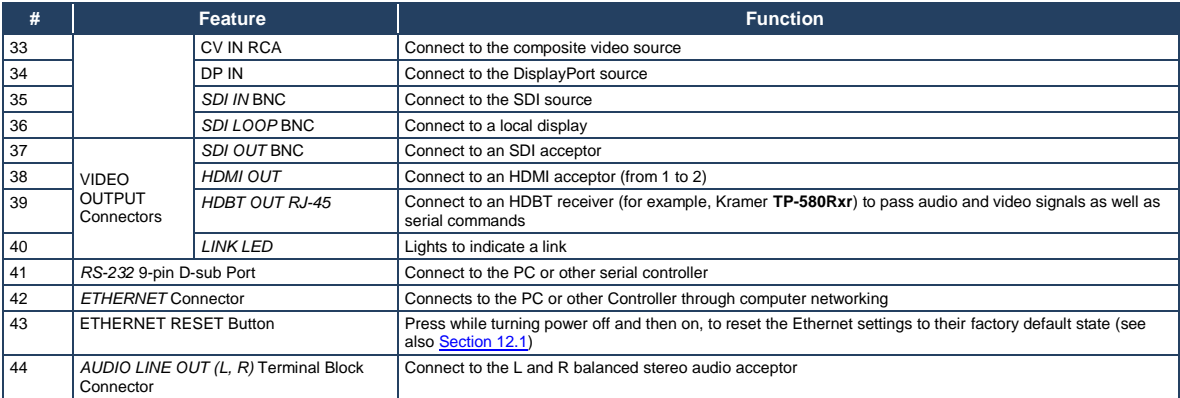

# <span id="page-16-0"></span>**4 Installing in a Rack**

This section provides instructions for rack mounting the unit.

Before installing in a rack, be sure that the environment is within the recommended range:

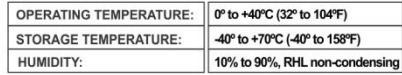

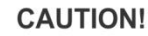

When installing on a 19" rack, avoid hazards by taking care that:

1. It is located within the recommended environmental conditions, as the operating ambient temperature of a closed or multi unit rack assembly may exceed the room ambient temperature.

2. Once rack mounted, enough air will still flow around the machine.

3. The machine is placed straight in the correct horizontal position.

4. You do not overload the circuit(s). When connecting the machine to the supply circuit, overloading the circuits might have a detrimental effect on overcurrent protection and supply wiring. Refer to the appropriate nameplate ratings for information. For example, for fuse replacement, see the value printed on the product label.

5. The machine is earthed (grounded) in a reliable way and is connected only to an electricity socket with grounding. Pay particular attention to situations where electricity is supplied indirectly (when the power cord is not plugged directly into the socket in the wall), for example, when using an extension cable or a power strip, and that you use only the power cord that is supplied with the machine.

#### To rack-mount a machine:

1. Attach both ear brackets to the machine. To do so, remove the screws from each side of the machine (3 on each side), and replace those screws through the ear brackets.

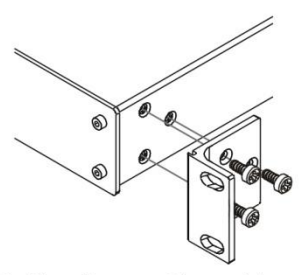

2. Place the ears of the machine against the rack rails, and insert the proper screws (not provided) through each of the four holes in the rack ears.

Note:

. In some models, the front panel may feature built-in rack ears • Detachable rack ears can be removed for desktop use

• Always mount the machine in the rack before you attach any cables or connect the machine to the power

• If you are using a Kramer rack adapter kit (for a machine that is not 19"), see the Rack Adapters user manual for installation instructions available from our Web site

# <span id="page-17-0"></span>**5 Connecting the VP-774AMP**

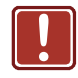

Always switch off the power to each device before connecting it to your **VP-774AMP**. After connecting your **VP-774AMP**, connect its power and then switch on the power to each device.

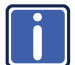

You do not have to connect all the inputs and outputs, connect only those that are required.

To connect the **VP-774AMP**, as illustrated in the example i[n Figure 4,](#page-19-0) do the following:

1. Connect an HDMI source (for example, a DVD player) to the HDMI 1 IN VIDEO INPUT connector.

Alternatively, you can connect the DVI connector on the DVD player to the HDMI connector on the **VP-774AMP** via a DVI-HDMI adapter. You can connect the audio signal via the AUDIO IN HDMI 3.5mm mini jack, or use the embedded audio

2. Connect a computer graphics source to the PC 1 IN VIDEO INPUT 15-pin HD connector.

Alternatively, you can connect a component (YPbPr) or RGBHV source via the 15-pin HD connector, see [Figure 3](#page-17-1)

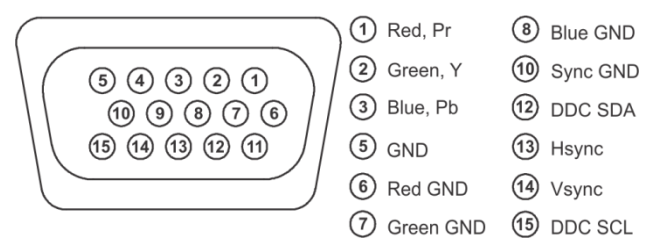

Figure 3: 15-pin HD Connector Pinout

- <span id="page-17-1"></span>3. Connect a composite video source (for example, a composite video player) to the CV 1 IN RCA connector.
- 4. Connect a DisplayPort video source (for example, a computer graphics source) to the DP IN connector.
- 5. Connect the audio input signals to the AUDIO IN connectors (3.5mm mini jack and RCA connectors), as required (not shown i[n Figure 4\)](#page-19-0).
- 6. Connect an SDI source (for example, an SDI digital camera) to the SDI IN BNC connector.
- 7. Connect the SDI LOOP BNC connector to an SDI monitor (for example, an SDI display).
- 8. Connect the SDI OUT BNC connector to an SDI acceptor (for example, an SDI display with speakers).
- 9. Connect the HDMI 1 OUT connector to an HDMI acceptor (for example, an LCD display). You can also connect the HDMI OUT 2 output (not shown in Figure 4)
- 10. Connect the HDBT RJ-45 connector to a receiver (for example, the Kramer **TP-580Rxr)**.
- 11. Connect the AUDIO LINE OUT Terminal Block connector to a balanced audio acceptor and the S/PDIF OUT RCA connector to a digital audio acceptor (not shown in [Figure 4\)](#page-19-0).
- 12. Connect the SPKR OUT block connector to a pair of loudspeakers, by connecting the left loudspeaker to the "L+" and the "L-" terminal block connectors, and the right loudspeaker to the " $R+$ " and the " $R-$ " terminal block connectors. **Do not Ground the loudspeakers**.
- 13. If required, you can connect a PC and/or controller to the:
	- RS-232 terminal block (see Section [8.3.2\)](#page-57-0)
	- Ethernet connector (see Sectio[n 8.3.3\)](#page-57-1)
- 14. Connect the power cord (not shown in [Figure 4\)](#page-19-0).

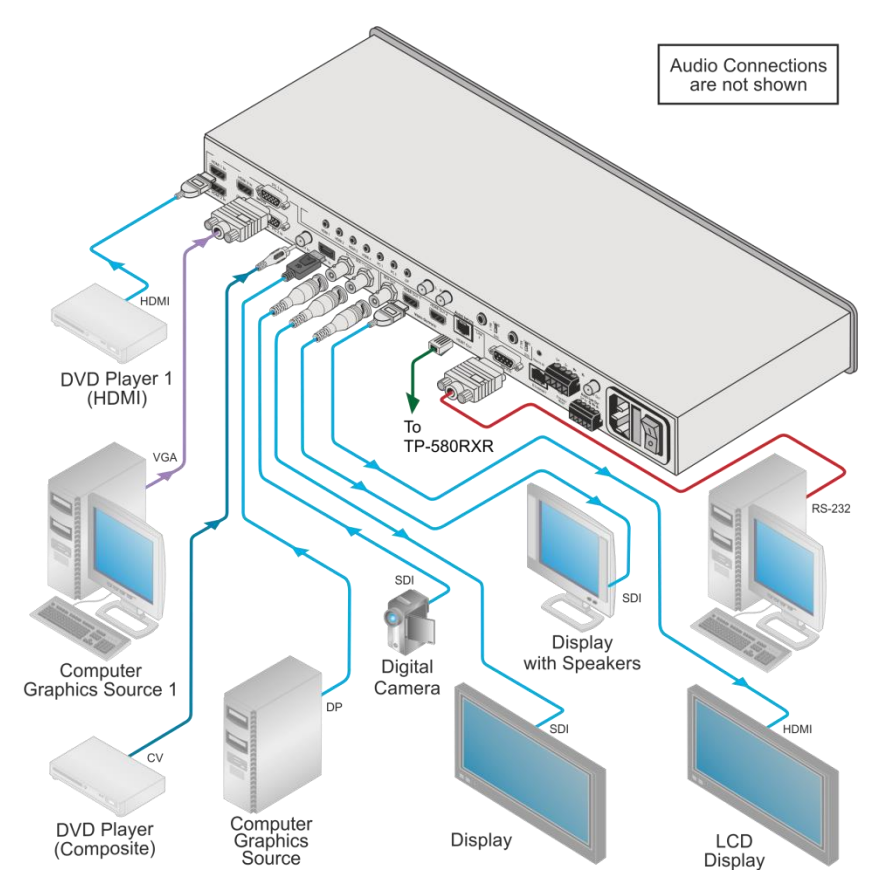

<span id="page-19-0"></span>Figure 4: Connecting the VP-774AMP Presentation Switcher/Scaler

# <span id="page-20-0"></span>**5.1 Wiring the RJ-45 Connectors**

This section defines the TP pinout, using a **straight** pin-to-pin cable with RJ-45 connectors.

<span id="page-20-1"></span>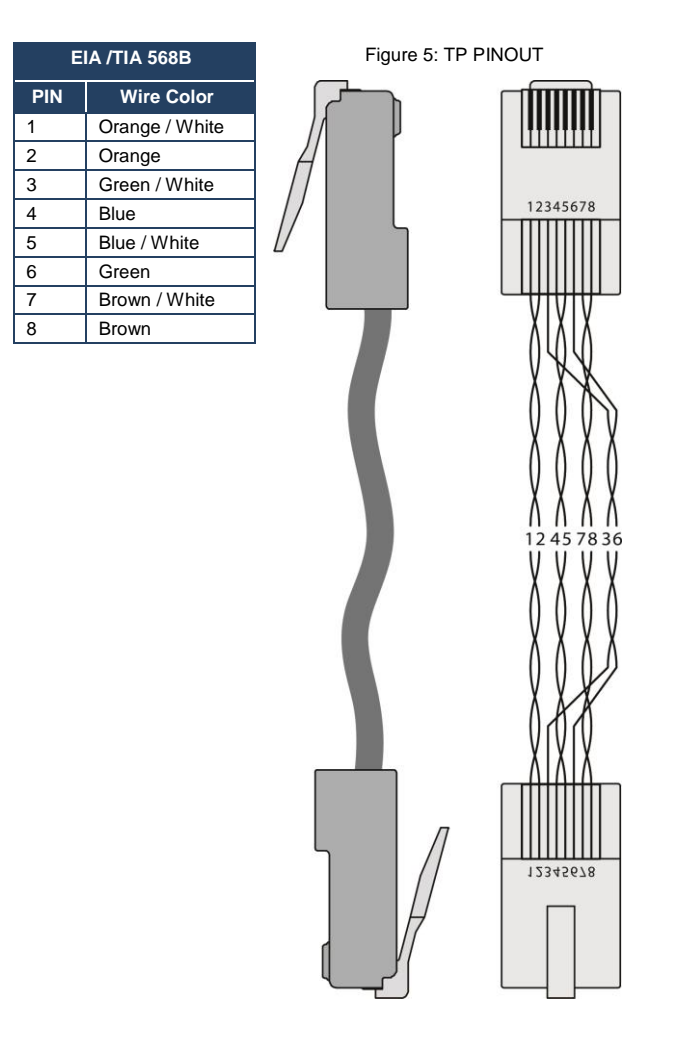

# <span id="page-21-8"></span><span id="page-21-0"></span>**5.2 Connecting the Balanced Stereo Audio Output**

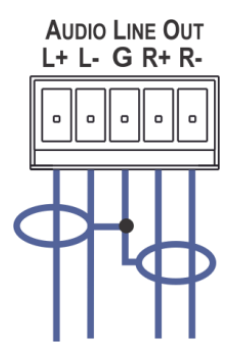

<span id="page-21-7"></span><span id="page-21-3"></span>Figure 6: Connecting the Balanced Stereo Audio Output

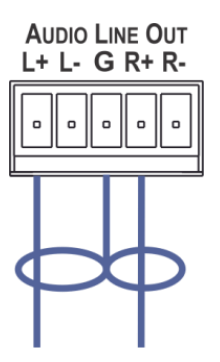

<span id="page-21-4"></span>Figure 7: Connecting an Unbalanced Stereo Audio Acceptor to the Balanced Output

# <span id="page-21-1"></span>**5.3 Microphone Pinout**

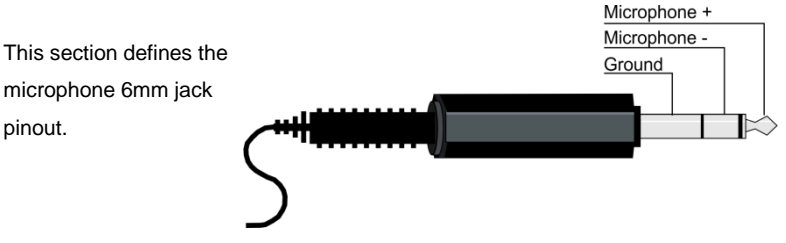

<span id="page-21-5"></span>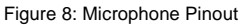

# <span id="page-21-2"></span>**5.4 Audio Input Pinout**

This section defines the audio input 3.5mm jack pinout.

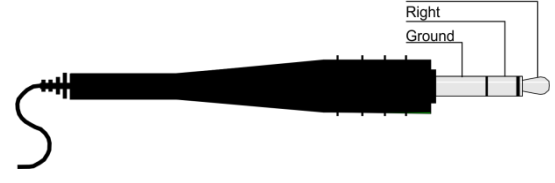

<span id="page-21-6"></span>Figure 9: Audio Input Pinout

Left

# <span id="page-22-0"></span>**6 The OSD Menu**

The **VP-774AMP** OSD menu lets you set the operation parameters for the:

- **Main Window Control**
- PIP Window Control
- Entire System Control

The nature of the operation setup appears in the OSD title, as shown in the example in Sectio[n 6.1:](#page-22-1)

- The title line shows the control mode (Main, PIP or Entire system)
- Level 1 lists the main menu items
- Level 2 includes the second hierarchy level, below level 1
- Level 3 includes the third hierarchy level, below level 2
- Function, is the selectable parameter or numerical value and can appear either under level 2 or 3

### <span id="page-22-1"></span>**6.1 OSD Menu Operation Example**

In the example illustrated below, the Master Connection is set to HDMI2 (see Sectio[n 6.7\)](#page-41-0).

The table below shows function 632 (from the Protocol in Section [13.2\)](#page-105-2):

- 6 in the hundreds, represents "Scale" which is the  $6<sup>th</sup>$  menu item in the main menu list
- $\bullet$  3 in the tens, represents "Output" which is  $3<sup>rd</sup>$  in the Scale menu
- 2 in the units, represents "Master Connection" which is second in the Output menu

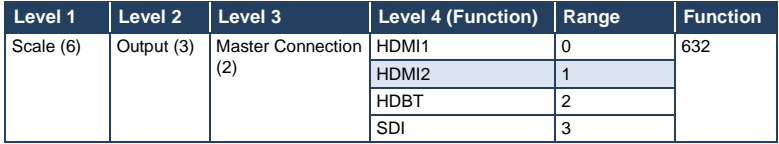

The subtitle, below the title line shows the current level accessed (Scale in this example)

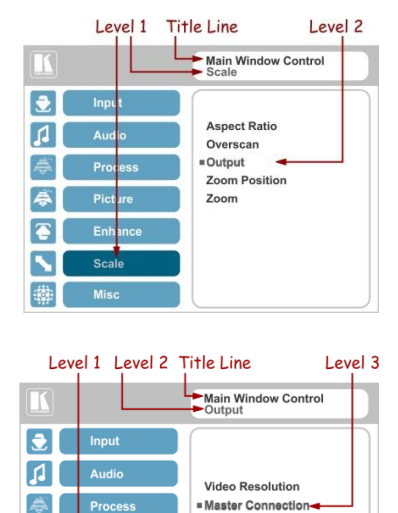

Deep Color

Color Space **HDCP Mode** 

Picture

Enhance Scale Misc

After selecting Output (which is the second Level), it appears in the subtitle

Once Master Connection is selected, the Title changes to "Entire System Control" indicating that the selection will affect the entire system. The subtitle shows the current, Level 3. selection and the menu list shows the function (HDMI2)

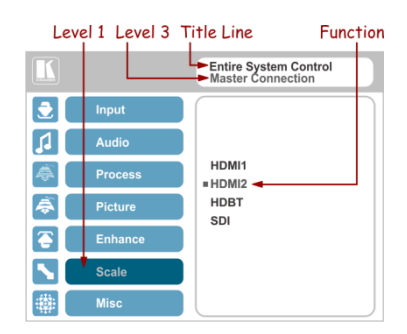

If the display layout includes a PiP window, you can set the OSD menu to control the main source window and the PIP window separately (by defining Window Control, see Sectio[n 6.8\)](#page-44-0).

General characteristics which apply to the entire system (for example, setting the volume) are changed without needing to shift control (the title line will state: Entire System Control).

Note that:

- A selected parameter that turns gray becomes valid immediately. You can press Enter at this point to save these parameter changes to the memory immediately (the screen will display "Saving Data" for a split second).
- In any case, exiting the menu saves the parameter to the memory
- Data is saved per window and per input (to a dedicated input + window memory), as applicable

The control buttons let you control the **VP-774AMP** via the OSD menu. Press the:

MENU (or  $\triangleleft$ ) button to enter the menu, exit the menu, and when in the OSD menu, move to the previous level and change menu settings in the OSD screen.

Changes are immediate

The default timeout is set to 30 seconds and can be changed (see Sectio[n 6.8\)](#page-44-0)

- ENTER (or  $\triangleright$ ) button to access sub-menu items
- Arrow buttons to move through the OSD menu
- Up or down arrows to change settings

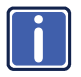

Note that when exiting the menu, all the changes are automatically saved to the non-volatile memory. The default OSD timeout for auto exit is set to 30 seconds and can be changed (see Sectio[n 6.8\)](#page-44-0).

#### **6.1.1 OSD Control Icons**

The following three icons: **M**, **P**, and **E** are included to indicate when functionality applies to the Main window, the PiP Window or the entire system:

- **M** for Main Window Control
- **P** for PiP window Control
- **E** for Entire System Control

# <span id="page-25-0"></span>**6.2 The Input Menu**

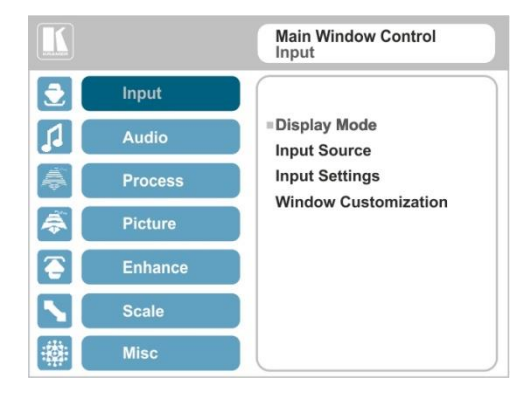

#### <span id="page-25-1"></span>Figure 10: Input Menu

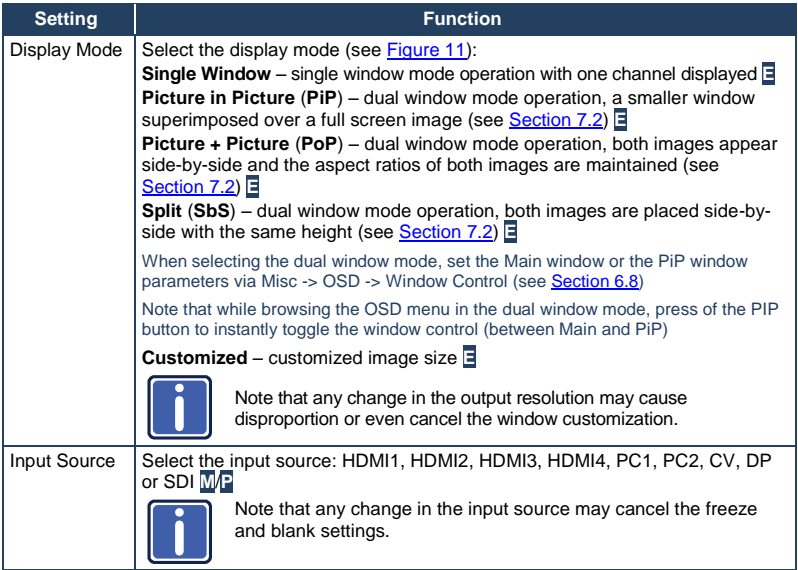

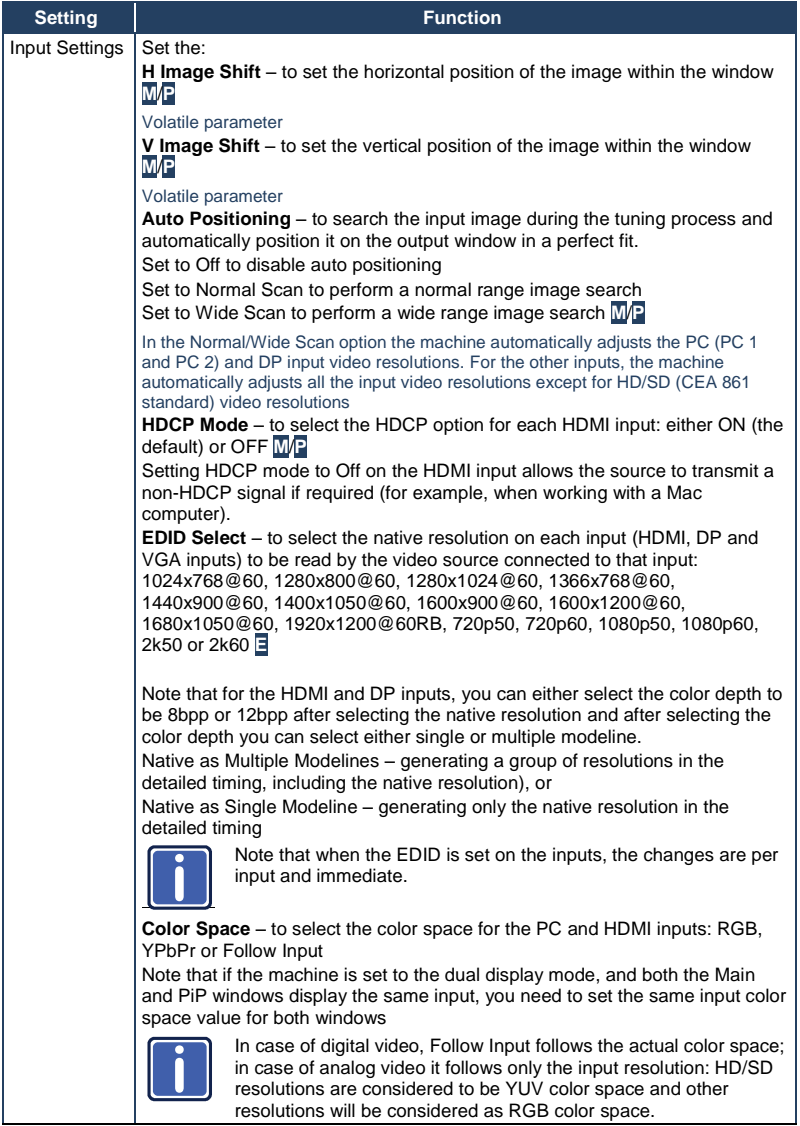

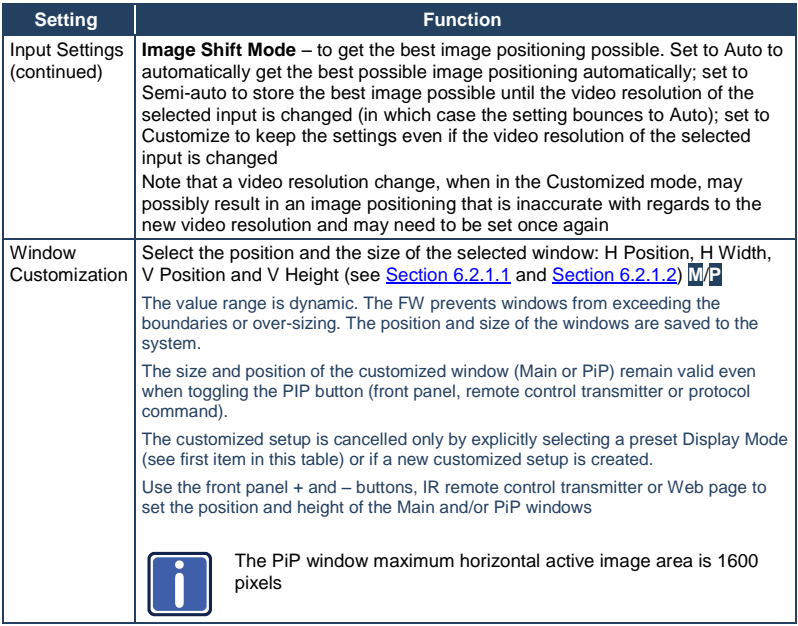

The display mode setup, shown i[n Figure 11,](#page-27-0) is part of the entire system control and the selected Single Window also shows the current aspect ratio (Best Fit):

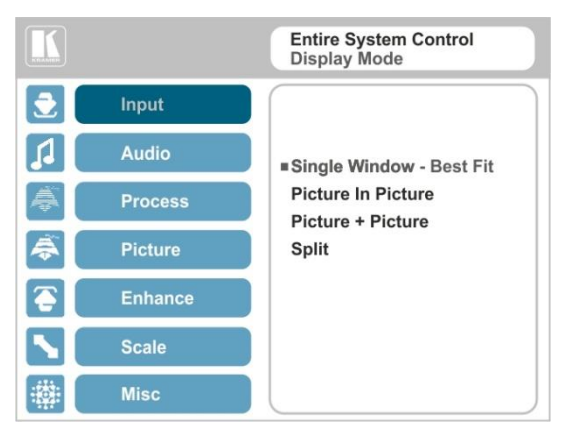

<span id="page-27-0"></span>Figure 11: Select the Display Mode

#### **6.2.1 Window Customization**

Window customization lets you change the size and position of a selected window. Make sure that you have control over the window that requires customization (Main Window Control or PiP Window Control). If not, select it via the OSD item in the Miscellaneous menu, see Sectio[n 6.8.](#page-44-0)

In the following examples, PiP Window Control is selected, but the same procedure applies to Main Window Control.

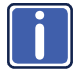

Note that you can also customize the window size and position via the "Y" commands (see Section [13.2\)](#page-105-2) or protocol 3000 (see Sectio[n 13.4\)](#page-116-0).

#### <span id="page-28-1"></span>**6.2.1.1 Changing the Size of the Main and/or PiP Window**

Use the H Width and V Height to change the size of the window using the + and – buttons on the front panel or remote control transmitter (as illustrated in [Figure 12\)](#page-28-0).

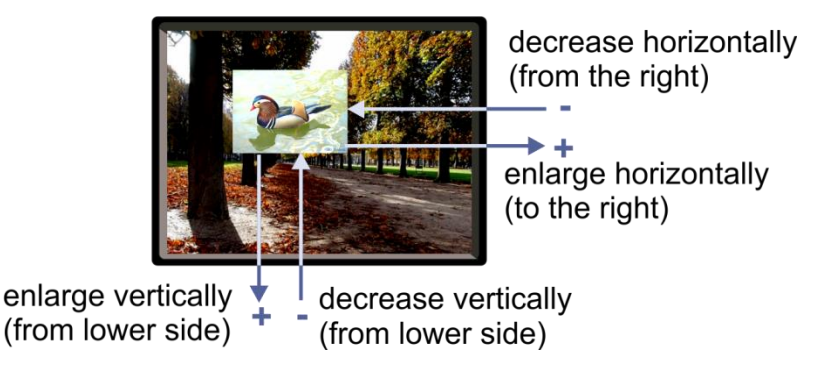

<span id="page-28-0"></span>Figure 12: Changing the Size of the Window

To change the size of the window, do the following:

- 1. Check that window control is set as required (for example, PiP Window Control).
- 2. Select Window Customization (see [Figure 16\)](#page-30-1).
- 3. Select H width (an OSD slide bar appears) and press + to increase the width, or  $-$  to decrease the width, see [Figure 13.](#page-29-0) The following example shows how to increase the width of the window

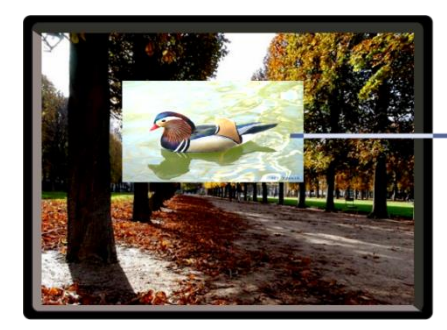

enlarge horizontally (to the right)  $\blacktriangleright$  +

<span id="page-29-0"></span>Figure 13: Increasing the Width

4. Select V Height (an OSD slide bar appears) and press + to increase the height, or  $-$  to decrease the height, see [Figure 14.](#page-29-1)

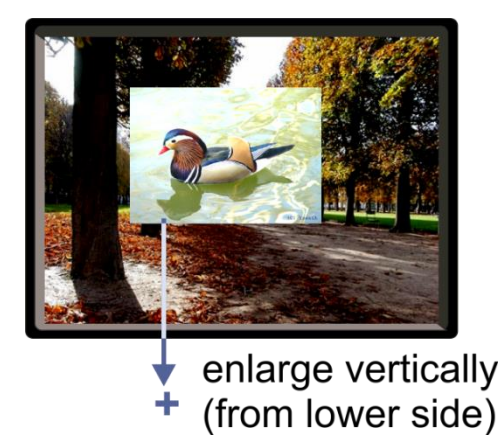

Figure 14: Increasing the Height

### <span id="page-29-2"></span><span id="page-29-1"></span>**6.2.1.2 Moving the Position of the Main and/or PiP Window**

Use the H Position and V Position items in the OSD to change the position of the window using the + and – buttons on the front panel or remote control transmitter (as illustrated i[n Figure 15\)](#page-30-0).

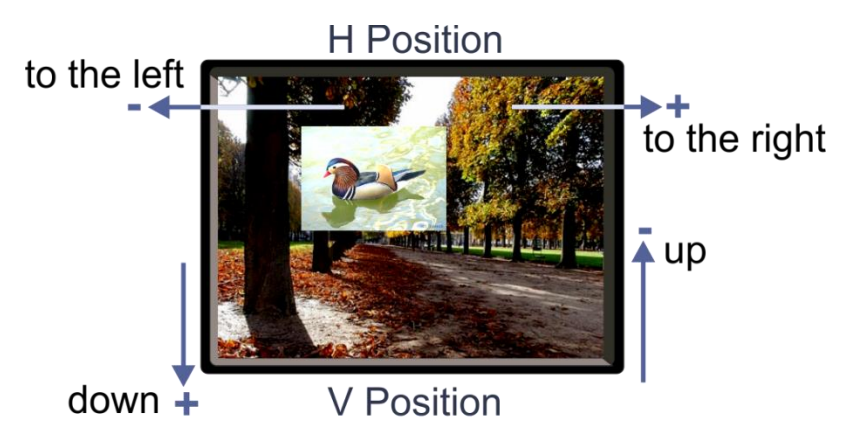

Figure 15: Positioning the Window

<span id="page-30-0"></span>To move the position of the window, do the following:

- 1. Check that window control is set as required (for example, PiP Window Control).
- 2. Select Window Customization.

The following Window appears:

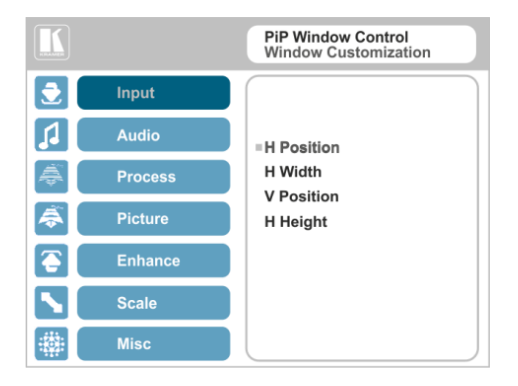

Figure 16: Window Customization

<span id="page-30-1"></span>3. To move the picture to the right, select H Position. An OSD slide bar appears:

|                      |                | <b>PiP Window Control</b><br><b>H</b> Position |
|----------------------|----------------|------------------------------------------------|
| $\bullet$            | <b>Input</b>   |                                                |
| Ø                    | <b>Audio</b>   |                                                |
|                      | <b>Process</b> | 0794                                           |
| E                    | <b>Picture</b> |                                                |
| $\overline{\bullet}$ | <b>Enhance</b> |                                                |
|                      | <b>Scale</b>   |                                                |
|                      | <b>Misc</b>    |                                                |

<span id="page-31-0"></span>Figure 17: H-Position Slide Bar

4. Press the +/- buttons to move the PiP window horizontally. Use the V Position menu item in the same way to move the PiP vertically, se[e Figure 18.](#page-31-1)

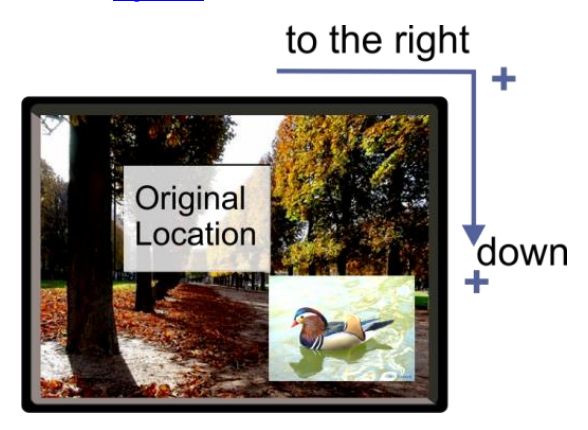

Figure 18: Moving the PiP Window

<span id="page-31-1"></span>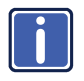

Note that the sequence in which you change the size and position of the window is insignificant, as long as you make sure that the resized image does not go beyond the window boundaries.

# <span id="page-32-2"></span><span id="page-32-0"></span>**6.3 The Audio Menu**

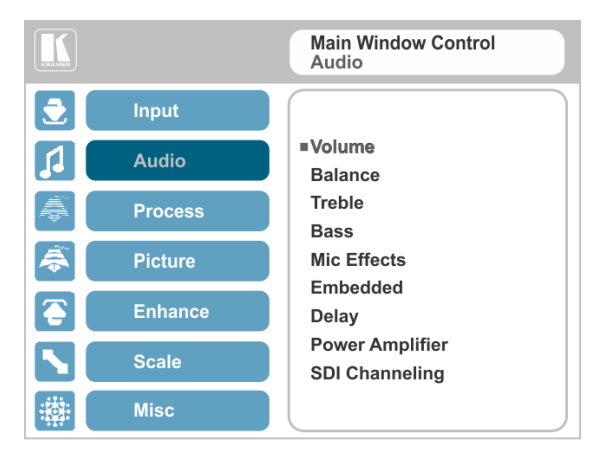

#### <span id="page-32-1"></span>Figure 19: Audio Menu

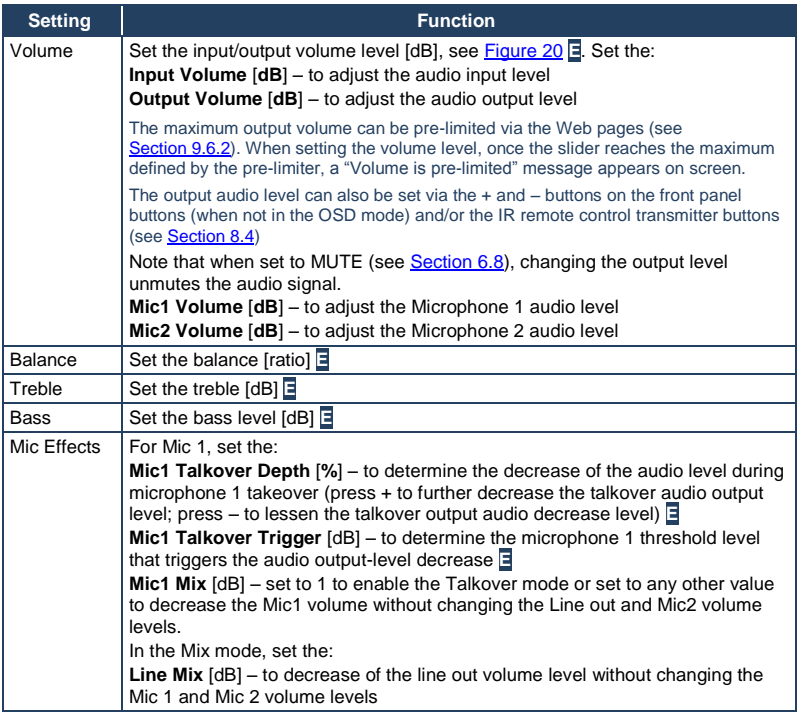

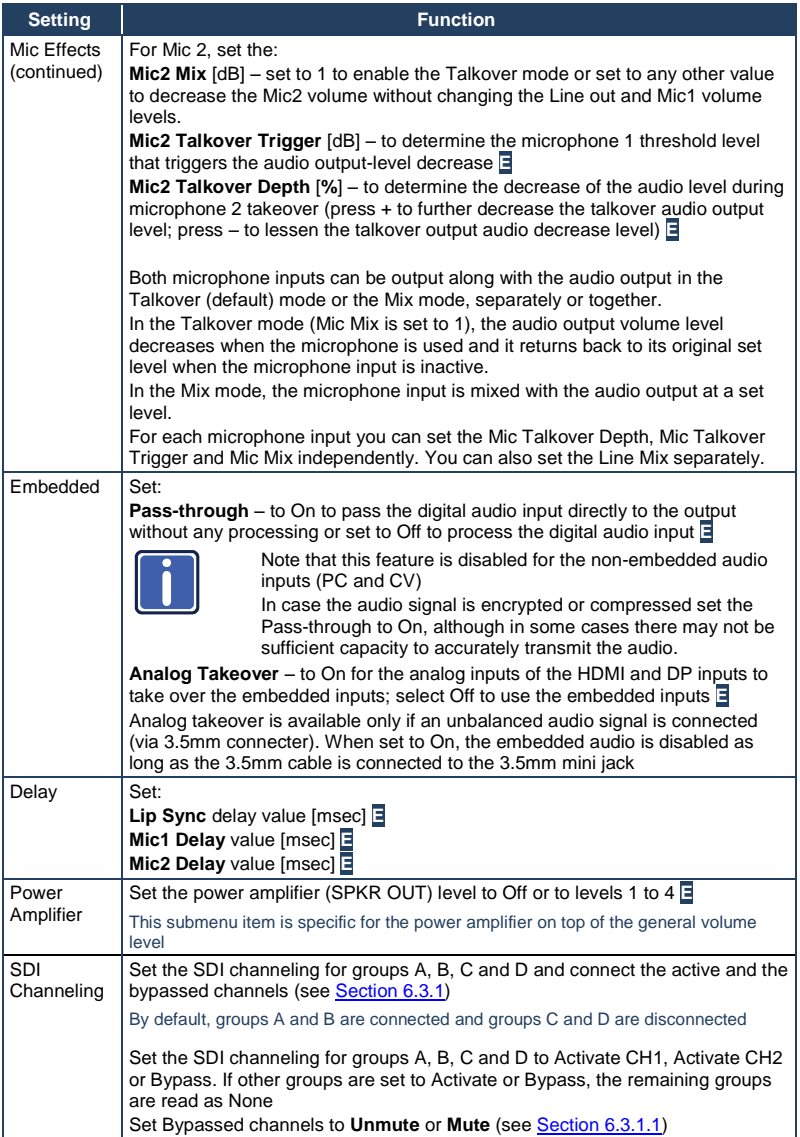

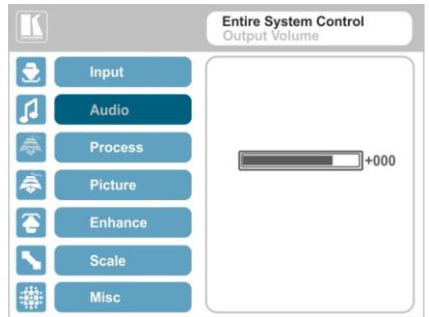

Figure 20: Set the Output Volume Level

#### <span id="page-34-1"></span><span id="page-34-0"></span>**6.3.1 SDI Channeling**

SDI channeling includes four groups with two stereo channels each. Two of the groups are always connected and the other two disconnected. You can select (via the OSD) one of the eight SDI embedded stereo audio channels, together with three bypassed channels, to be routed to the input of a connected machine with SDI audio channels (for example, the Kramer **6810HDXL** SDI/HD−SDI/3G Audio Embedder/De−embedder, or the Kramer **6809HD** HD/SD-SDI AES Embedder).

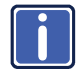

Within the two connected groups, one channel can be activated and the remaining three channels are bypassed. The acceptor device will input the channels as follows: the active channel is input as Group A, CH1; the bypassed channel in the same group is input as Group A, CH2; the two remaining bypassed channels are input as Group B CH1 and CH2. Within the two connected groups, one channel can be a<br>the remaining three channels are bypassed. The accept<br>will input the channels as follows: the active channel in is<br>Group A, CH1; the bypassed channels in the same group

In the example illustrated in [Figure 21,](#page-35-0) channels C and D are disconnected and channels A and B are connected (CH1 and CH2 in group A are bypassed, CH1 in group B is bypassed and CH2 in group B is active).

These channels are input to the Kramer **6810HDXL**, processed and output to an audio acceptor:

- The group B active CH2 signal is input as Group A, CH1
- The group B bypassed CH1 signal is input as Group A CH2
- The group A bypassed CH1 signal is input as Group B CH1
- 

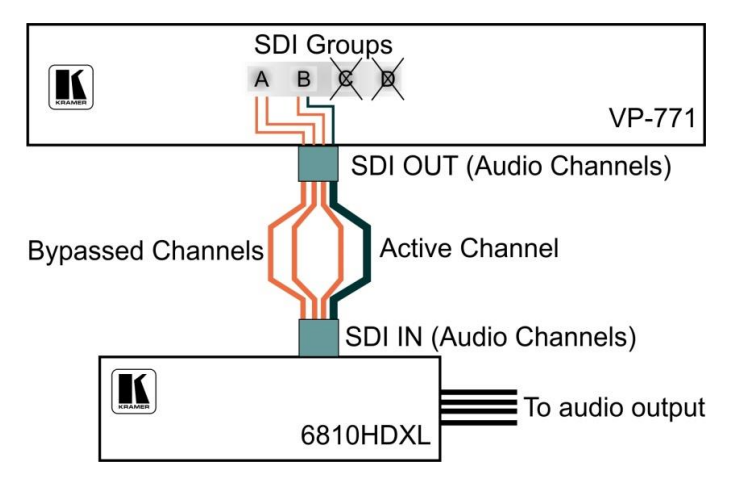

<span id="page-35-0"></span>Figure 21: SDI Channeling Example

The active channel and bypassed channels are selected via the OSD menu.

[Figure 22](#page-35-1) shows the SDI Channeling menu:

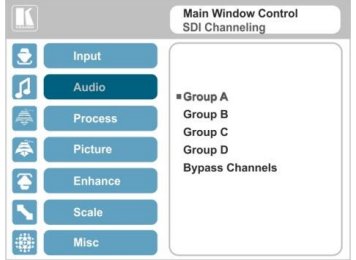

<span id="page-35-1"></span>Figure 22: The SDI Channeling Menu

In the OSD setup that is illustrated i[n Figure 23,](#page-36-0) CH 2 in group B (active), CH1 in group B as well as CH 1 and CH2 in group A (bypassed) are routed via the **VP-774AMP** SDI output to the input of **6810HDXL**; groups C and D are disconnected and therefore read as None (see example i[n Figure 21\)](#page-35-0).
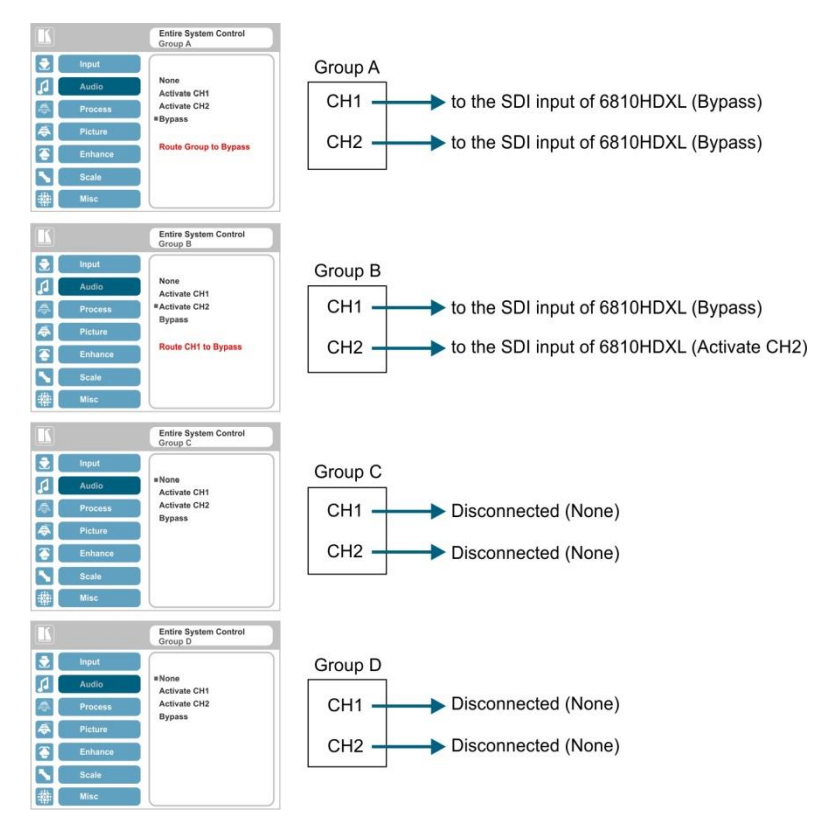

Figure 23: SDI Channeling Example

If a different channel within the connected groups is activated, the remaining three channels will be automatically routed to bypass.

If a channel in a disconnected group is activated, the system will automatically rearrange the groups and channel assignments to keep two groups connected and two others disconnected.

# **6.3.1.1 Bypassed Channels**

Select Bypass channels to set the bypassed channels to mute to cutoff the bypassed audio channels or to Unmute to let them pass through:

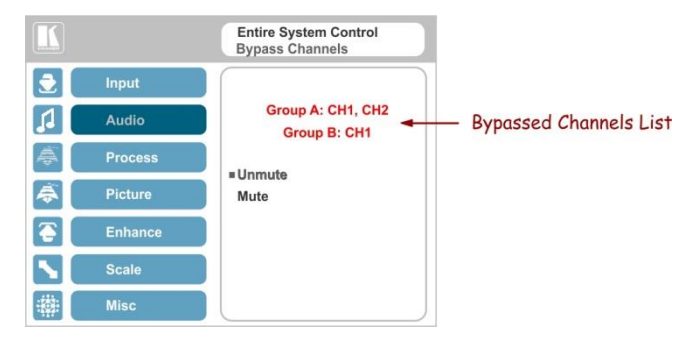

Figure 24: SDI bypassed Channels Menu

The Bypass Channels menu also lists the selected bypassed channels in the enabled groups.

# **6.4 The Process Menu**

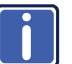

The Process menu functions are available for interlaced video processing only and not for progressive scan.

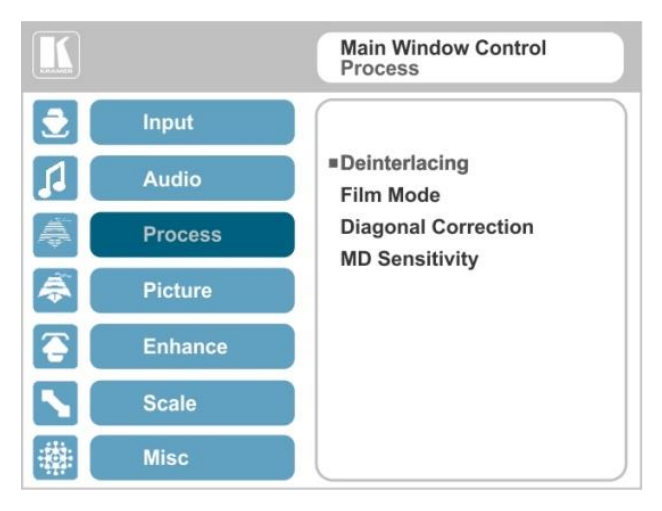

#### Figure 25: Process Menu

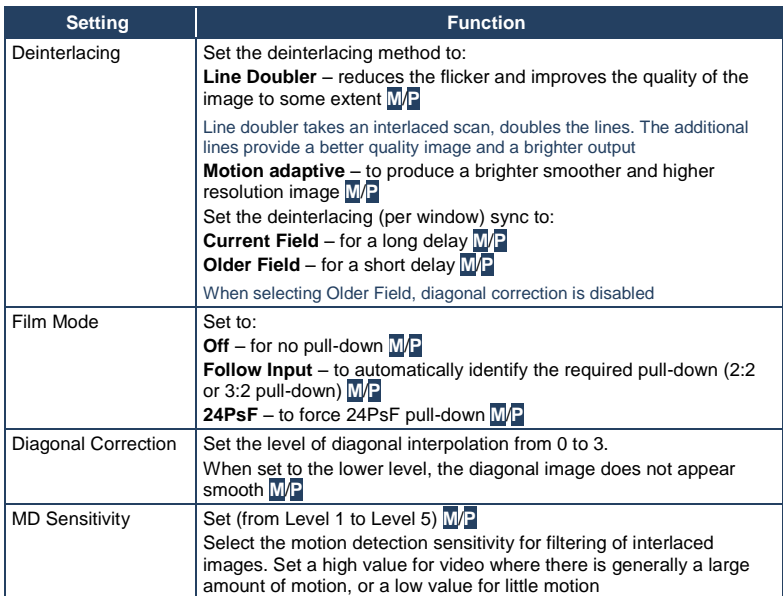

# **6.5 The Picture Menu**

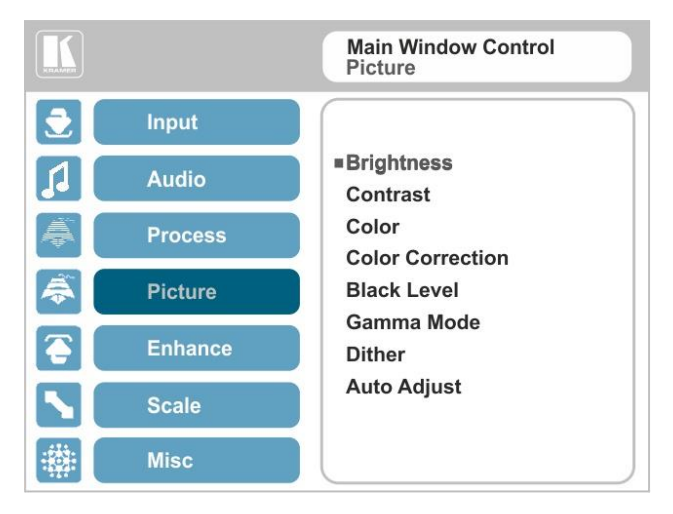

#### Figure 26: Picture Menu

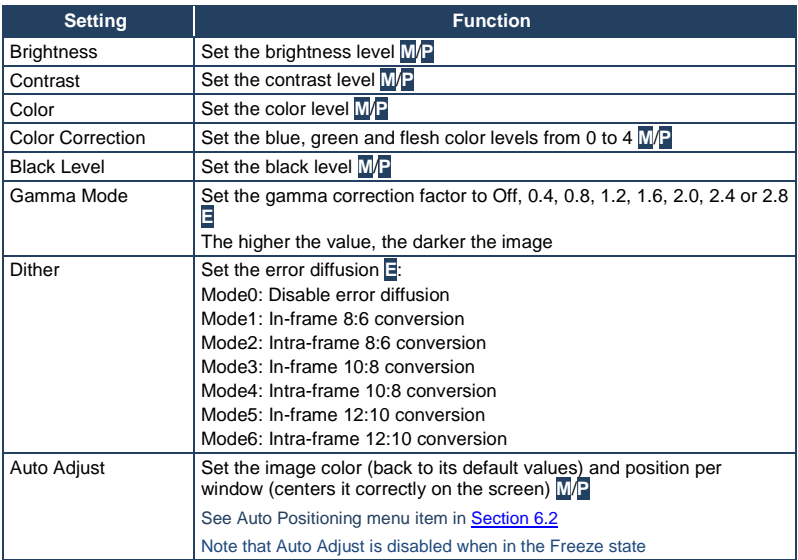

# **6.6 The Enhance Menu**

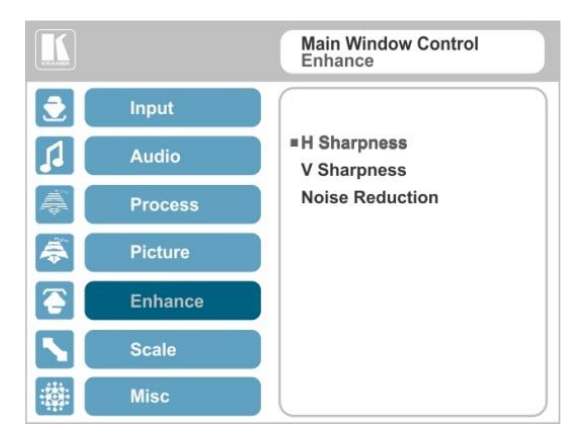

#### Figure 27: Enhance Menu

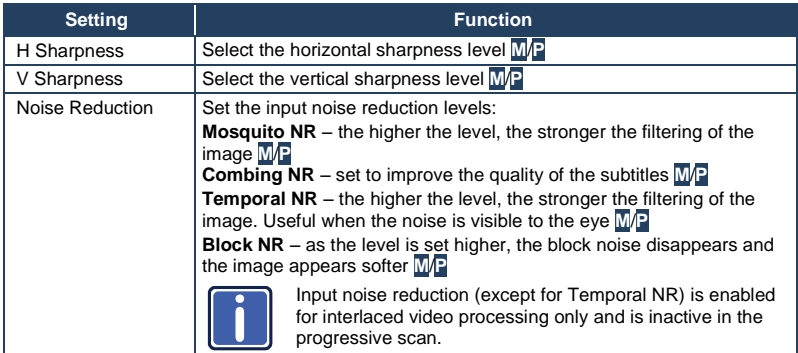

# <span id="page-41-0"></span>**6.7 The Scale Menu**

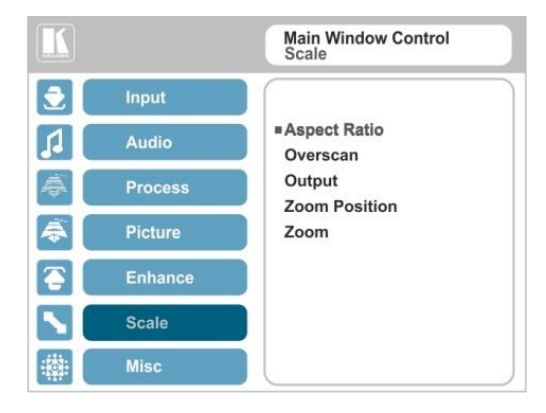

#### Figure 28: Scale Menu

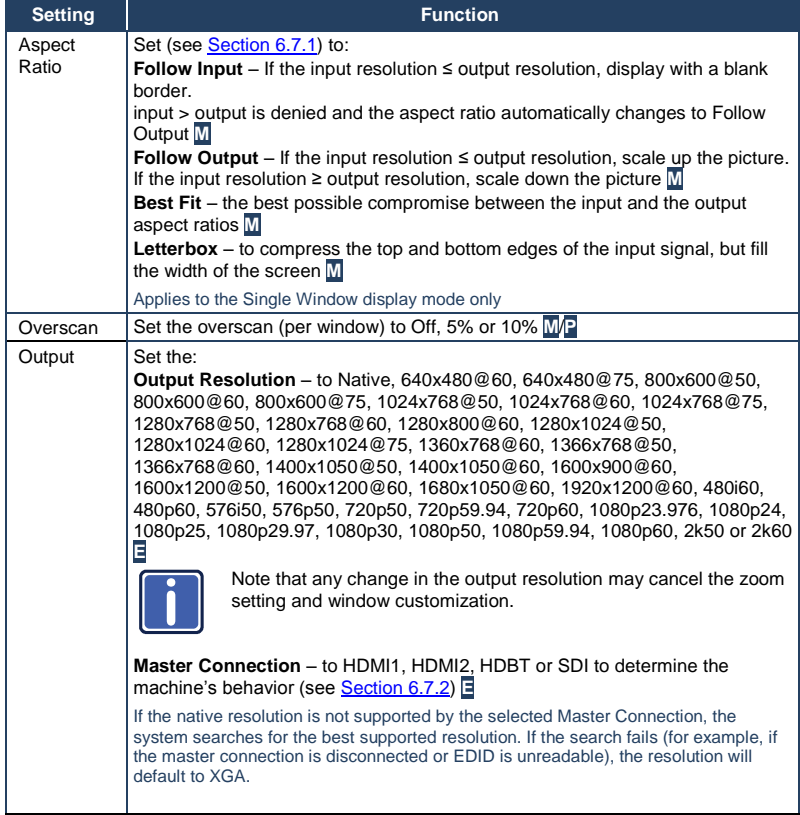

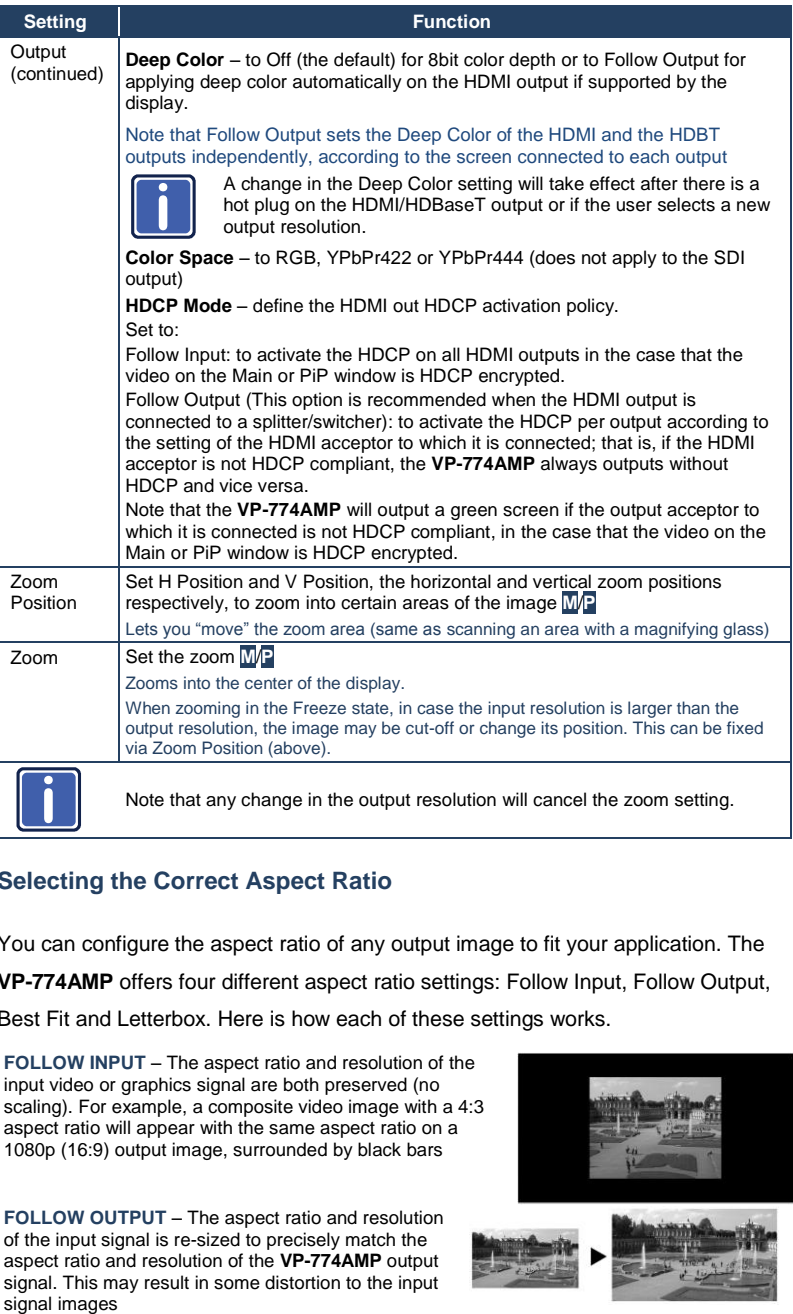

# <span id="page-42-0"></span>**6.7.1 Selecting the Correct Aspect Ratio**

You can configure the aspect ratio of any output image to fit your application. The **VP-774AMP** offers four different aspect ratio settings: Follow Input, Follow Output, Best Fit and Letterbox. Here is how each of these settings works.

**FOLLOW INPUT** – The aspect ratio and resolution of the input video or graphics signal are both preserved (no scaling). For example, a composite video image with a 4:3 aspect ratio will appear with the same aspect ratio on a 1080p (16:9) output image, surrounded by black bars

**FOLLOW OUTPUT** – The aspect ratio and resolution of the input signal is re-sized to precisely match the aspect ratio and resolution of the **VP-774AMP** output signal. This may result in some distortion to the input<br>signal images

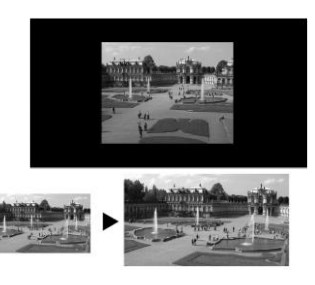

**BEST FIT** – This setting re-sizes the video or graphics input signal to "best fit" the output resolution while maintaining the aspect ratio of the input signal. For example, a composite video signal (4:3 aspect ratio) will "best fit" to the top and bottom of a widescreen output image, resulting in black pillars on either side.

**LETTERBOX** – This setting compresses the top and bottom edges of the input signal, but fills the width of the screen. For example, to preserve a widescreen film image on a 4:3 display. When not using a 4:3 monitor, this mode is identical to Best Fit

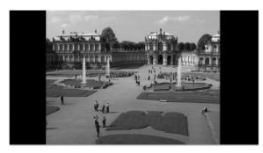

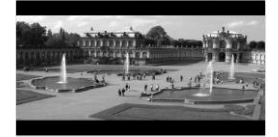

## <span id="page-43-0"></span>**6.7.2 Master Connection Settings**

The Master Connection (HDMI1, HDMI2, HDBT or SDI) is usually set to the main output display so that the optimal resolution for that display can be obtained.

By setting the output resolution to Native, the **VP-774AMP** is triggered to read the EDID of the main display and change the output resolution value according to the native resolution of the display.

Note that when the output resolution is set to Native:

- Selecting SDI as the Master Connection results in an output resolution of 720p @60
- If SDI is selected as the Master Connection, hot plugging the HDMI/HDBT output will not change the output resolution
- If HDMI/HDBT is selected as the Master Connection, and a new display is connected to the Master Connection output (hot plug), the **VP-774AMP** automatically reads the EDID of that display and updates the output resolution accordingly
- If it is not supported by the selected Master Connection, the system searches for the best supported resolution. If the search fails (for example, if the master connection is disconnected or EDID is unreadable), the resolution will default to XGA

# <span id="page-44-0"></span>**6.8 The Miscellaneous Menu**

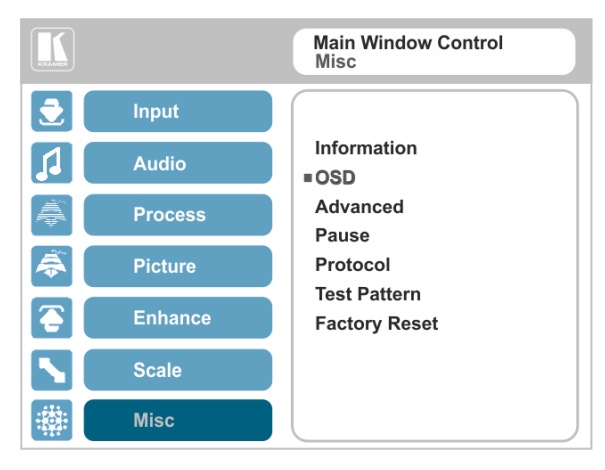

Figure 29: Misc Menu

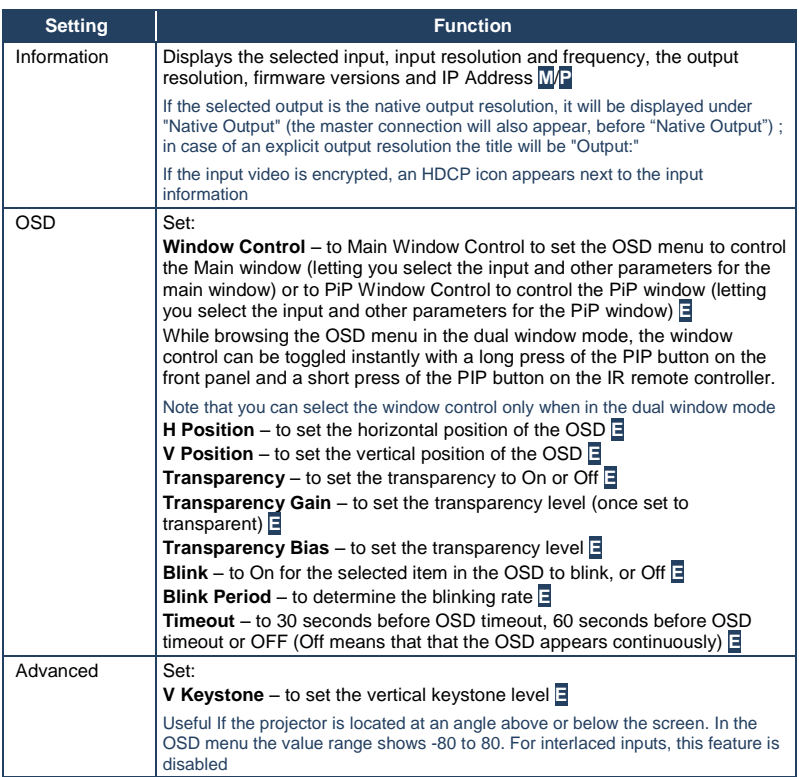

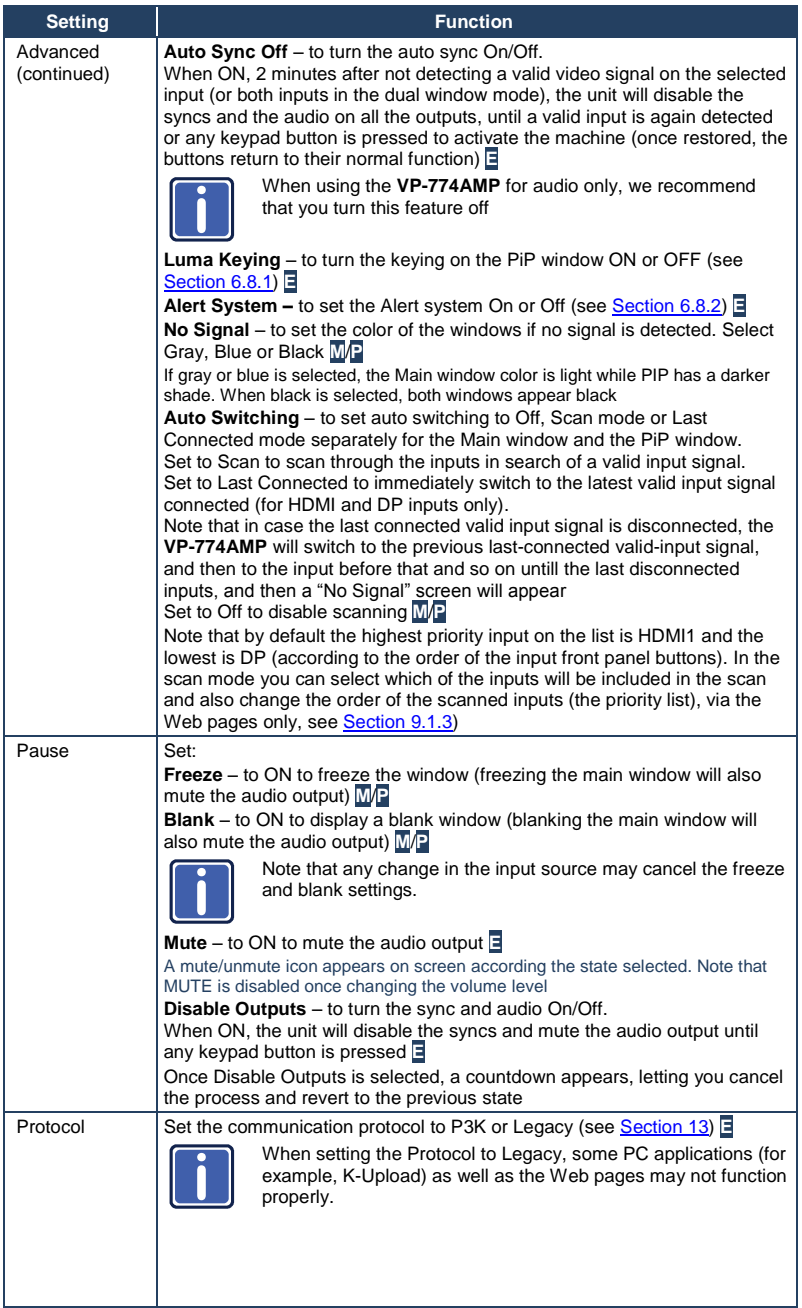

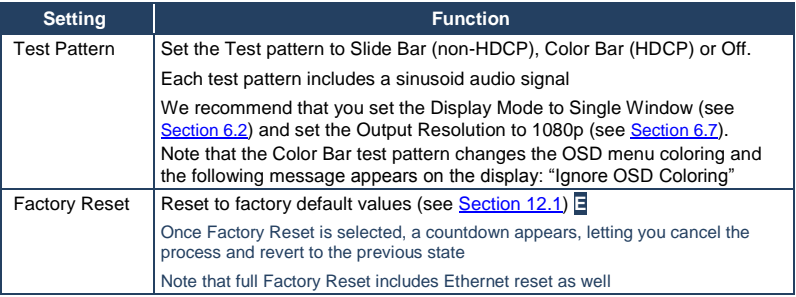

## <span id="page-46-0"></span>**6.8.1 The Luma Keying Feature**

The luma keying feature is an easy-to-use method of compositing two video sources into a single image. By setting up a "key" image or clip on a black background, it can be merged – or overlaid – onto the primary video. The key image is transparent in the areas of its dark background, resulting in a picture which looks as if the key image is cut out and pasted over the primary image. This useful function of combining images from two different sources is suitable for many applications, such as sub-titling, labeling, advertising or logo insertion.

To apply the luma keying feature, first set the PiP window to the desired size and location and then turn luma keying On. The PiP image will show without its background.

The lower the luminance in the PIP window, the more transparent it becomes, thus letting the main window image show. The higher the luminance, the less transparent it becomes, not letting the main window show through. To use this feature it is recommended to set the PIP image as follows: use low-luminance colors for the background (the key image portion) and high-luminance colors for the logo.

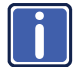

For certain displays, the screen may flicker once for about a second after activating or changing the luma keying setting.

We recommend that you activate luma keying after completing the setup.

When the luma keying feature is On, any change in the setup (either by the user or by resetting due to a setup change) may cause the screen to flicker once. The luma keying will recover automatically after resetting.

# <span id="page-47-0"></span>**6.8.2 The Emergency Alert System**

The Emergency Alert System (EAS) is a unique, versatile feature for immediate text overlaying, with flexible options such as the inclusion of an audio alert siren and the choice of displaying an emergency notification via either a text crawler or a text window.

The EAS provides the ability to have a site-wide notification immediately displayed when an emergency situation develops that could affect the health and welfare of the people attending the site, whether that site is an educational facility, a corporate site, a stadium or any other location where large groups of people come together. Messages can include specifics about weather (tornadoes, hurricanes, high winds, flooding, storms and so on), Amber and Silver alerts, safety and security, and also general advisories.

Emergency alert messages are composed and transmitted using the Common Alert Protocol (CAP). CAP is an XML-based application that allows a warning message to be consistently disseminated simultaneously over many warning systems to many proprietary applications and devices. By using XML, messages can be composed, transmitted, and received across a broad range of proprietary AV and other devices.

Generally, CAP format alerts can also trigger secondary functions, such as alert tones, horns, buzzers, and sirens. They can be used to switch on AV equipment to display alerts. The system also complies with the Emergency Alert System (EAS) standard, an official, national warning system in the United States, which works in coordination with the Federal Emergency Management Agency (FEMA) and a number of US national emergency agencies.

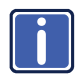

For more details on CAP, go to [https://www.oasis](https://www.oasis-open.org/committees/download.php/6334/oasis-200402-cap-core-1.0.pdf)[open.org/committees/download.php/6334/oasis-200402-cap-core-](https://www.oasis-open.org/committees/download.php/6334/oasis-200402-cap-core-1.0.pdf)[1.0.pdf.](https://www.oasis-open.org/committees/download.php/6334/oasis-200402-cap-core-1.0.pdf)

The **VP-774AMP** intercepts XML files over the Ethernet in the CAP format via the dedicated EAS port from the alert generator server (for example, a FEMA server or a proprietary CAP message generation application) for immediate alert message triggering.

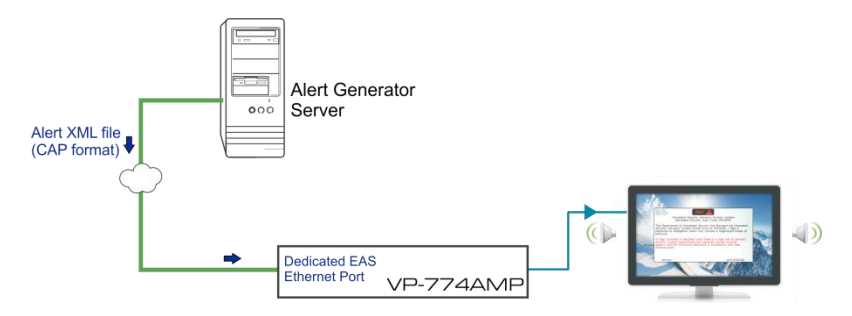

Figure 30: XML File Transfer

The position of the displayed CAP message depends on the severity of the alert. Noticeable messages with "Extreme" and "Severe" headers will appear on the screen and cover up any other content together with an audio alert siren (in case of an Extreme level alert). Messages with lower levels of severity will appear as a text crawler along the bottom of the image. When an alert is activated, the system (via P3K) outputs messages according to the activation mode type (see Section [13.4\)](#page-116-0).

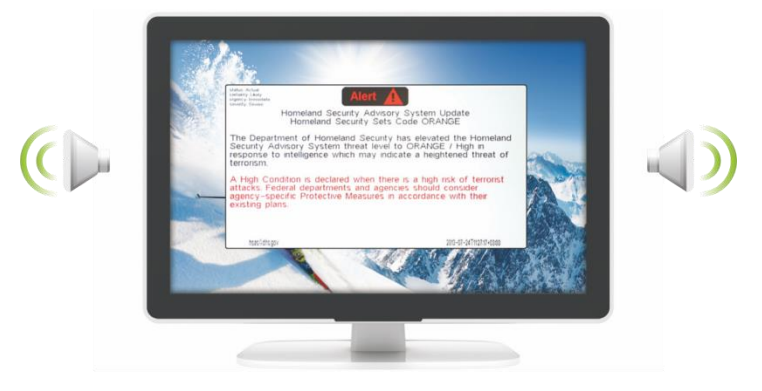

Figure 31: Emergency Alert System Display

The Expiration Date field of the CAP XML file determines when the message will expire. Note that you can remove the message sooner by pressing/clicking any of the buttons on the **VP-774AMP** (front panel or remote control buttons, as well as via the Web page or protocol commands).

To setup and activate the alert system on the **VP-774AMP**:

1. Set the dedicated EAS Ethernet connection port type and port number through which the **VP-774AMP** will be listening, as a client, to intercept alerts.

By default, the dedicated EAS port settings are TCP, 5005. To change these setting see the "Emergency Alert Configuration" in the table in Section [13.4.](#page-116-0)

- 2. Make sure that the **VP-774AMP** is connected to Ethernet.
- 3. Make sure that Alert System in the Miscellaneous menu is set to On (see Section [6.8\)](#page-44-0).

The **VP-774AMP** is now ready to receive any alert and display it.

Note that you can use the Emergency Alert System Web page to connect to an EAS server and create a local command (see Section [9.8\)](#page-93-0).

#### **6.8.2.1 EAS Requirements**

The following table specifies the EAS requirements:

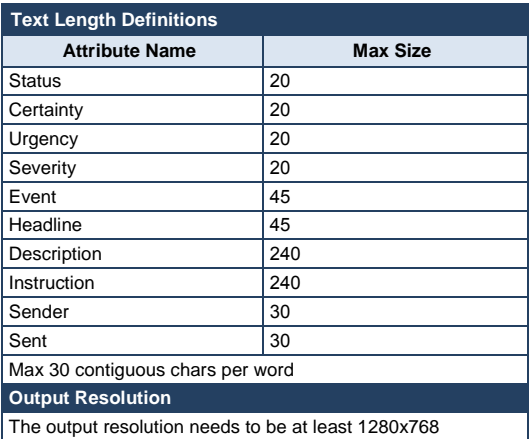

# **7 The Display Modes**

The **VP-774AMP** can function in the single window display mode (the factory default setup) or the dual window display mode.

# **7.1 The Single Window Display Mode**

The single window mode shows one window on the screen. The window size can be customized, and its parameters modified via the OSD menu.

# **7.1.1 Activating the Single Window Mode**

Set the **VP-774AMP** to the single window display mode in any of the following ways:

- Press and hold (for 3 seconds) the illuminated front panel PIP button until the button no longer illuminates
- Access the OSD menu, select INPUT>Display Mode, and then choose Single Window
- Access the Web pages (see Sectio[n 8.3\)](#page-56-0)
- Press the PIP window on the remote control transmitter (see Section [8.4\)](#page-61-0)

# <span id="page-50-0"></span>**7.2 The Dual Window Display Mode**

The **VP-774AMP** dual window mode feature lets you show two images on one screen: the main window and the PiP window. For example, you can show a live video window on top of a graphic background, or show two images on screen of the same input channel. The PiP window appears even if no input signals are connected. In this case the PiP window appears in dark gray and the main window appears in light gray.

The dual window mode appears in the following preset PiP configurations:

**Picture-in-Picture**, with a smaller PiP window superimposed over a full main window image

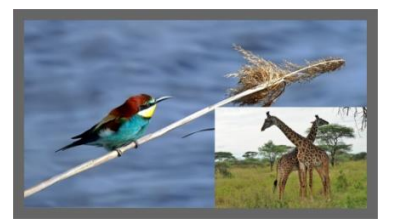

**Picture + Picture**, where both images appear side-by-side and the aspect ratios of both images are maintained

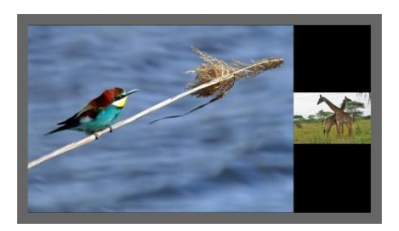

**Split**, where both images are placed side-by-side with the same height

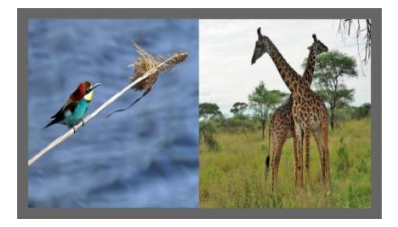

The window customization feature (see Sectio[n 6.2\)](#page-25-0) lets you customize the dual window mode layout (main window and PiP window) to any size and position.

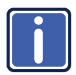

You can superimpose any input type over any or the same input.

If the HDMI signal is HDCP protected, it can appear on HDMI and HDBT outputs that are connected to supported HDCP compliant displays. However, it cannot appear on a display that is not HDCP compliant and will show a green screen instead.

# **7.2.1 Activating the Dual Window Mode**

You can activate the dual window mode (indicated by an illuminated PIP front panel button) in any of the following ways:

- Press and hold (for 3 seconds) the front panel PIP button The latest PiP configuration appears
- Press the PIP button on the IR remote control transmitter (see Section [8.4\)](#page-61-0) The latest PiP configuration appears
- Access the OSD menu, select INPUT>Display Mode, and then choose one of the preset PiP configurations (Picture in Picture, Picture + Picture or Split)
- Access the Web pages (see Sectio[n 8.3\)](#page-56-0)

## **7.2.2 Setting the OSD Menu to PiP Window Control**

When the OSD menu is set to PiP Window Control, you can control the PiP window and change its parameters (for example, select the PiP input, size, position and so on). Sectio[n 7.2.3.3](#page-53-0) shows how to select the PiP source via the OSD menu.

To set the OSD menu to PiP control:

- 1. Press the MENU button to access the OSD menu.
- 2. Scroll down to the Misc menu and press ENTER.
- 3. Select the OSD submenu and press ENTER.
- 4. Select Window Control and choose PIP WINDOW. The OSD menu controls the PiP source
- 5. Press the MENU button to exit and accept changes. The OSD menu title will show PiP Window Control.
- 6. You can press the MENU button several times to exit the menu and save changes, or modify PiP window parameters via the other menu items.

To return to Main Window control, repeat the procedure above but select Main Window in the Window Control submenu.

# **7.2.3 Selecting the PIP Source**

To select a PiP source you have to set the **VP-774AMP** to any of the PiP display mode configurations and then select the desired input.

#### **7.2.3.1 Selecting the PiP Source via the Front Panel Buttons**

Press and hold the PIP front panel button while pressing the input button of the required PiP source.

For example, to select CV as the PiP source over DP as the main source, press the PIP front panel button while pressing the CV front panel button (see [Figure 32\)](#page-53-1). In this example, the DP button is illuminated and the CV button blinks

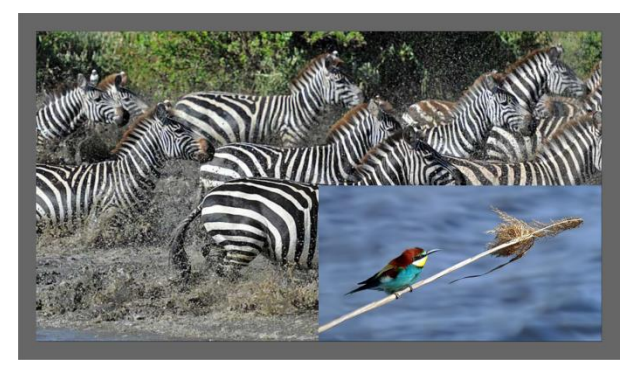

Figure 32: CV superimposed over DP

## <span id="page-53-1"></span>**7.2.3.2 Selecting the PiP Source via the IR Remote Control Transmitter**

Press the PIP button on the IR transmitter (the PIP front panel button is illuminated). Press the desired PiP source button on the IR transmitter (see Sectio[n 8.4\)](#page-61-0).

#### <span id="page-53-0"></span>**7.2.3.3 Selecting the PiP Source via the OSD Menu**

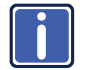

You can select an input source only after you set the display mode to one of the PiP configurations (see Section [6.2\)](#page-25-0).

To set the PiP source via the OSD menu, do the following:

- 1. Press the MENU button to access the OSD menu.
- 2. Scroll through the menu, and for window specific submenus check the menu title:
	- **If PiP Window Control appears, continue to step 7**
	- **If not, continue to the next step**
- 3. Press the  $\nabla$  button to move to the Misc menu and press ENTER.
- 4. Select the OSD submenu and press ENTER.
- 5. Select Window Control and choose PiP Window Control. The OSD menu controls the PIP source
- 6. Press the MENU button a number of times to return to the main OSD menu (and accept changes).
- 7. Scroll to the Input menu and press ENTER.
- 8. Select Input Source and press ENTER.
- 9. Choose the input for the PiP window.
- 10. Press the MENU a few times until you exit the OSD menu (changes are saved upon exit).

# **8 Controlling the VP-774AMP**

The **VP-774AMP** can be controlled via:

- The front panel buttons (see Sectio[n 8.1\)](#page-55-0)
- The OSD menu (see Section [8.2\)](#page-55-1)
- The Web pages (see Section [8.3\)](#page-56-0)
- The infrared remote control transmitter (see Section [8.4\)](#page-61-0)

# <span id="page-55-0"></span>**8.1 Controlling via the Front Panel Buttons**

The **VP-774AMP** includes the following front panel buttons:

- Input selector buttons for selecting the required input: HDMI (1 to 4), PC (1 and 2), CV, DP and SDI (see Sectio[n 8.1.1\)](#page-55-2)
- PIP, BLANK and FREEZE buttons (note, these buttons illuminate when selected)
- MENU (left arrow), ENTER (right arrow), and up, down, arrow buttons
- Output volume up and down buttons (when not in the OSD mode)
- RESET TO XGA/720p and PANEL LOCK buttons

## <span id="page-55-2"></span>**8.1.1 Using the INPUT Front Panel buttons**

When selected, an INPUT front panel button behaves as follows:

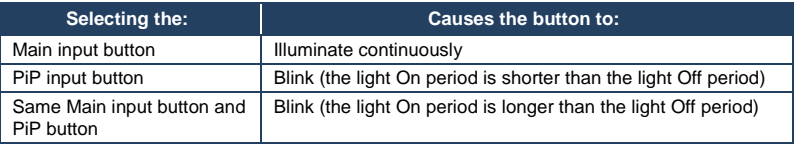

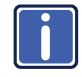

If you want to adjust the image of a selected input in a window, press that input button again (up to 3 times) for fast tuning. Pressing that input button for the fourth time initiates full tuning of the window.

# <span id="page-55-1"></span>**8.2 Controlling via the OSD Menu**

You can change PiP Window parameters, main window parameters and entire system parameters via the OSD menu, as described in Sectio[n 6.8.](#page-44-0)

# <span id="page-56-0"></span>**8.3 Controlling via the VP-774AMP Web Pages**

The Web pages are described in detail in Section [9.](#page-63-0) You can remotely operate the **VP-774AMP** using a Web browser via the Ethernet connection (see Sectio[n 8.3.3\)](#page-57-0). To be able to do so, you must use a supported Web browser:

#### **For Windows 7 and higher**:

- Chrome version 35 Internet Explorer version 10
- Firefox version 30

#### **For Mac (PC)**:

- Chrome version 35 **Chrome version** 35
- Firefox version 27

#### **For iOS**:

Chrome version 35 Safari 7

#### **For Android OS**:

Chrome version 35 **Safari 7** 

#### **8.3.1 Connecting to the VP-774AMP via your Browser**

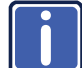

Note that if the Protocol is set to Legacy (via the Miscellaneous menu, see Section [6.8\)](#page-44-0), the Web pages may not function properly.

Make sure that your PC is connected via a network to the **VP-774AMP** and do the following: **Solution** Note that if the Protocol is set to Legacy (v<br>see <u>Section 6.8</u>), the Web pages may not the<br>Make sure that your PC is connected via a network t<br>following:<br>1. Open your Internet browser.<br>2. Enter the unit's IP nu

- 1. Open your Internet browser.
- 2. Enter the unit's IP number or name in the Address bar of your browser. If you are using DHCP, you have to enter the name.

The default IP number is 192.168.1.39, and may be changed by the system integrator

Figure 33: Entering the IP Number in the Address Bar

Ω÷

# **8.3.2 Connecting to the VP-774AMP via RS-232**

You can connect to the **VP-774AMP** via an RS-232 connection using, for example, a PC. Note that a null-modem adapter/connection is not required.

To connect to the **VP-774AMP** via RS-232, connect the RS-232 9-pin D-sub rear panel port on the **VP-774AMP** unit via a 9-wire straight cable (only pin 2 to pin 2, pin 3 to pin 3, and pin 5 to pin 5 need to be connected) to the RS-232 9-pin D-sub port on your PC.

## <span id="page-57-0"></span>**8.3.3 Connecting the VP-774AMP via the ETHERNET Port**

You can connect to the **VP-774AMP** via Ethernet using either of the following methods:

- Directly to the PC using a crossover cable (see Section [8.3.3.1\)](#page-57-1)
- Via a network hub, switch, or router, using a straight-through cable (see Section [8.3.3.2\)](#page-60-0)

**Note**: If you want to connect via a router and your IT system is based on IPv6, speak to your IT department for specific installation instructions.

# <span id="page-57-1"></span>**8.3.3.1 Connecting the Ethernet Port Directly to a PC**

You can connect the Ethernet port of the **VP-774AMP** directly to the Ethernet port on your PC using a crossover cable with RJ-45 connectors.

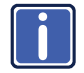

This type of connection is recommended for identifying the **VP-774AMP** with the factory configured default IP address.

After connecting the **VP-774AMP** to the Ethernet port, configure your PC as follows:

- 1. Click **Start** > **Control Panel** > **Network and Sharing Center**.
- 2. Click **Change Adapter Settings**.
- 3. Highlight the network adapter you want to use to connect to the device and click **Change settings of this connection**.

The Local Area Connection Properties window for the selected network adapter appears as shown in [Figure 34.](#page-58-0)

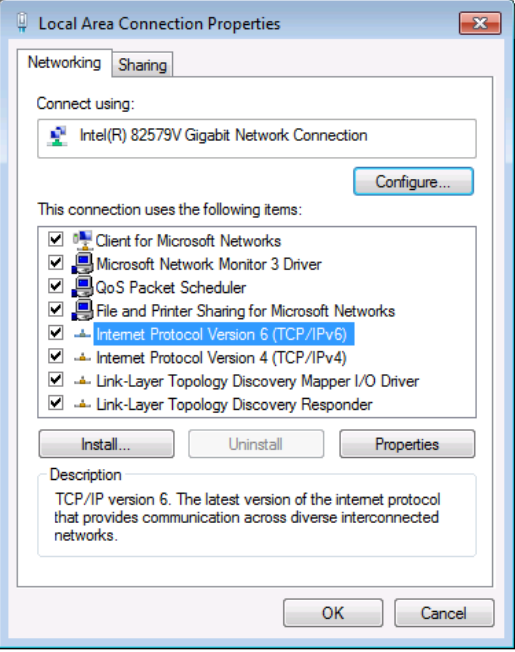

<span id="page-58-0"></span>Figure 34: Local Area Connection Properties Window

- 4. Highlight either **Internet Protocol Version 6 (TCP/IPv6)** or **Internet Protocol Version 4 (TCP/IPv4)** depending on the requirements of your IT system.
- 5. Click **Properties**.

The Internet Protocol Properties window relevant to your IT system appears as shown i[n Figure 35](#page-59-0) or [Figure 36.](#page-59-1)

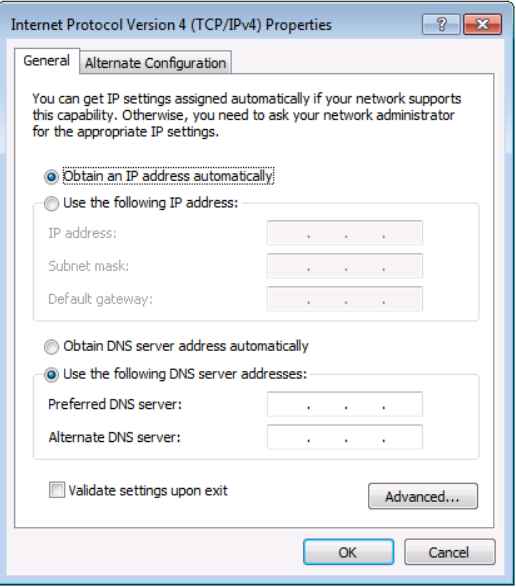

<span id="page-59-0"></span>Figure 35: Internet Protocol Version 4 Properties Window

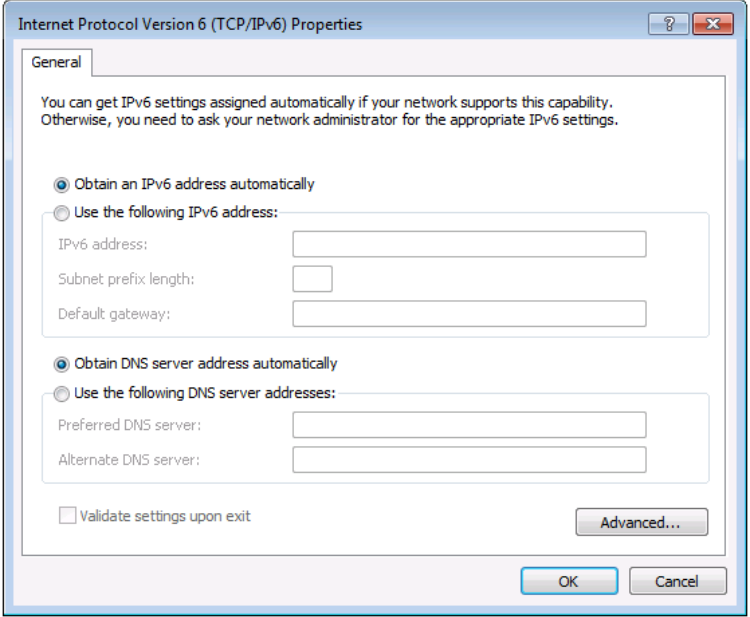

<span id="page-59-1"></span>Figure 36: Internet Protocol Version 6 Properties Window

6. Select **Use the following IP Address** for static IP addressing and fill in the details as shown in [Figure 37.](#page-60-1)

For TCP/IPv4 you can use any IP address in the range 192.168.1.1 to 192.168.1.255 (excluding 192.168.1.39) that is provided by your IT department.

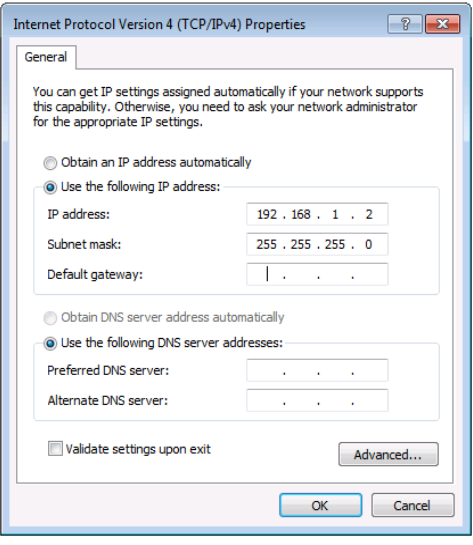

<span id="page-60-1"></span>Figure 37: Internet Protocol Properties Window

- 7. Click **OK**.
- 8. Click **Close**.

## <span id="page-60-0"></span>**8.3.3.2 Connecting the Ethernet Port via a Network Hub or Switch**

You can connect the Ethernet port of the **VP-774AMP** to the Ethernet port on a network hub or using a straight-through cable with RJ-45 connectors.

## **8.3.3.3 Ethernet Port Configuration and Control**

Use the Kramer K-UPLOAD software to configure the **VP-774AMP** and the Web pages to control it via the Ethernet.

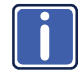

The latest version of K-UPLOAD and installation instructions can be downloaded from the Kramer Web site at [http://www.kramerelectronics.com/support/product\\_downloads.asp](http://www.kramerelectronics.com/support/product_downloads.asp)

# <span id="page-61-0"></span>**8.4 Controlling via the Infrared Remote Control Transmitter**

You can control the **VP-774AMP** from the infrared remote control transmitter:

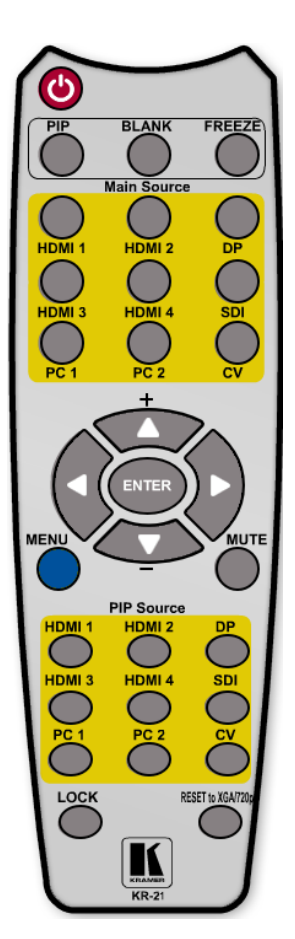

Figure 38: Infrared Remote Control Transmitter

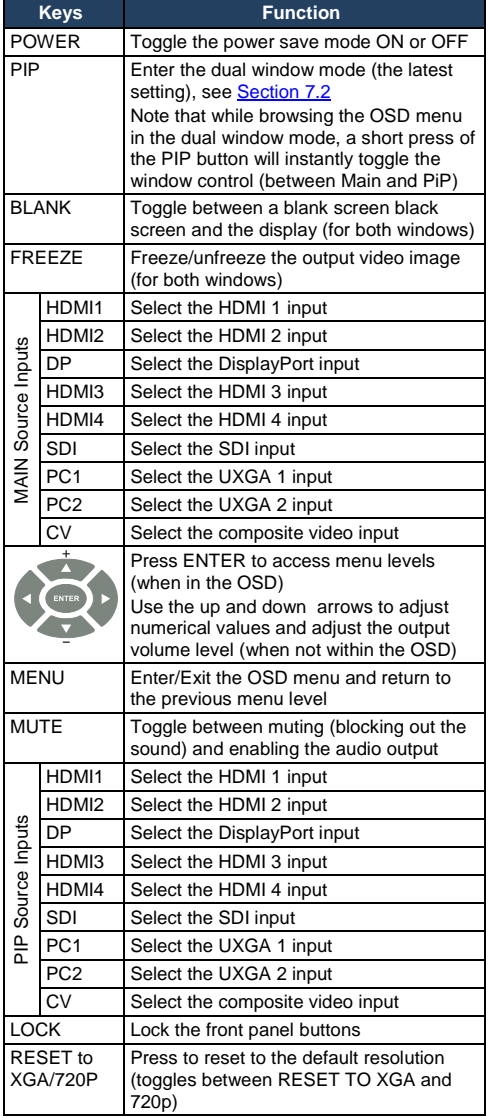

## **8.4.1 Using the IR Transmitter**

You can use the IR transmitter to control the machine via the built-in IR receiver on the front panel or, instead, via an optional external IR receiver (Model: C-A35M/IRR-50). The external IR receiver can be located up to 15 meters away from the machine. This distance can be extended to up to 60 meters when used with three extension cables (Model: C-A35M/A35F-50).

Before using the external IR receiver, be sure to arrange for your Kramer dealer to insert the internal IR connection cable (P/N: 505-70434010-S) with the 3.5mm connector that fits into the REMOTE IR opening on the rear panel. Connect the external IR receiver to the REMOTE IR 3.5mm connector.

# <span id="page-63-0"></span>**9 Using the Embedded Web Pages**

The Web pages let you control the **VP-774AMP** via the Ethernet. The Web pages include all the OSD items and more.

Each one of the three control methods (front panel/IR transmitter, OSD menu or Web pages) affects the other two control methods. For example, selecting an input via the front panel buttons will affect the Routing & Scaling page (see Section [9.1\)](#page-65-0) and the Input OSD menu (see Section [6.2\)](#page-25-0).

To browse the **VP-774AMP** Web pages:

- 1. Open your Internet browser.
- 2. Type the IP number of the device in the Address bar of your browser. For example, the default IP number:

e http://192.168.1.39  $\overline{\mathbf{v}}$ 

The Authentication window appears:

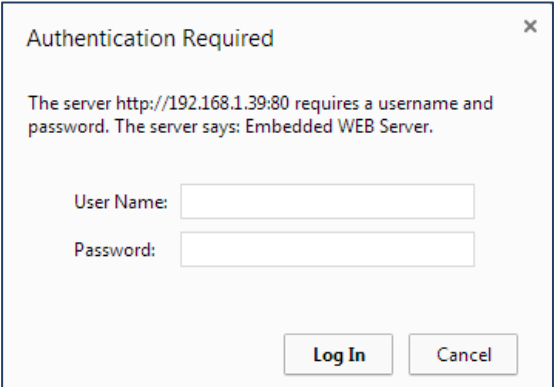

Figure 39: The Authentication Window

3. By default, the User Name is "admin" and the Password is "1234". You can change these settings via the Security page (see Sectio[n 9.9\)](#page-95-0). The Loading page appears:

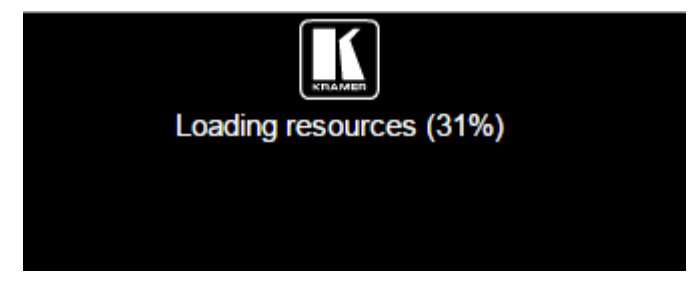

Figure 40: The Loading Page

There are 10 Web pages:

- The Routing & Scaling page (see Section [9.1\)](#page-65-0)
- The Device Settings page (see Section [9.2\)](#page-75-0)
- The Input Settings page (See Section [9.3\)](#page-81-0)
- The Enhance page (see Section [9.4\)](#page-84-0)
- The Output Settings page (see Sectio[n 9.5\)](#page-85-0)
- The Audio Settings page (see Section [9.6\)](#page-86-0)
- The RS-232 over TP page (see Section [9.7\)](#page-89-0)
- **Emergency Alert System page(see Section [9.8\)](#page-93-0)**
- The Security page (see Section [9.9\)](#page-95-0)
- The About Us page (see Section [9.10\)](#page-96-0)

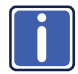

Note that **VP-774AMP** in the Web pages appears as **VP-774A**.

# <span id="page-65-0"></span>**9.1 The Routing and Scaling Page**

[Figure 41](#page-65-1) shows the Routing & Scaling page that is also the first page that appears following the loading page. The column on the left shows the Routing & Scaling page selected and below a list of all the other available Web pages.

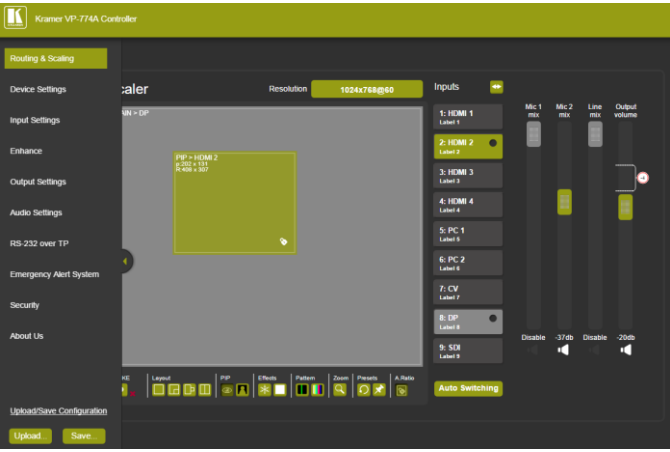

<span id="page-65-1"></span>Figure 41: The Routing & Scaling Page with Web page list on the left

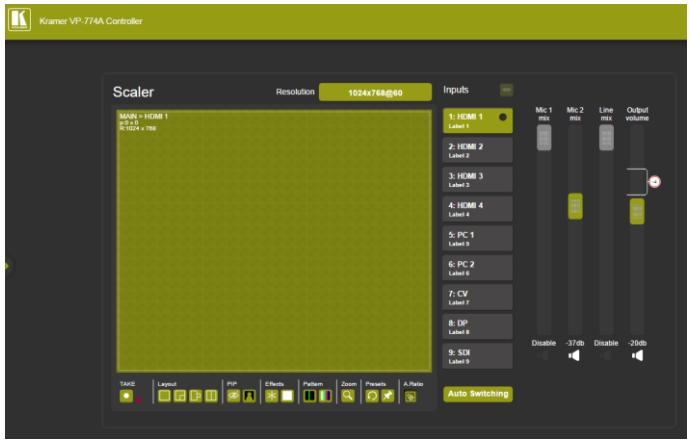

Click the arrow on the side to hide the Web pages list:

<span id="page-65-2"></span>Figure 42: The Routing & Scaling Page – Single Window

The PIP image can be moved in any direction by clicking and moving the mouse and sized by moving the left and bottom edges of the image.

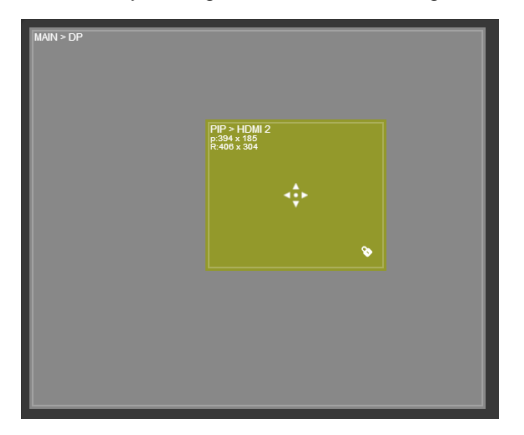

Figure 43: The Routing & Scaling Page – Moving the PIP Window

Note that for each window the top left side area shows the selected input and when selected, also shows the location of the image on the screen and its size.

Click a window to select it. A selected window turns green. An unselected main window appears dark gray and an unselected PIP window appears light gray.

The list of available inputs appears on the right side of the main area. The selected input appears green when its image in the main area is selected. For example, in [Figure 44](#page-67-0) the PIP window is selected and on the right the respective input (2: HDMI 2) turns green.

The Routing & Scaling main area shows a depiction of the display which can show a single window (shown i[n Figure 42\)](#page-65-2) or some variation of a MAIN window and a PIP window (one image over another), as illustrated in **Figure 44**.

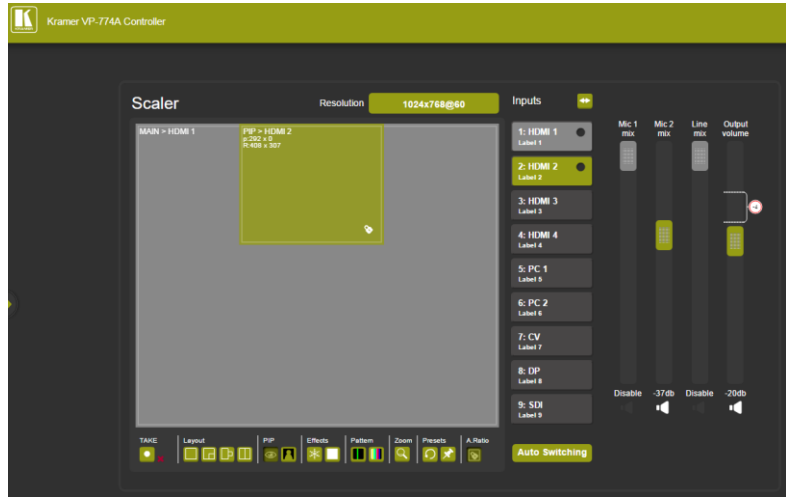

<span id="page-67-0"></span>Figure 44: The Routing & Scaling Page – PIP Window

# **9.1.1 Selecting the Resolution**

The Resolution selector above the main area lets you change the current resolution (for both images). Click the green button showing the current resolution (1024x768@60 in this example) to change it, se[e Figure 45](#page-68-0)

|                                 | <b>Resolution</b> | 1024x768@60   |              |                     |  |  |  |
|---------------------------------|-------------------|---------------|--------------|---------------------|--|--|--|
|                                 |                   |               |              |                     |  |  |  |
| <b>Resolution</b>               |                   |               | 1024x768@60  | <b>Inputs</b><br>دە |  |  |  |
|                                 |                   |               |              |                     |  |  |  |
|                                 | <b>Native</b>     | 640x480@60    | 640x480@75   | 800x600@50          |  |  |  |
|                                 | 800x600@60        | 800x600@75    | 1024x768@50  | 1024x768@60         |  |  |  |
|                                 | 1024x768@75       | 1280x768@50   | 1280x768@60  | 1280x800@60         |  |  |  |
|                                 | 1280x1024@50      | 1280x1024@60  | 1280x1024@75 | 1360x768@60         |  |  |  |
|                                 | 1366x768@50       | 1366x768@60   | 1400x1050@50 | 1400x1050@60        |  |  |  |
|                                 | 1600x900@60       | 1600x1200@50  | 1600x1200@60 | 1680x1050@60        |  |  |  |
|                                 | 1920x1200@60      | <b>480i60</b> | 480p60       | 576i50              |  |  |  |
|                                 | 576p50            | 720p50        | 720p59.94    | <b>720p60</b>       |  |  |  |
|                                 | 1080p23.976       | 1080p24       | 1080p25      | 1080p29.97          |  |  |  |
|                                 | 1080p30           | 1080p50       | 1080p59.94   | 1080p60             |  |  |  |
|                                 | <b>2K50</b>       | <b>2K60</b>   |              |                     |  |  |  |
|                                 |                   |               |              |                     |  |  |  |
| <b>CANCEL</b>                   |                   |               |              |                     |  |  |  |
| J                               |                   |               |              |                     |  |  |  |
| <b>Resolution</b><br>800x600@60 |                   |               |              |                     |  |  |  |

<span id="page-68-0"></span>Figure 45: The Routing & Scaling Page – Changing the Resolution

# **9.1.2 Swapping Inputs**

Press the Swap **Inputs** button to swap between MAIN and PIP inputs. For example, if the MAIN window displays input 3 and the PIP window displays input 1, these inputs swap places when clicking the Swap Inputs button, so the MAIN window will now show HDMI 1 and the PIP window will show HDMI 3

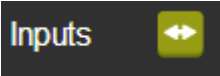

 $2:$  HDMI: 4: HDMI 4  $rac{5}{2}$  PC<sub>1</sub> 6:PC2  $6:PC2$ **S: DP**<br>Label 8 8: DP<br>Label 8 9: 50  $2.50$ - **- - - -**

Figure 46: The Routing & Scaling Page – The Swap Inputs

Figure 47: The Routing & Scaling Page – Swapping the Inputs

# <span id="page-69-0"></span>**9.1.3 Auto Switching**

Click the Auto Switching button to open the Auto Switching window (see [Figure 48\)](#page-70-0). The Auto Switching window lets you set the Main and PiP scanning mode separately to:

- **Off** to disable scanning
- **Scan** mode to scan through the inputs in search of a valid input signal. In the scan mode you can select which of the inputs will be included in the scan (see [Figure 49\)](#page-70-1) and also change the order of the scanned inputs (see [Figure 50\)](#page-71-0)
- **Last Connected** mode to immediately switch to the latest valid input signal connected (for HDMI and DP inputs only) Note that in case the last connected valid input signal is disconnected, the **VP-774AMP** will switch to the previous last-connected valid-input signal, and then to the input before that and so on until the last disconnected inputs, and then a "No Signal" screen will appear

| <b>Auto Switching</b> |                                              |  |  |  |  |
|-----------------------|----------------------------------------------|--|--|--|--|
| <b>Main</b><br>PIP    |                                              |  |  |  |  |
| Mode                  | [ Off<br>۳.                                  |  |  |  |  |
| Scan priority         | Drag & Drop to order                         |  |  |  |  |
| 1                     | HDMI <sub>1</sub><br>$\overline{\mathbf{z}}$ |  |  |  |  |
| $\overline{2}$        | HDMI <sub>2</sub><br>Ø                       |  |  |  |  |
| 3                     | HDMI <sub>3</sub><br>☑                       |  |  |  |  |
| $\overline{4}$        | ø<br>HDMI <sub>4</sub>                       |  |  |  |  |
| 5                     | PC <sub>1</sub><br>Ø                         |  |  |  |  |
| 6                     | PC <sub>2</sub><br>ø                         |  |  |  |  |
| $\overline{7}$        | ø<br><b>CV</b>                               |  |  |  |  |
| 8                     | Ø<br><b>DP</b>                               |  |  |  |  |
| $\mathbf{Q}$          | <b>SDI</b><br>$\overline{\mathbf{v}}$        |  |  |  |  |
|                       |                                              |  |  |  |  |
| <b>Close</b>          |                                              |  |  |  |  |

<span id="page-70-0"></span>Figure 48: The Routing & Scaling Page – Auto Switching Window (Main Tab)

| <b>Auto Switching</b>     |                      |   |  |  |  |
|---------------------------|----------------------|---|--|--|--|
| <b>Main</b><br><b>PIP</b> |                      |   |  |  |  |
| Mode                      | Off                  | ▼ |  |  |  |
| Scan priority             | Drag & Drop to order |   |  |  |  |
| 1                         | HDMI <sub>1</sub>    | ☑ |  |  |  |
| $\overline{2}$            | HDMI <sub>2</sub>    | ☑ |  |  |  |
| 3                         | HDMI <sub>3</sub>    |   |  |  |  |
| 4                         | HDMI <sub>4</sub>    | Ø |  |  |  |
| 5                         | PC <sub>1</sub>      | ☑ |  |  |  |
| 6                         | PC <sub>2</sub>      | Ξ |  |  |  |
| $\overline{7}$            | <b>CV</b>            | ☑ |  |  |  |
| 8                         | <b>DP</b>            |   |  |  |  |
| 9                         | <b>SDI</b>           | ø |  |  |  |
|                           |                      |   |  |  |  |
| <b>Close</b>              |                      |   |  |  |  |

<span id="page-70-1"></span>Figure 49: The Routing & Scaling Page – selecting the Inputs to Scan (PiP Tab)

When Scan mode is activated, the system scans the inputs from the highest to the lowest priority in search of a valid input signal for each the Main and PiP windows. The priority is ordered from the lowest input number (9) to the highest (1). For example, if PC 1 and HDMI 2 have a valid signal and auto switching is enabled, the **VP-774AMP** will scan through the inputs and select the HDMI 2 which is higher in the priority list (see [Figure 48\)](#page-70-0). Once the signal is no longer valid on HDMI 2, the **VP-774AMP** will scan for the next highest-priority valid signal.

Note that you can Check/uncheck the box next to an input to include/exclude it from the input scan list.

You can change the priority order as well by dragging an input button and dropping it in a new location, as illustrated in the example in [Figure 50.](#page-71-0) In this example, CV is moved up in the priority list to be scanned for a valid input after HDMI 1.

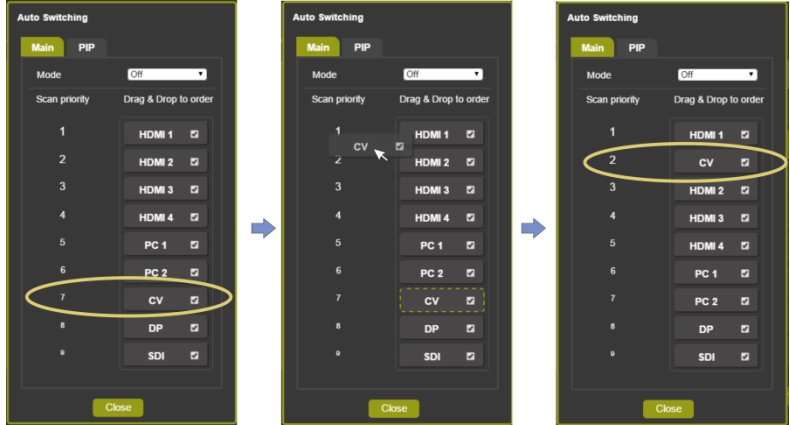

Figure 50: The Routing & Scaling Page – Auto Switching Window

# <span id="page-71-0"></span>**9.1.4 The Lower Buttons Bar**

The lower buttons bar lets you perform quick and easy setups:

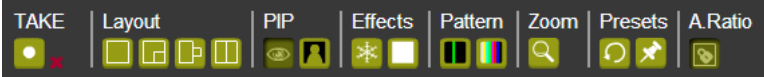

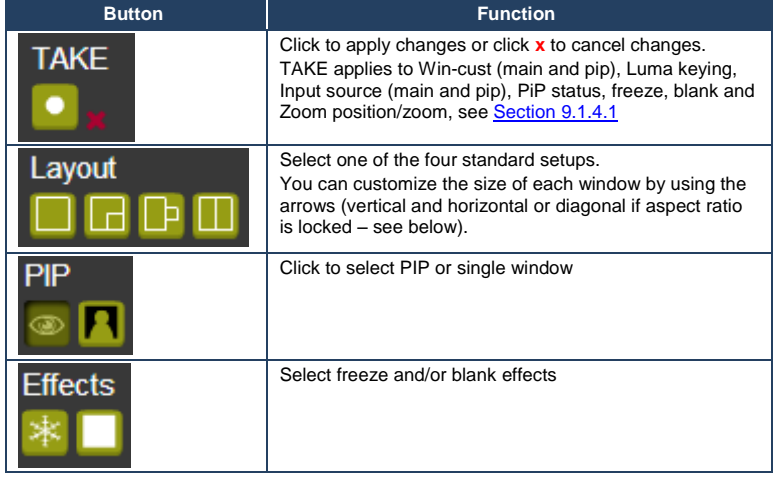

Figure 51: The Routing & Scaling Page – Lower Buttons Bar
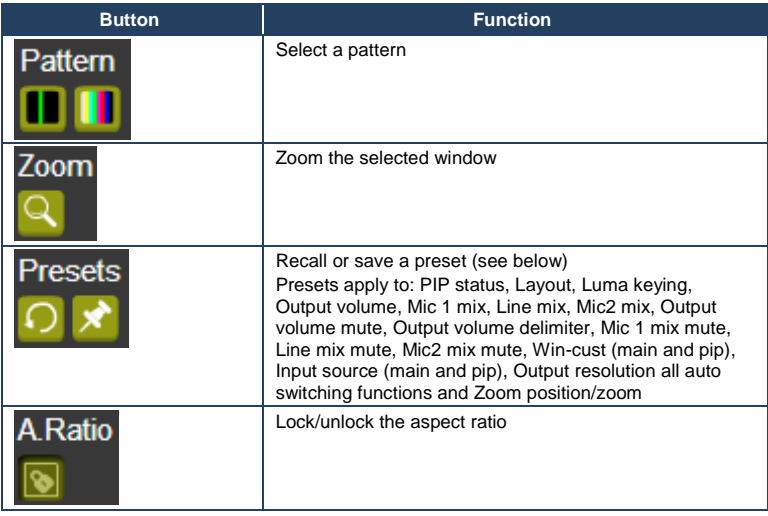

### **Saving a Preset**

To save a preset click the pin preset icon. Save Preset window appears. Click an empty (gray) preset (12 in this example).

| Select a slot to save a preset |    |    |    |  |
|--------------------------------|----|----|----|--|
|                                | п  | R  | A  |  |
| G                              | G  |    | a  |  |
| c                              | 10 | 11 | 12 |  |
| 13                             | 14 | 15 | 16 |  |
| <b>CANCEL</b>                  |    |    |    |  |

Figure 52: The Routing & Scaling Page – Selecting a Preset

Preset 12 is being saved:

| Select a slot to save a preset |    |    |    |    |
|--------------------------------|----|----|----|----|
|                                |    | Σ  |    | z. |
|                                | G  | в  |    | ø  |
|                                | E  | 10 | 11 | 12 |
|                                | 13 | 14 | 15 | 16 |
|                                |    |    |    |    |

Figure 53: The Routing & Scaling Page – Saving the selected Preset

To recall a preset click the Preset recall icon:

| Select a slot to recall a preset |    |    |    |  |  |
|----------------------------------|----|----|----|--|--|
|                                  |    |    | 7, |  |  |
|                                  | G  |    | F  |  |  |
| Θ                                | 10 | 11 | 12 |  |  |
| 13                               | 14 | 15 | 16 |  |  |
| <b>CANCEL</b>                    |    |    |    |  |  |

Figure 54: The Routing & Scaling Page – Recalling a Preset

### **9.1.4.1 The TAKE Mode**

Click the TAKE button to enter the TAKE (Confirm) mode. A fine red line encircles the functions that apply to the TAKE mode (for example, the inputs):

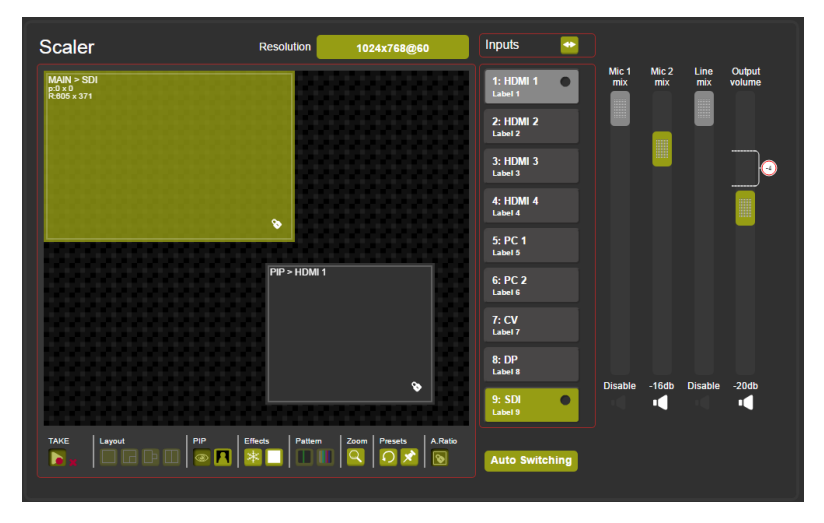

Figure 55: The Routing & Scaling Page – TAKE Mode

Set the changes (for example, the MAIN window input) and click the TAKE button once again. The changes are carried out and the red lines disappear.

Clicking the cancel button will cancel the changes (before pressing TAKE for the second time):

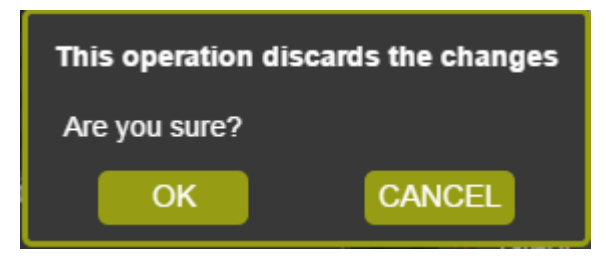

Figure 56: The Routing & Scaling Page – Cancel the Changes

### **9.1.5 Audio Level Sliders**

The Mic/Line mix sliders are enabled via the Audio Settings page (see Sectio[n 9.6\)](#page-86-0)

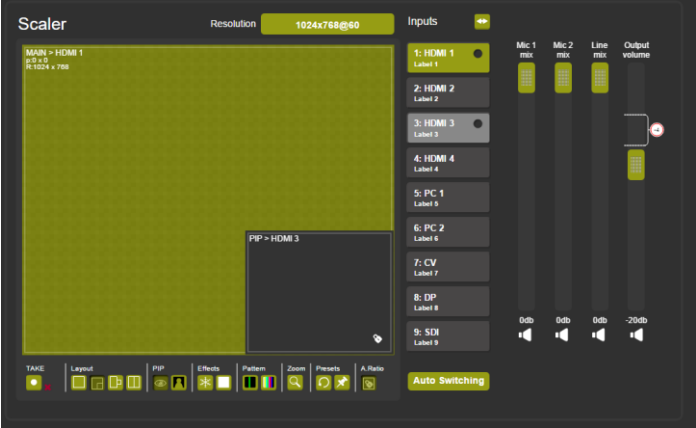

Figure 57: The Routing & Scaling Page – Audio Level Sliders

Audio levels can be set or muted via the speaker icon:

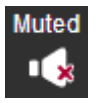

Figure 58: The Routing & Scaling Page – Muting the Audio Level

# **9.2 The Device Settings Page**

The Device Settings window (in [Figure 59\)](#page-75-0) displays the device information, lets you upgrade the firmware, set the Ethernet parameters and reset the device to its default values.

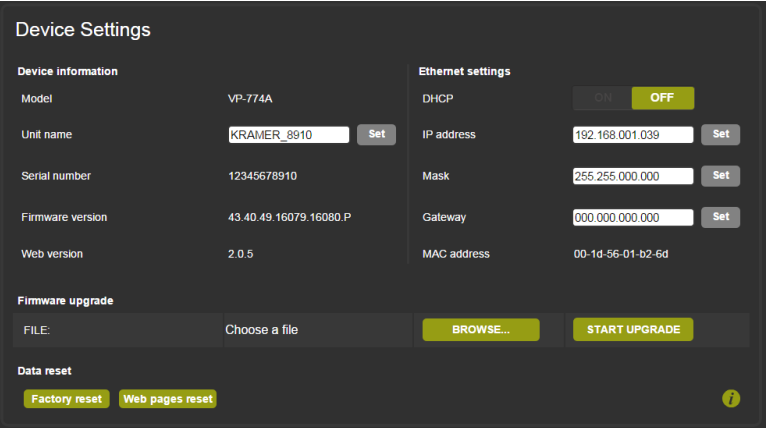

<span id="page-75-0"></span>Figure 59: The Device Settings Page

Any change in the device settings requires confirmation, as illustrated in the example in [Figure 60.](#page-75-1)

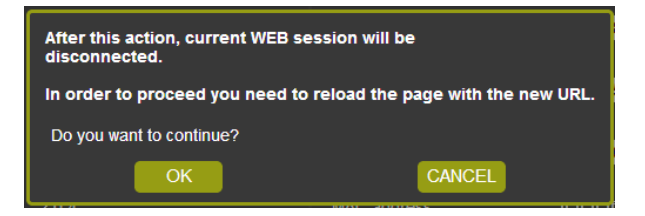

<span id="page-75-1"></span>Figure 60: The Device Settings Page – Changing the IP number

## **9.2.1 Firmware Upgrade**

You can upgrade the firmware via the Device Settings page. To do so:

1. Choose the firmware file by clicking the BROWSE button in the Firmware

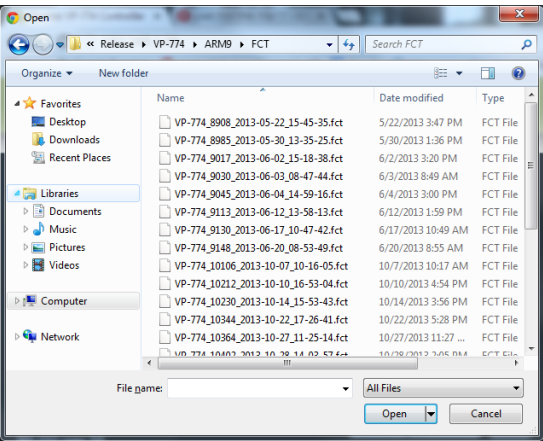

upgrade FILE line. The following window appears:

Figure 61: The Device Settings Page – Selecting the Firmware File

2. Select the firmware file and click open. The file name appears in the Device Settings Web page:

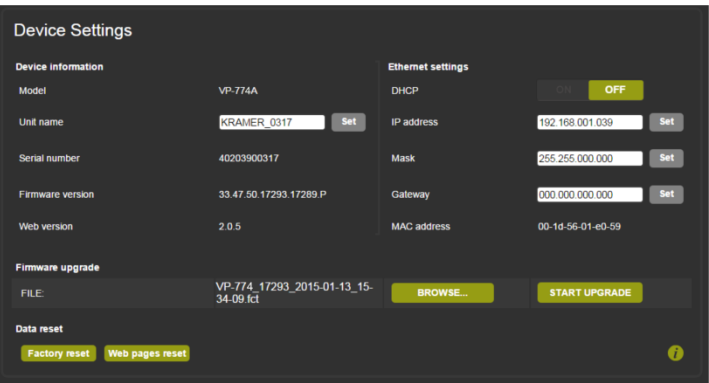

Figure 62: The Device Settings Page – Firmware File Downloaded

3. Click the START UPGRADE button. The following warning appears:

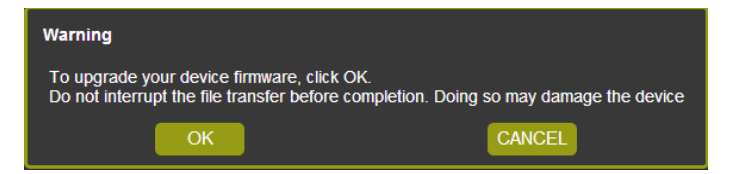

Figure 63: The Device Settings Page – Firmware Upgrade Warning

4. Click OK. The lower part of the screen displays the status of each upgrade process stage. The flash memory is erased and then the file is uploaded:

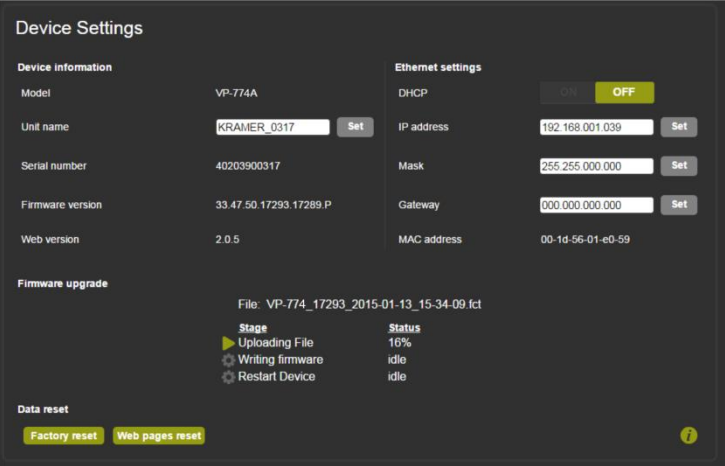

Figure 64: The Device Settings Page – Firmware Upgrade Stage

After the file is uploaded, the firmware is written (se[e Figure 65\)](#page-78-0) and upon completion, the system automatically restarts (see [Figure 66\)](#page-78-1).

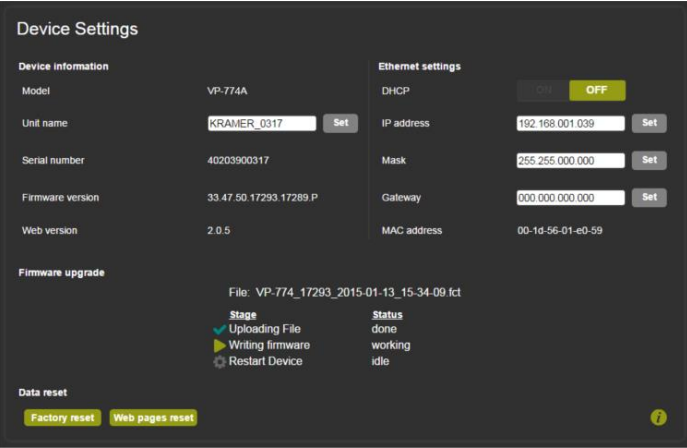

<span id="page-78-0"></span>Figure 65: The Device Settings Page – Writing the Firmware

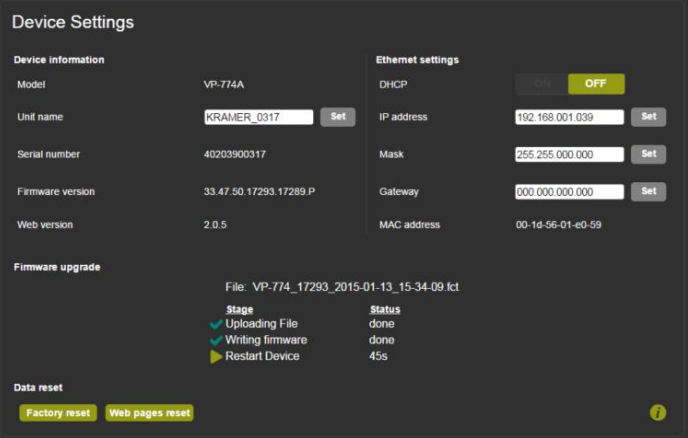

<span id="page-78-1"></span>Figure 66: The Device Settings Page – Firmware Upgrade Waiting for Restart

Following reset, make sure that the updated firmware version appears in the Device Settings (Firmware version).

### **9.2.2 Factory Reset**

You can reset the **VP-774AMP** parameters to their default state with or without the Ethernet parameters (see Sectio[n 9.2.2.1\)](#page-79-0), as well as reset the Web pages only (see Section [9.2.2.2\)](#page-80-0).

### <span id="page-79-0"></span>**9.2.2.1 Device Reset**

Click the Device reset button to reset the **VP-774AMP** to its default state. The following window appears:

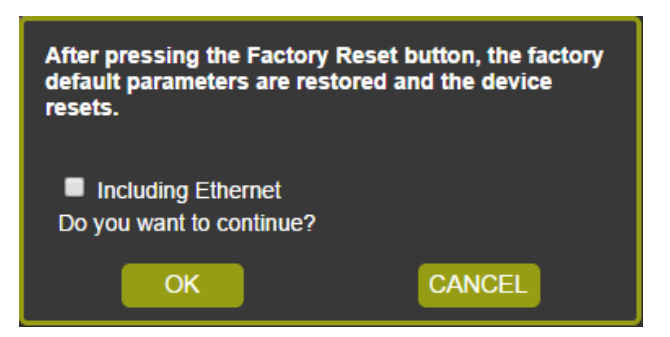

Figure 67: The Device Settings Page – The Reset Device Window

Check the box next to "Including Ethernet" to reset Ethernet parameters as well.

You will be asked to reload the page with the default parameter.

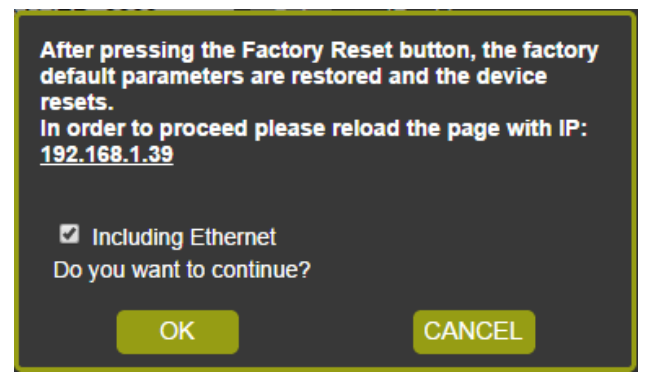

Figure 68: The Device Settings Page – The Reset Device Window Including Ethernet

Click OK. The following message appears:

To reload the page, enter 192.168.1.39 in the address bar of the browser.

You can also click the number in the message above to reload Web page.

### <span id="page-80-0"></span>**9.2.2.2 Web Page Reset**

To reset the Web page saved data (such as the label names, remote device commands, local messages and all other Web related changes that were made) click the Web-page reset button. The following window appears.

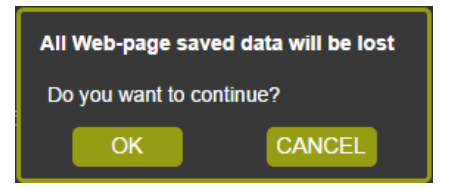

Figure 69: The Device Settings Page – Web Page Reset

Click OK if you want to continue.

The Web page resets and the following message appears:

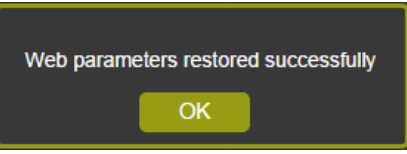

### **9.2.3 Information**

To access the information window, click the  $\bullet$  icon on the lower right side of the page. You can click the  $\blacktriangleright$  icon to refresh the window.

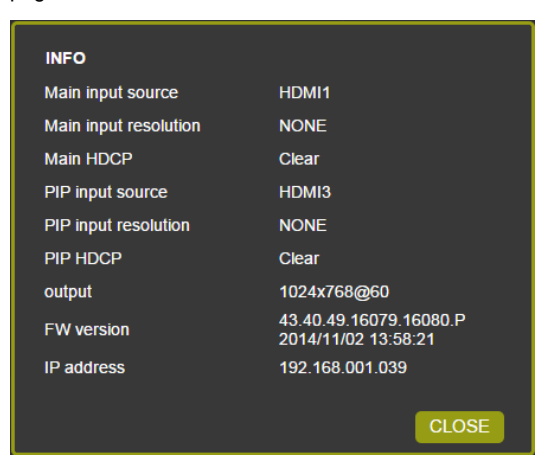

Figure 70: The Device Settings Page – The Information Window

# **9.3 The Input Settings Page**

The Input Settings page (se[e Figure 71\)](#page-81-0) lets you label the selected input on the main and PIP windows and define the input settings.

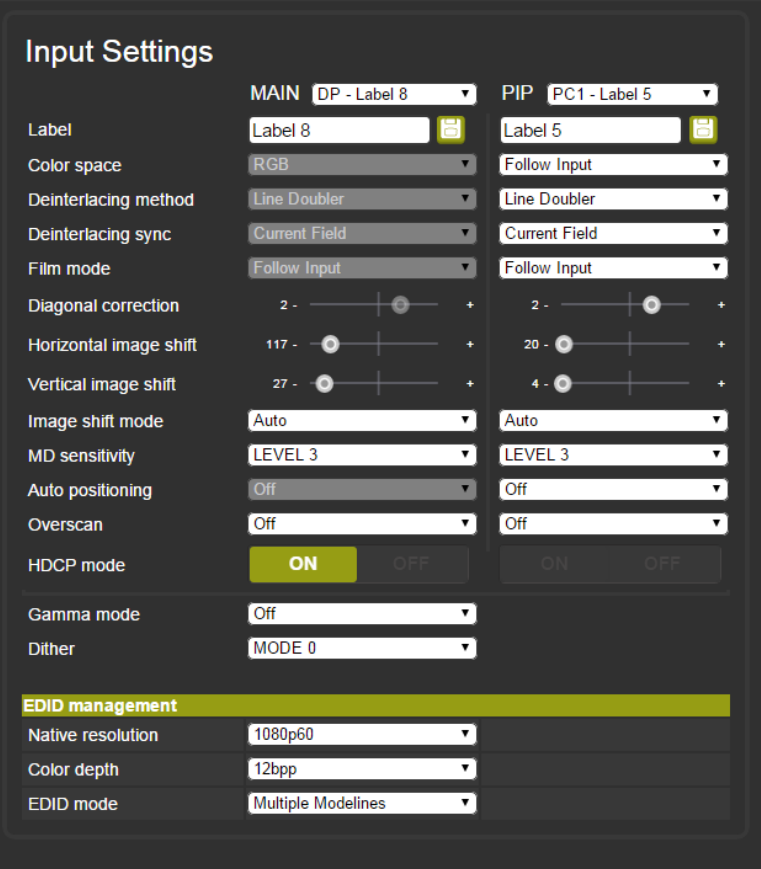

<span id="page-81-0"></span>Figure 71: The Input Settings Page

Note that Color depth is available for HDMI and DP inputs only.

If the PIP window is not active, you can activate it by clicking the Activate PIP button (see [Figure 72\)](#page-82-0).

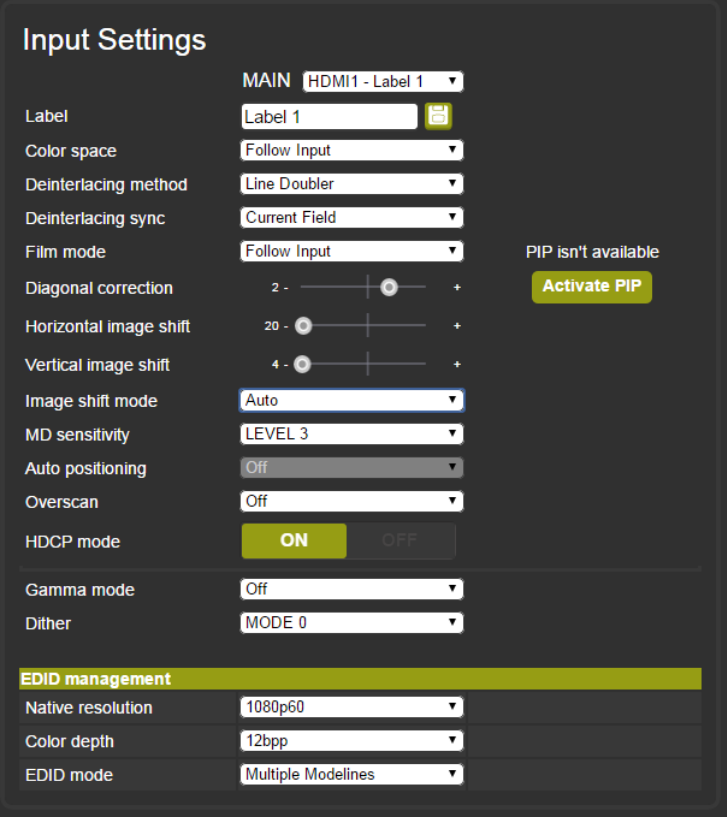

<span id="page-82-0"></span>Figure 72: The Input Settings Page – PIP Window Inactive

### The following table defines the Input Settings page items:

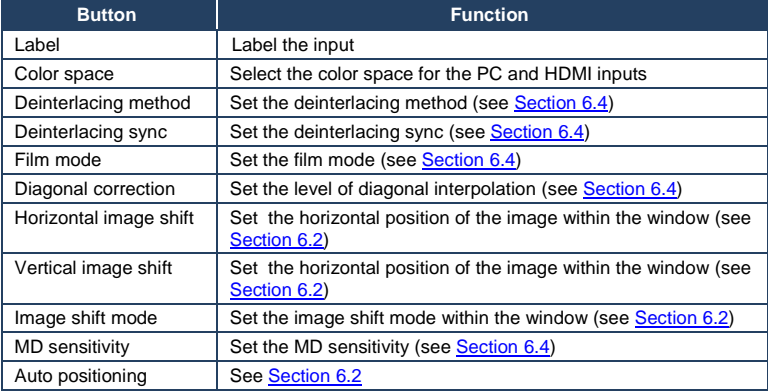

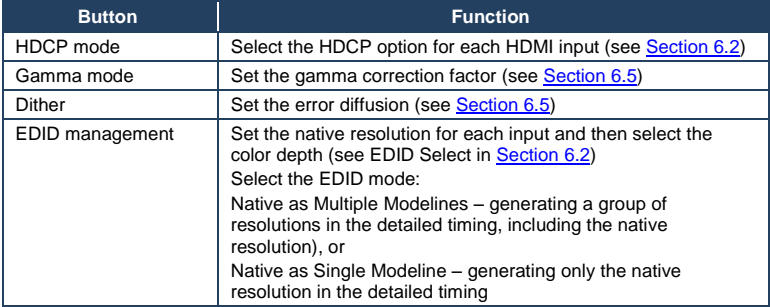

Note that if auto switching is enabled, the Input Setting Web page is disabled and the following message is displayed:

Auto switching scan is in progress...

# **9.4 The Enhance Page**

The Enhance page lets you improve the appearance of the image:

| <b>Enhance</b>              |                                                                                                    |                      |                                                          |
|-----------------------------|----------------------------------------------------------------------------------------------------|----------------------|----------------------------------------------------------|
|                             | <b>MAIN</b>                                                                                                    |                      | <b>PIP</b>                                               |
| <b>Horizontal sharpness</b> | o<br>$\mathbf{0}$ .                                                                                                    | ÷                    | $\bullet$<br>$\circ$                                     |
| <b>Vertical sharpness</b>   | o<br>$\bullet$                                                                                                    | ÷                    | $\bullet$<br>$\circ$                                     |
| <b>Color correction</b>     |                                                                                                    |                      |                                                          |
| <b>Blue</b>                 | ___<br>$0 - \mathbf{O}$                                                                                                    | ¥                    | $\cdot$ 0 $\hskip1cm$                                    |
| Green                       | al album a control de la control de la control de la control de la control de la control de la control de la control de la control de la control de la control de la control de la control de la control de la control de la c<br>$0 - 1$ | $\ddot{\phantom{1}}$ | $\overline{\phantom{0}}$<br>$0 - 10^{-1}$<br>$\ddotmark$ |
| Flesh                       | $0 - 1$                                                                                                    | $\ddot{}$            | $0 - 1$<br>$\ddot{}$                                     |
| <b>Noise reduction</b>      |                                                                                                    |                      |                                                          |
| Mosquito                    | <u>rang ang pagpapang pa</u><br>$0 - 1$                                                                                                    | ÷                    | $\bullet \cdot \bullet$<br>$\ddotmark$                   |
| Combing                     | $0 - 1$                                                                                                    | ÷                    | $0 - 10^{-1}$<br>÷                                       |
| Temporal                    | $0 - 1$                                                                                                    | ÷                    | $0 - 10^{-1}$<br>÷                                       |
| <b>Block</b>                | $0 - 1$                                                                                                    | ¥                    | $0 - 10^{-1}$<br>٠                                       |
|                             | ∙<br>$0 -$                                                                                                    | ¥                    | $\bullet$<br>$\mathbf{0}$ .<br>$\ddot{}$                 |
| <b>Brightness</b>           |                                                                                                    |                      |                                                          |
| Contrast                    | $100 - 7$<br>Ð                                                                                                    | $\ddot{}$            | $100 -$<br>ο<br>÷                                        |
| Color                       | Ο<br>$100 -$                                                                                                    | ÷                    | $100 -$<br>$\odot$<br>٠                                  |
| <b>Black level</b>          | Ο<br>$\bullet$                                                                                                    | ÷                    | ο<br>$\bullet$                                           |

Figure 73: The Enhance Page

### The following table defines the Enhance page items:

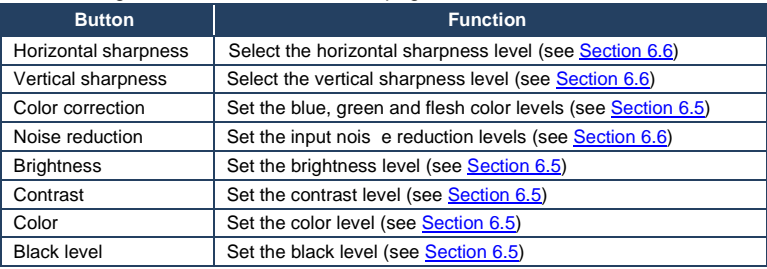

# **9.5 The Output Settings**

The Output Settings page lets you define the output parameters:

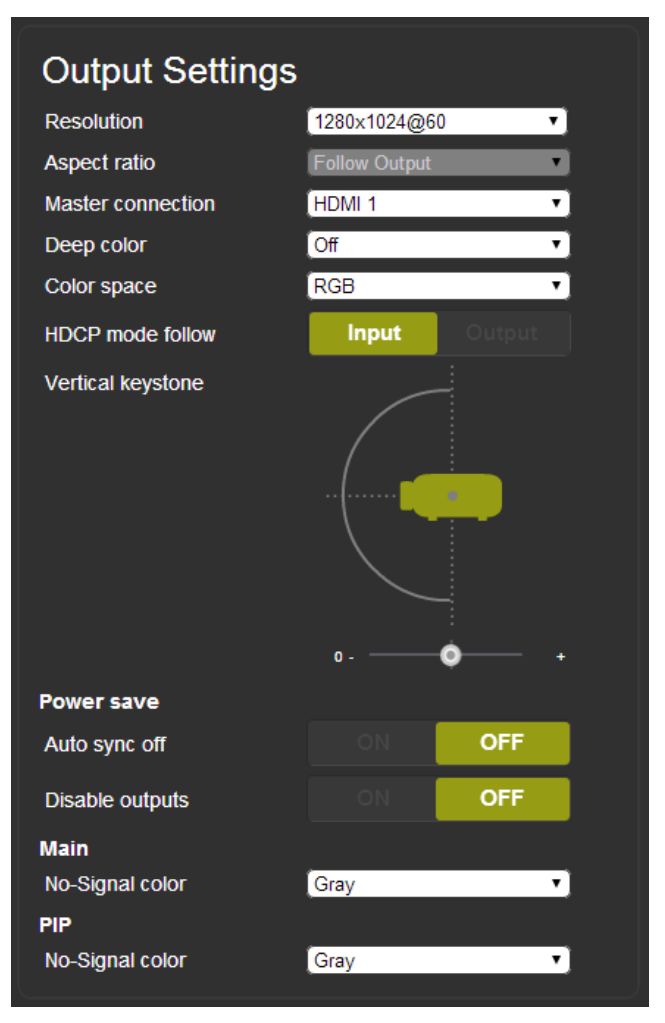

Figure 74: The Output Settings Page

Set the output resolution, the aspect ratio, the master connection, deep color and HDCP mode (see Sectio[n 6.7\)](#page-41-0), as well as the vertical keystone, power-save settings and the color of the window if there is no signal on the input (see Sectio[n 6.8\)](#page-44-0).

# <span id="page-86-0"></span>**9.6 The Audio Settings Page**

The audio settings page includes two tabs: the General tab (see Section [9.6.1\)](#page-86-1) and the Microphone tab (see Sectio[n 9.6.2\)](#page-87-0). The features described in both tabs are detailed in Section [6.3.](#page-32-0)

### <span id="page-86-1"></span>**9.6.1 The General Tab**

The General tab (se[e Figure 75\)](#page-86-2) lets you set the general audio parameters for the selected main window input and the outputs.

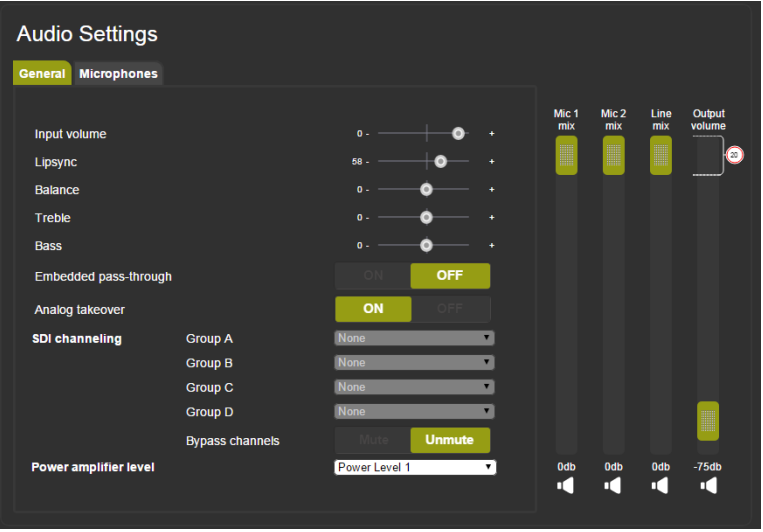

<span id="page-86-2"></span>Figure 75: The Audio Settings Page – General Tab

Set the input volume, lipsync, balance, treble and bass. Set the embedded audio input to pass-through directly to the output; set analog takeover to have the analog input takeover the embedded input. Set the SDI channeling (see Sectio[n 6.3.1\)](#page-34-0) and set the bypassed channels to Mute or Unmute, and set the power amplifier level to 1 of 4 levels.

Note that if the Embedded pass-through is set to ON, Analog takeover, as well as Mic 1, Mic 2 and Line mix, and the output volume are disabled.

## <span id="page-87-0"></span>**9.6.2 The Microphones Tab**

The Microphones tab (see **Figure 76)** lets you setup the microphone parameters.

| <b>Audio Settings</b>         |                          |                                      |                                                        |
|-------------------------------|--------------------------|--------------------------------------|--------------------------------------------------------|
| <b>Microphones</b><br>General |                          |                                      |                                                        |
|                               | Mic 1                    | Mic <sub>2</sub>                     | Mic <sub>1</sub><br>Mic <sub>2</sub><br>Line<br>Output |
| Mode                          | <b>TalkOver</b>          | <b>TalkOver</b>                      | mix<br>mix<br>mix<br>volume                            |
| Volume                        | $\bullet$<br>G           | Ō<br>$\bullet$                       | Ο                                                      |
| <b>Talkover</b>               |                          |                                      |                                                        |
| <b>Depth</b>                  | $-60 -$                  | ÷                                    |                                                        |
| Trigger                       | $\bullet$<br>o           | $\bullet$                            |                                                        |
| <b>Attack time</b>            | $10 - 10$<br>٠           | $10 - 10$                            |                                                        |
| <b>Hold time</b>              | $100 - 10$<br>٠          | $100 - 10$<br>÷.                     |                                                        |
| <b>Release time</b>           | $100 - 10$<br>٠          | $100 - 10$<br>٠                      |                                                        |
| <b>Delay</b>                  | ككاك<br>3.0<br>$\bullet$ | $\overline{\phantom{0}}$<br>3.0<br>٠ |                                                        |
|                               |                          |                                      |                                                        |
|                               |                          |                                      |                                                        |
|                               |                          |                                      | Disable Disable Disable<br>0 <sub>db</sub>             |
|                               |                          |                                      |                                                        |
|                               | ۰                        | $-00 -$<br>≏                         | I<br>π.                                                |

<span id="page-87-1"></span>Figure 76: The Audio Settings Page – Microphones Tab

Set the microphone operation mode to Talkover or Mix. If Talkover is selected for both microphones, the Mic 1/Mic 2 sliders are disabled:

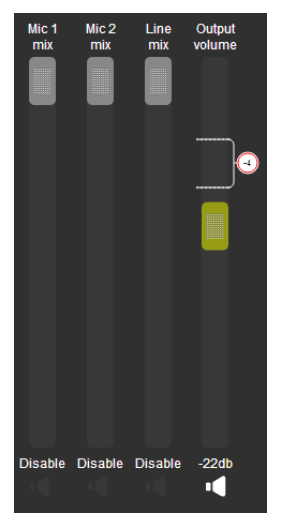

Figure 77: The Audio Settings Page – Microphones Tab

If, for example, Mic 2 is set to Mix, the Mic 2 slider is enabled and you can set the mix level:

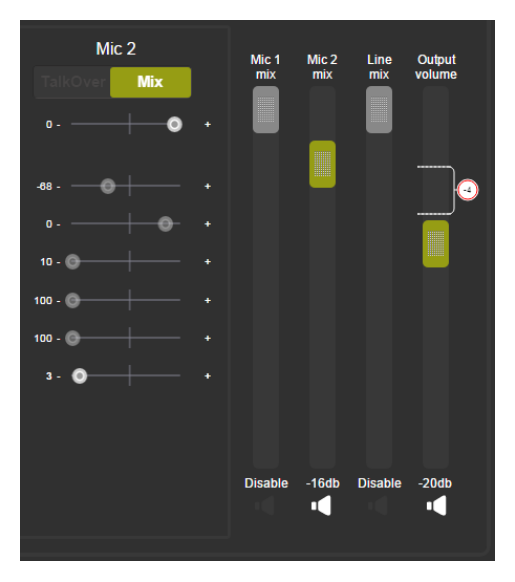

Figure 78: The Audio Settings Page – Setting the Mix Level

You can set the maximum value of the Output Volume by using the pre-limiter on the Output Volume slider. Slide the pre-limiter up or down to determine the maximum allowed volume. The value below shows the maximum allowed value selected:

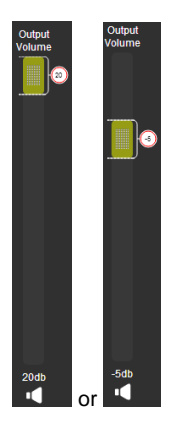

Figure 79: The Audio Settings Page – Output Volume Pre-limiter

In the Talkover mode you can set the:

- **Depth** to determine the decrease of the audio level during microphone takeover
- **Trigger** to determine the microphone 1 threshold level that triggers the audio level decrease
- **Attack time** to set the transition time of the audio level reduction after the signal rises above the threshold level
- **Hold time** to define the time period talkover remains active although the signal falls below the threshold level (for a short period of time)
- **Release time** to define the transition time for the audio level to return from its reduced level to its normal level after the Hold Time period

# <span id="page-89-0"></span>**9.7 The RS-232 over TP Page**

The RS-232 over TP page lets you configure the tunneling port and send various messages through this port (see Section [10\)](#page-98-0).

|                | RS-232 Over TP                      |           |                    |            |              |
|----------------|-------------------------------------|-----------|--------------------|------------|--------------|
|                | <b>Port tunneling</b>               |           |                    |            |              |
|                | Protocol type                       |           | UDP                | <b>TCP</b> |              |
|                | <b>Ethernet port</b>                | 5050      |                    |            |              |
|                | <b>Serial configurations</b>        |           |                    |            |              |
| Parity         |                                     |           | None               |            | ۰            |
|                | Data bits                           |           | 8                  |            | ۰            |
|                | <b>Baud rate</b>                    |           | 9600               |            | ۳            |
|                | 1<br>$\bullet$<br><b>Stops bits</b> |           |                    |            |              |
|                |                                     |           |                    |            |              |
|                | <b>Remote device commands</b>       |           |                    |            | <b>Apply</b> |
| $\overline{+}$ | <b>Description</b>                  | Command   | <b>Trigger By</b>  |            |              |
|                | Desc1                               | 0xFF,0xFF | <b>Manual only</b> | é          | 面            |
|                | Desc2                               | OxFF.OxFF | Manual only        | ø          | w            |
|                | Desc <sub>3</sub>                   | OxFF.OxFF | Manual only        | a          | 面            |
|                | Desc4                               | OxFF.OxFF | <b>Manual only</b> | $\bullet$  | 面            |
|                | Desc <sub>5</sub>                   | 0xFF,0xFF | Manual only        | â          | 而            |
|                | Desc6                               | OxFF.OxFF | Manual only        | o          | 而            |
|                | Desc7                               | OxFF.OxFF | Manual only        | l          | 而            |

Figure 80: The RS-232 over TP Page

Set the port tunneling protocol type and Ethernet port as well as the parity, Data bits, baud rate and stop bits.

The table in the lower part of this window shows the list of commands:

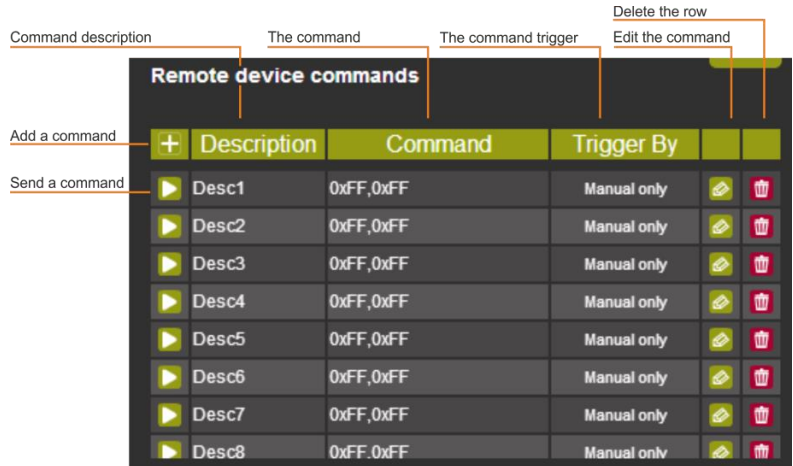

Figure 81: The RS-232 over TP Page – the Remote Device Commands Table

To write or edit a command click the edit icon. The following window appears:

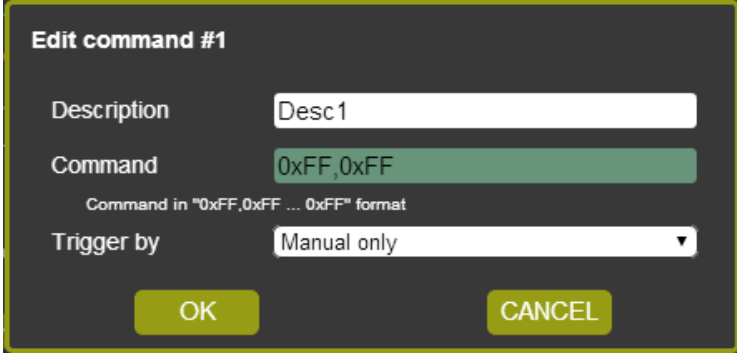

Figure 82: The RS-232 over TP Page – the Edit Command Window

Fill in the details. For example, to power on a projector, fill in the details and select the trigger and the trigger delay time in seconds before the command is carried out (note that for Manual only, the trigger delay time is disabled):

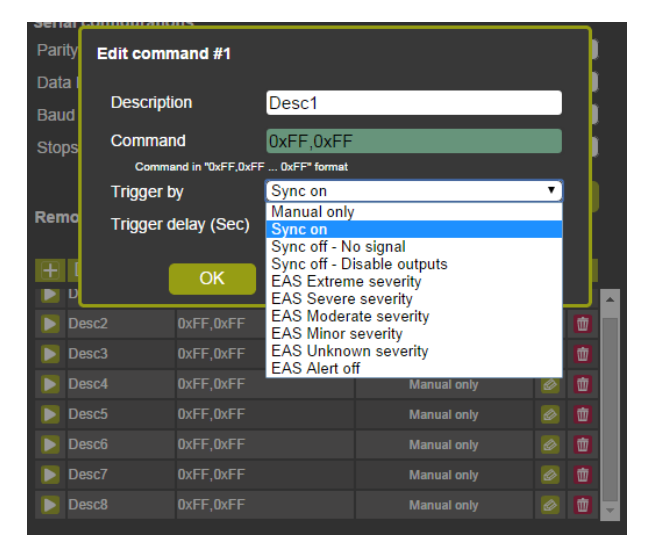

Figure 83: The RS-232 over TP Page – Setting the Trigger

In this example, Sync on triggers the power on command and the delay is set to 30 seconds.

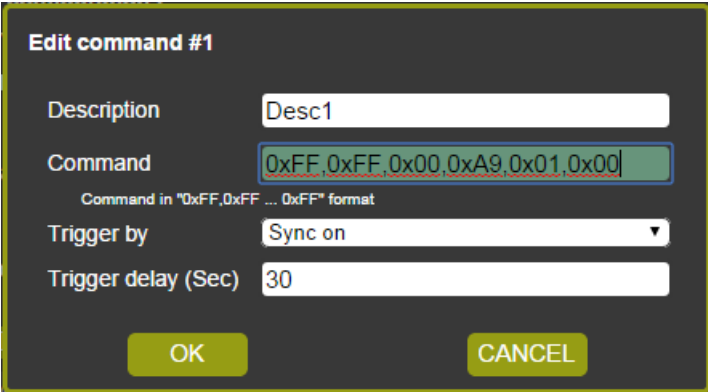

Figure 84: The RS-232 over TP Page – Setting the Sync on Trigger

Click OK to save the command to the list:

| Remote device commands |                           |                                         |   |  |
|------------------------|---------------------------|-----------------------------------------|---|--|
| <b>Description</b>     | Command                   | <b>Trigger By</b>                       |   |  |
| Desc1                  | 0xFF,0xFF,0x00,0xA9,0x01, | Sync on<br><b>Triggers after 30 Sec</b> | 面 |  |
| Desc <sub>2</sub>      | 0xFF,0xFF                 | <b>Manual only</b>                      | Ŵ |  |
| Desc <sub>3</sub>      | OXFF.OXFF                 | <b>Manual only</b>                      | 面 |  |
| Desc4                  | OxFF.OxFF                 | <b>Manual only</b>                      | Ŵ |  |
| Desc <sub>5</sub>      | OxFF, OxFF                | <b>Manual only</b>                      | Ŵ |  |
| Desc <sub>6</sub>      | OxFF, OxFF                | <b>Manual only</b>                      | 面 |  |
| Desc7                  | OxFF, OxFF                | <b>Manual only</b>                      | 面 |  |

Figure 85: The RS-232 over TP Page – the Power on Command

The system will send a Power on command to the projector connected to the output whenever a signal is detected.

# **9.8 The Emergency Alert System Page**

The emergency Alert System lets you setup the emergency system on your **VP-774AMP** (for further details, see Sectio[n 6.8.2\)](#page-47-0).

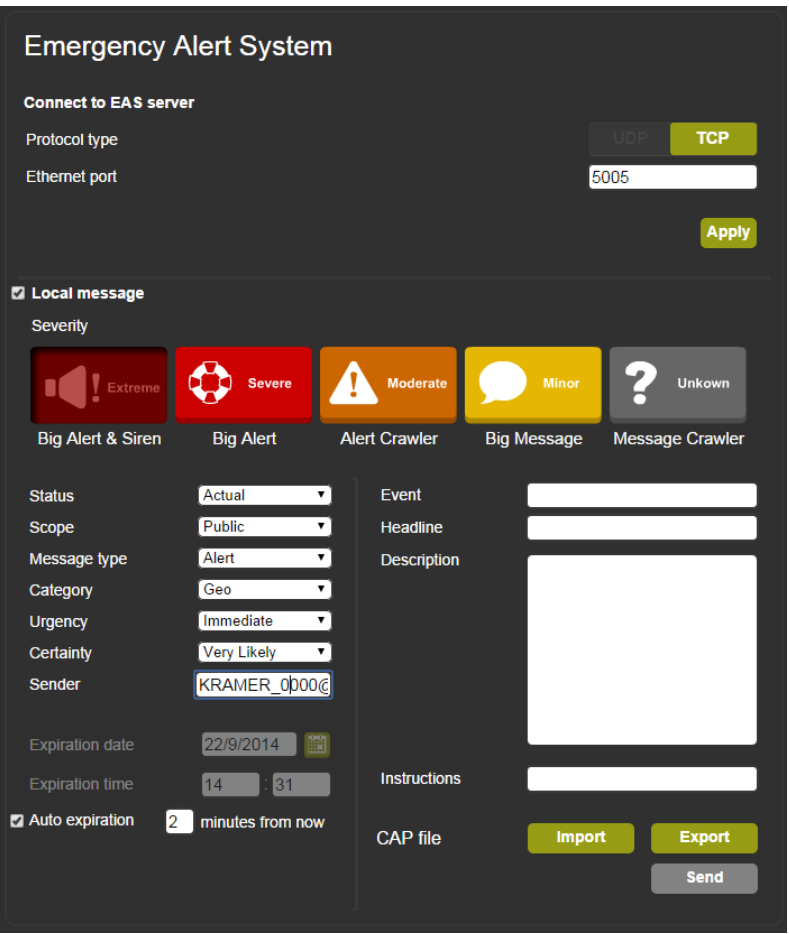

Figure 86: The Emergency Alert System Page

The top part lets you set the means to connect to the EAS server (UDP or TCP) and set the Ethernet port. Click Apply to apply changes.

Check the box next to Local message to create a local message that will be seen on the display. To create the local message, fill in the following details:

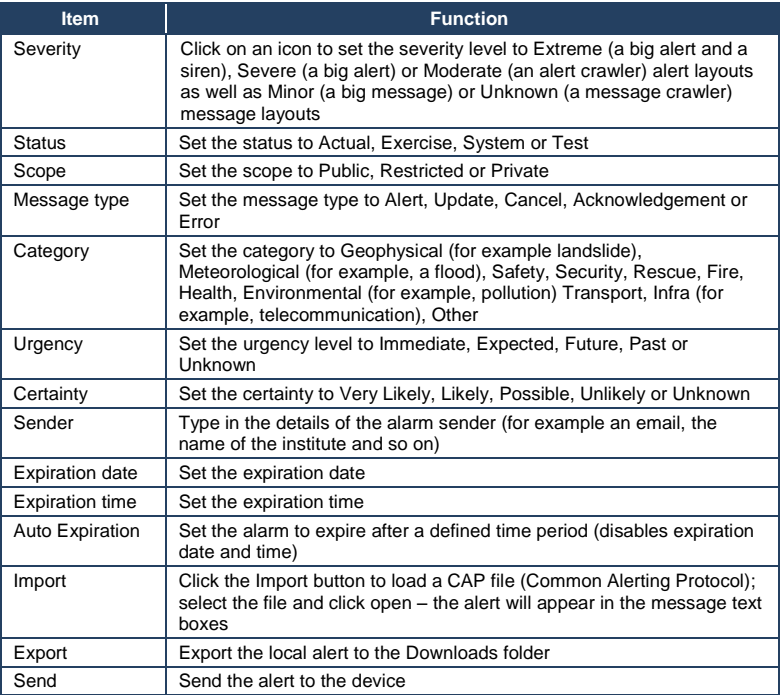

In the example shown in **Figure 87**, an extreme weather condition alarm is created. You can save the alarm, and/or send it immediately:

| <b>Fvent</b>        | <b>Weather Alert</b>                                                  |
|---------------------|-----------------------------------------------------------------------|
| <b>Headline</b>     | <b>Extreme heat</b>                                                   |
| <b>Description</b>  | Temperatures are expected to<br>reach a high of 40 degrees<br>Celsius |
| <b>Instructions</b> | Drink Plenty of water                                                 |
| <b>CAP</b> file     | <b>Import</b><br><b>Export</b><br><b>Send</b>                         |

<span id="page-94-0"></span>Figure 87: The Emergency Alert System Page – Local Message Example

# **9.9 The Security Page**

The Security page defines two security levels:

- No username or password required
- Access to all settings requires a valid username and password

When security is activated, you can change the password

By default, the Security page is deactivated and there is no need to enter a username and password to access the Web pages:

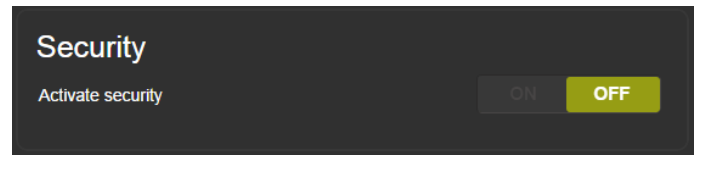

Figure 88: The Security Page – Security Deactivated

To activate security, press the ON button:

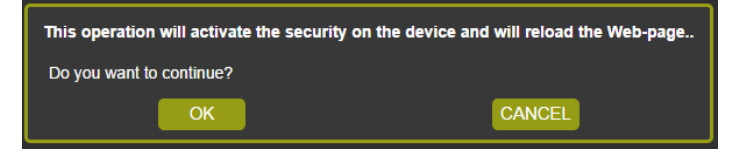

Figure 89: The Security Page – Activating the Security

#### Click OK.

The Web Page reloads and the following message appears for you to fill in:

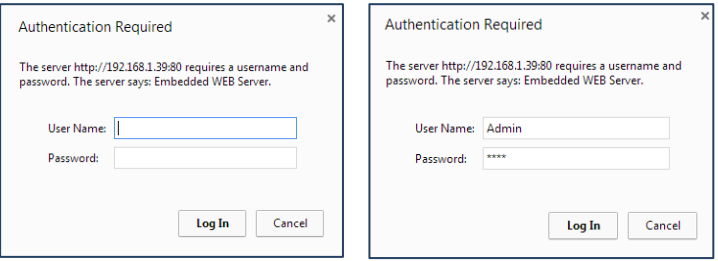

Figure 90: The Security Page – Authentication Required

The Security page (now activated) lets you change the user name and password:

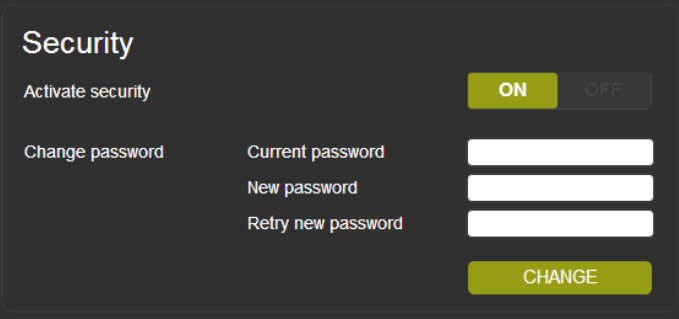

Figure 91: The Security Page

# **9.10 The About Us Page**

The **VP-774AMP** About Us page lets you view the Web page version and Kramer Electronics Ltd details.

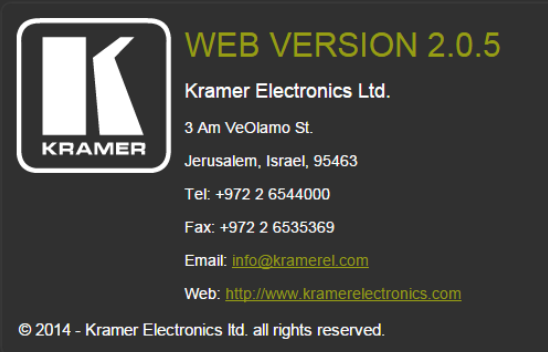

Figure 92: The About Us Page

# **9.11 Save or Upload a Configuration**

The **VP-774AMP** Web page lets you upload a saved configuration or save a configuration. To do so, click the Upload (se[e Figure 93\)](#page-97-0) and Save (se[e Figure 94\)](#page-97-1) buttons, respectively, which are located at the lower part of the menu list.

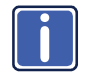

Note that the configuration is automatically saved to the Downloads folder and uploaded from it as well

**Upload Configuration** \*\* Loading Configuration. Please Wait... This may take several seconds to complete

When saving a configuration, the file automatically saves it to the Downloads

<span id="page-97-1"></span><span id="page-97-0"></span>Figure 93: Loading a Configuration

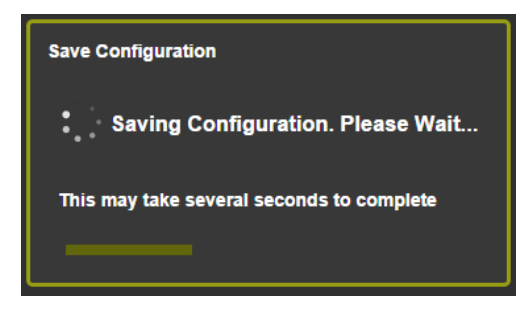

Figure 94: Saving a Configuration

# <span id="page-98-0"></span>**10 Port Tunneling**

The port tunneling feature lets you send and receive simple RS-232 signals between a controller and a serial device via the **VP-774AMP** which is connected to the Ethernet and outputs via TP cable.

The example, illustrated in [Figure 95,](#page-98-1) shows a Kramer room controller that is connected to the **VP-774AMP** via the Ethernet. The HDBT OUT connector on the **VP-774AMP** is connected via TP to an HDBT receiver. This HDBT receiver connects to a display via HDMI and RS-232.

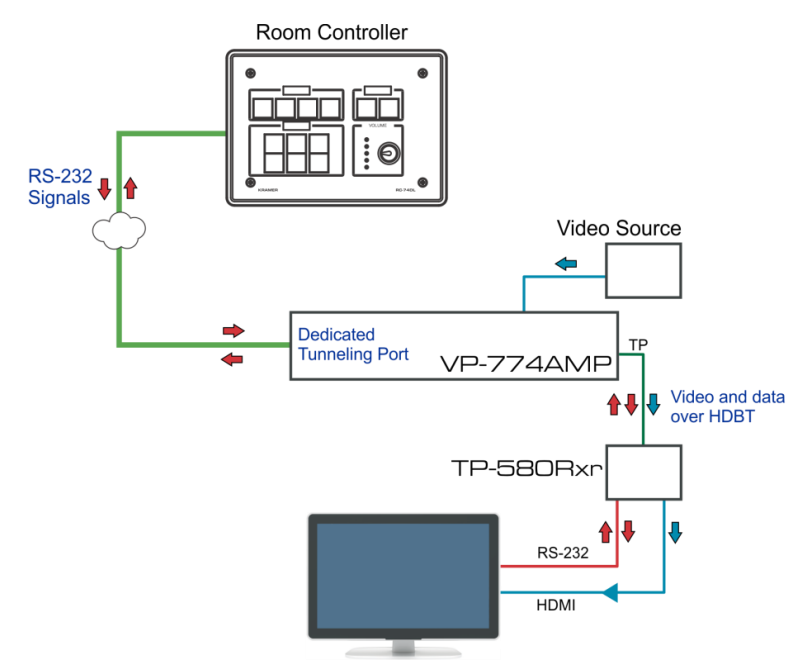

<span id="page-98-1"></span>Figure 95: Port Tunneling

The room controller sends RS-232 signals over the Ethernet via a dedicated Tunneling port to the **VP-774AMP**. The **VP-774AMP** sends these signals via TP to a display that is connected to the receiver. This way, control data can flow between the room controller and the display device, tunneling through the **VP-774AMP**.

To setup and activate port tunneling on the **VP-774AMP**:

- 1. Set the dedicated port tunneling Ethernet connection port type and port number through which the **VP-774AMP** will be passing RS-232 signals. By default, the dedicated port settings are TCP, 5050. To change these settings see the "Port Tunneling Configuration" in the table in Section [13.4](#page-116-0) or via the embedded Web pages (see Sectio[n 9.7\)](#page-89-0).
- 2. Set the HDBT UART command (the table in Section [13.4\)](#page-116-0). By default, the settings are 9600,8,N,1
- 3. Make sure that the **VP-774AMP** is connected to Ethernet.

The **VP-774AMP** is now ready to tunnel RS-232 signals via Ethernet port tunneling.

# **11 Flash Memory Upgrade**

You can upgrade the **VP-774AMP** via the Kramer K-UPLOAD software. Two types of upgrade files are available for upgrade: video core and audio/graphics (\*.fct) and peripherals (\*.kfw).

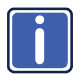

The latest firmware version, the Flash Memory Upgrade user guide, as well as the latest version of K-UPI OAD and installation instructions can be downloaded from the Kramer Web site at <http://www.kramerelectronics.com/support/downloads.asp>

Note that if the Protocol is set to Legacy (via the Miscellaneous menu, see Section [6.8\)](#page-44-0), the Web pages may not function properly.

# **12 Technical Specifications**

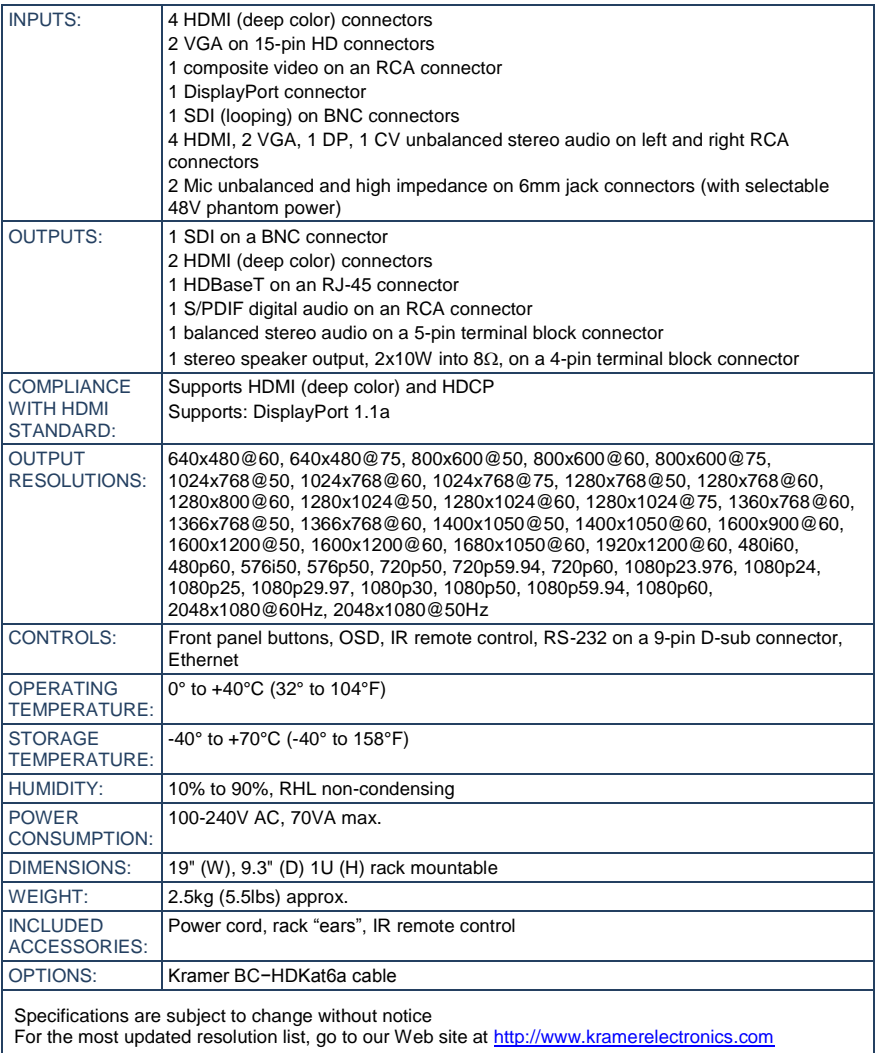

# **12.1 Default Communication Parameters**

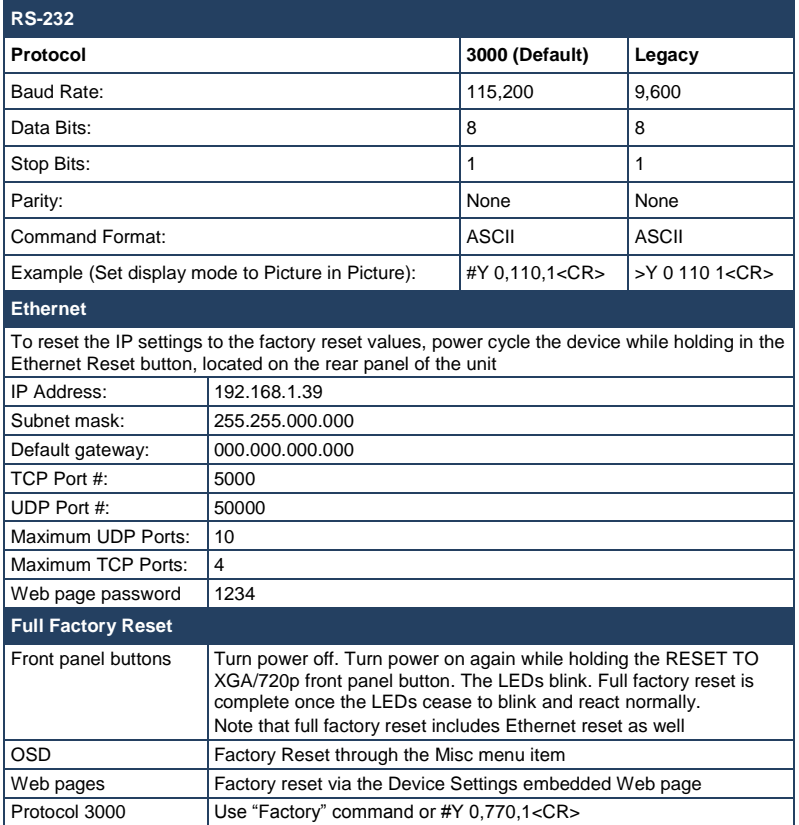

# **12.2 Input Resolutions**

This section defines the input resolutions for each input

## **12.2.1 SDI Input Resolutions**

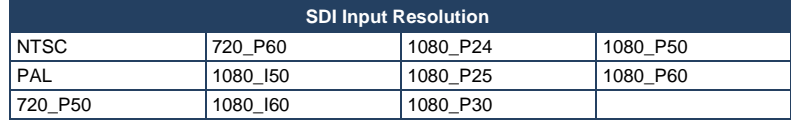

# **12.2.2 PC Input Resolutions**

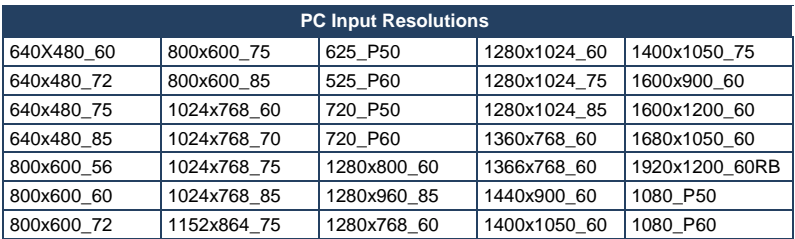

# **12.2.3 DP Input Resolutions**

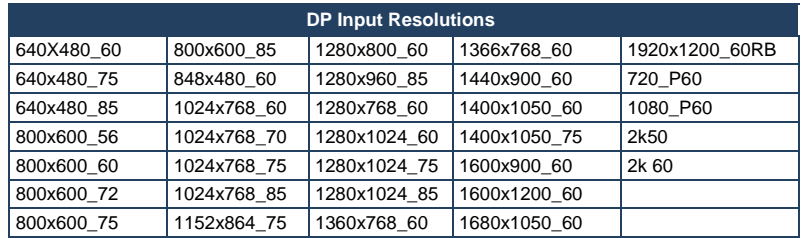

## **12.2.4 CV Input Resolutions**

NTSC and PAL

## **12.2.5 HDMI Input Resolutions**

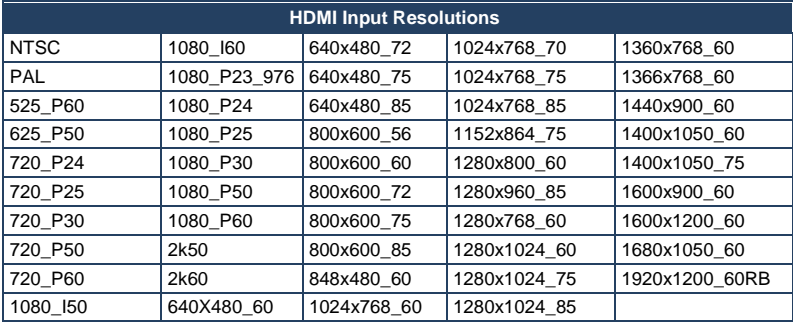

# **12.3 Output Resolutions**

This section defines the output resolutions

## **12.3.1 HDMI Output Resolutions**

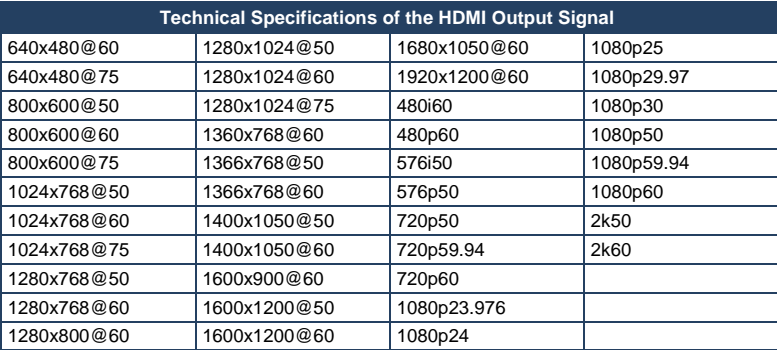

## **12.3.2 SDI Output Resolutions**

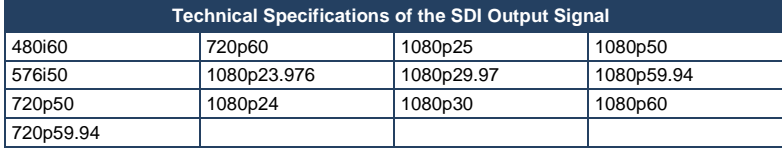

# **13 The VP-774AMP RS-232 Communication Protocol**

The Kramer Protocol lets you control the **VP-774AMP** from any standard terminal software (for example, the Windows® HyperTerminal Application).

# **13.1 Using the Communication Protocol**

There are three different methods to control the **VP-774AMP** via the RS-232 or the Ethernet:

- Protocol commands (via protocol 3000 or Legacy Protocol) mimicking the OSD, see Sectio[n 13.2](#page-105-0)
- The button functions mimicking the remote controller buttons (as well as the front panel buttons), see Section [13.3](#page-115-0)
- Protocol 3000 common commands, see Sectio[n 13.4](#page-116-0)

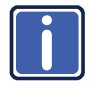

All three tables together include all the protocol commands, but they are not identical and do not always include the same information. Some of the data may appear in one or two of the tables but not in the third table and vice versa.

The protocol 3000 communications protocol uses a data rate of 115200 baud, with no parity, 8 data bits, and 1 stop bit.

The Legacy communication protocol uses a data rate of 9600 baud, with no parity, 8 data bits and 1 stop bit. CTS mode and XON/XOFF are set to Off.

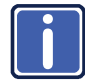

Note that if the Protocol is set to Legacy (via the Miscellaneous menu, see Section [6.8\)](#page-44-0), some PC applications (for example, K-Upload), as well as the Web pages may not function properly.

# <span id="page-105-0"></span>**13.2 Communication Protocol: Mimicking OSD**

The audio/video protocol commands defines all the function numbers, their valid parameters can be used with protocol 3000 or the Legacy protocol.

## **13.2.1 Using the Communication Protocol with Protocol 3000 (the "Y" Command)**

### **Set Command**:

Type in: "Y Control\_Type=0,Function,Param" Reply: "~id=01Y Control\_Type=0,Function,Param OK"

Set command example, set window control (721) to PiP: Send: "#y 0,721,1" Reply: "~01@Y 0,721,1 OK"

### **Get Command:**

Type in: "Y Control\_Type=1,Function" Result: "~id=01Y Control\_Type=1,Function,Param"

Get command example: get window control setup (721): Send: "#y 1,721"

Result: "~01@y 1,721,1"

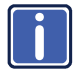

You can add a **last parameter**, to be located fourth in SET or third in GET, to define a specific window.

For example:

Set H Sharpness value to 10 on the PiP window (**1**): "#y 0,510,10,**1**" Get H sharpness of the Main window (**0**): "#y 1,510,**0**"

The "Y" command also supports the value increment/decrement of any command using the '+' or '-' signs as the third parameter of the "Y" command.

For example, move the PiP window one step to the left Send: "#Y 0,141, -,1<CR>" Reply: "~01@Y 0,141,-,1 OK"

For example, in order to increase zoom on the main window Send: "#Y 0,650,+,0<CR>" Reply: "~01@Y 0,650,+,0 OK"

### **13.2.2 Using the Communication Protocol with Legacy Protocol**

### **Set Command:**

Type in: Y■Control\_Type■Function■Param[CR] Reply: ZOControl\_TypeDFunctionDParam[CR][LF]

### **Get Command:**

Type in: Y■Control\_Type■Function[CR] Reply: Z<sup>O</sup>Control\_Type<sup>IFunctionParam[CR][LF]</sup> When sending a command, a blank character may precede [CR] if desired

### **Example:**

Example 1: set brightness value as 32

Send: Y■0■410■32[CR]

Reply: Z■1■410■32[CR][LF]

Example 2: get current output resolution. (4 = SVGA)

Send: Y■1■631[CR]

Reply: Z■1■631■4[CR][LF]

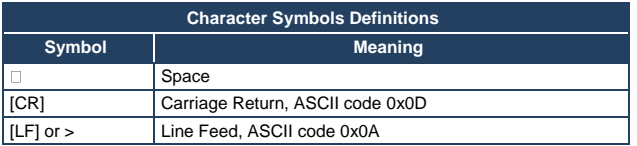

### **13.2.3 Protocol Table: Mimicking OSD**

You can associate a function number to its description and valid parameters intuitively by navigating the OSD menu according to the following logic: A function number is directly related to its location in the OSD menu. For example, the third menu on the OSD is Process (3 in the hundreds). The second menu item in Process is Film Mode (2 in the tens), therefore the function number for it will be 320  $(3<sup>rd</sup>$  item on the Main Window Control and the  $2<sup>nd</sup>$  item in the Process submenu (see also Sectio[n 6.1\)](#page-22-0). When navigating in the OSD MENU you will be able to see the Film Mode valid parameters. The following table defines the protocol commands:
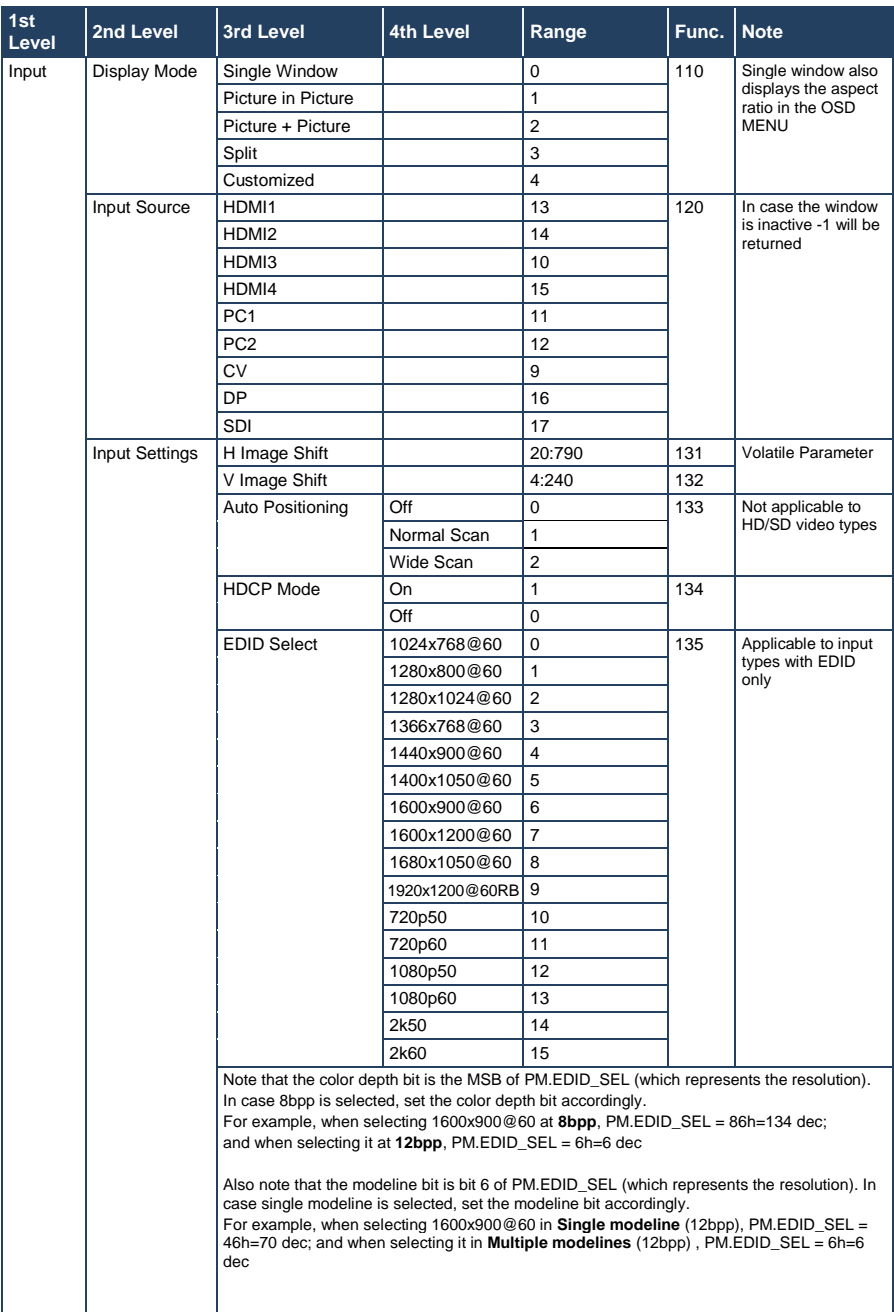

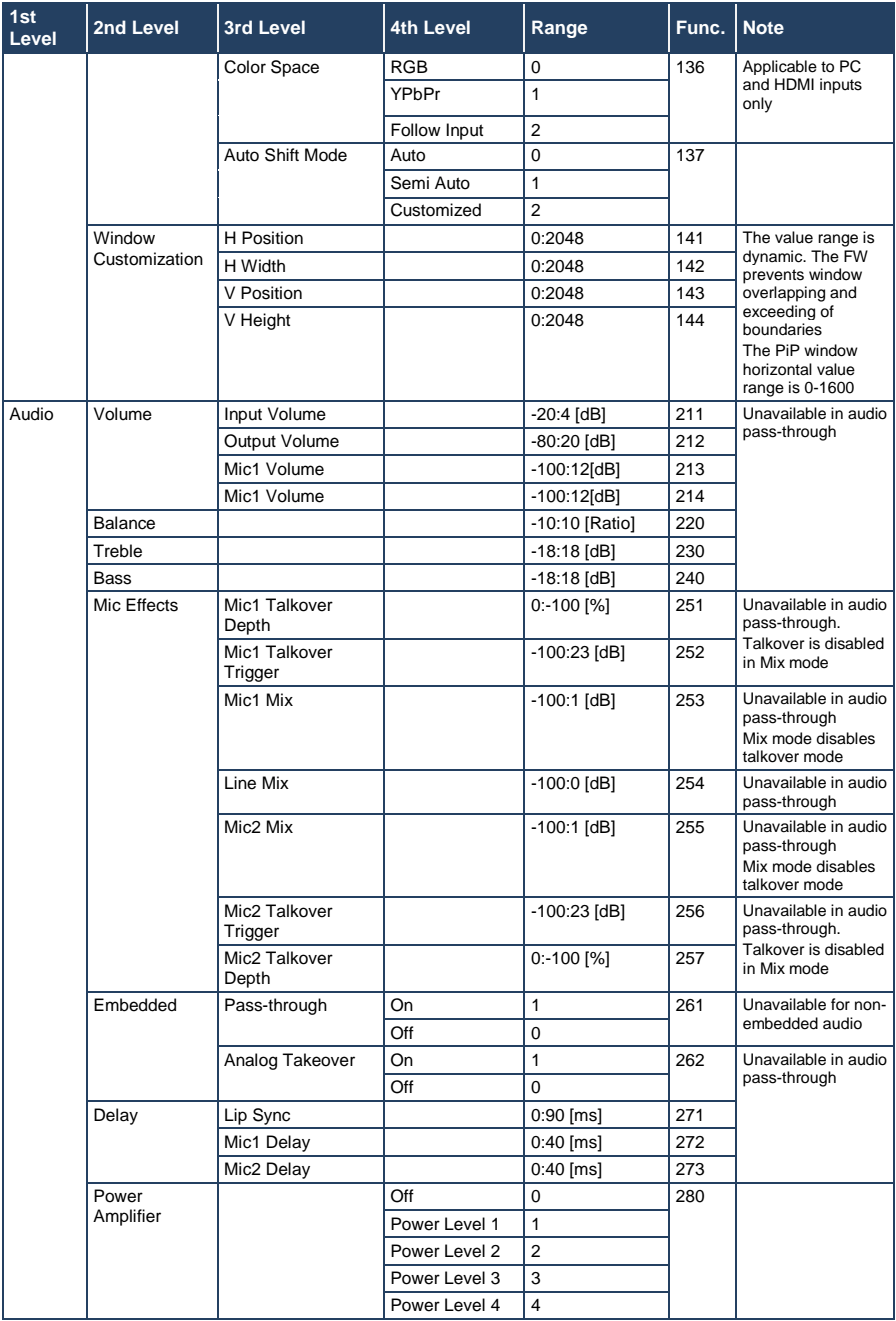

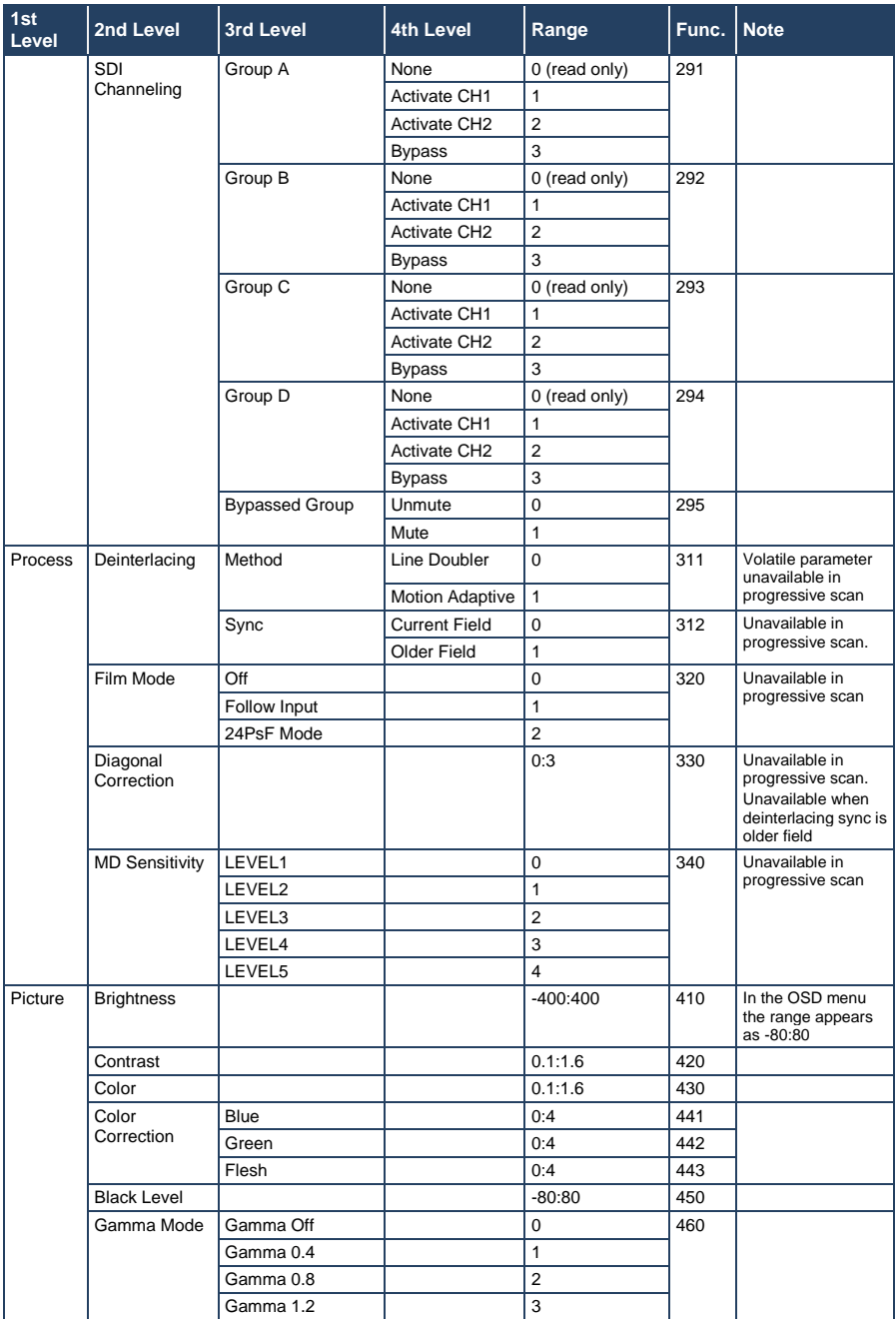

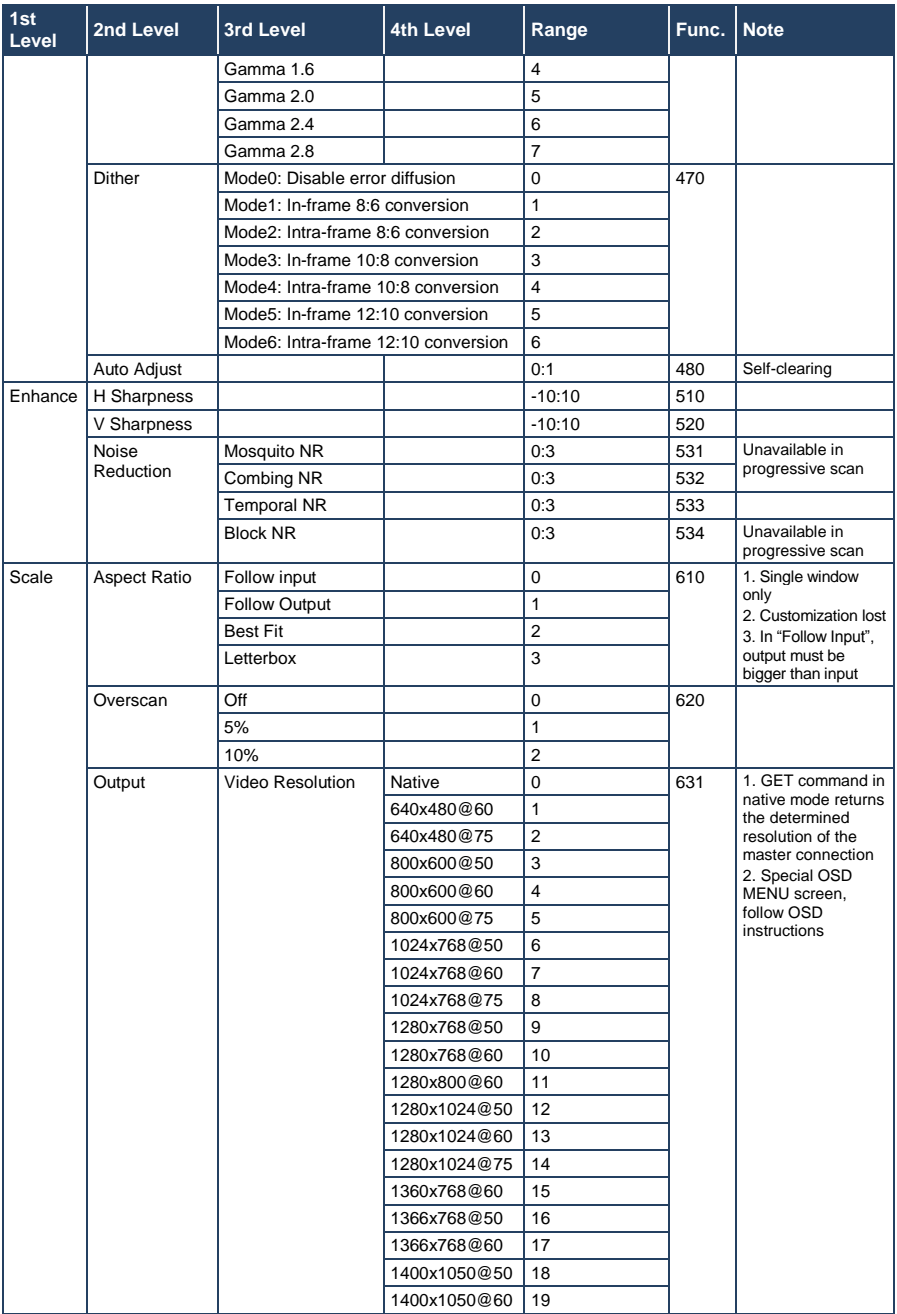

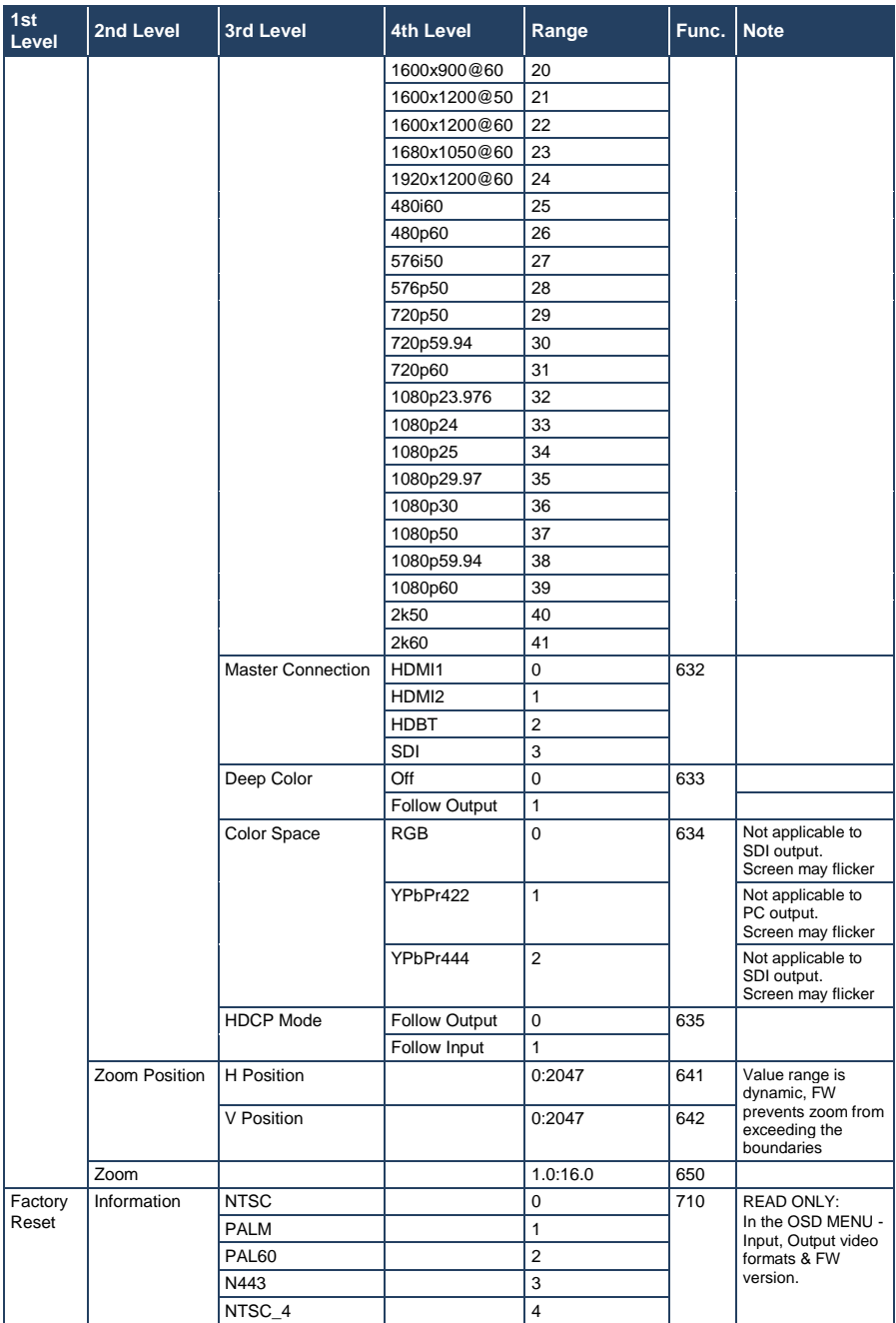

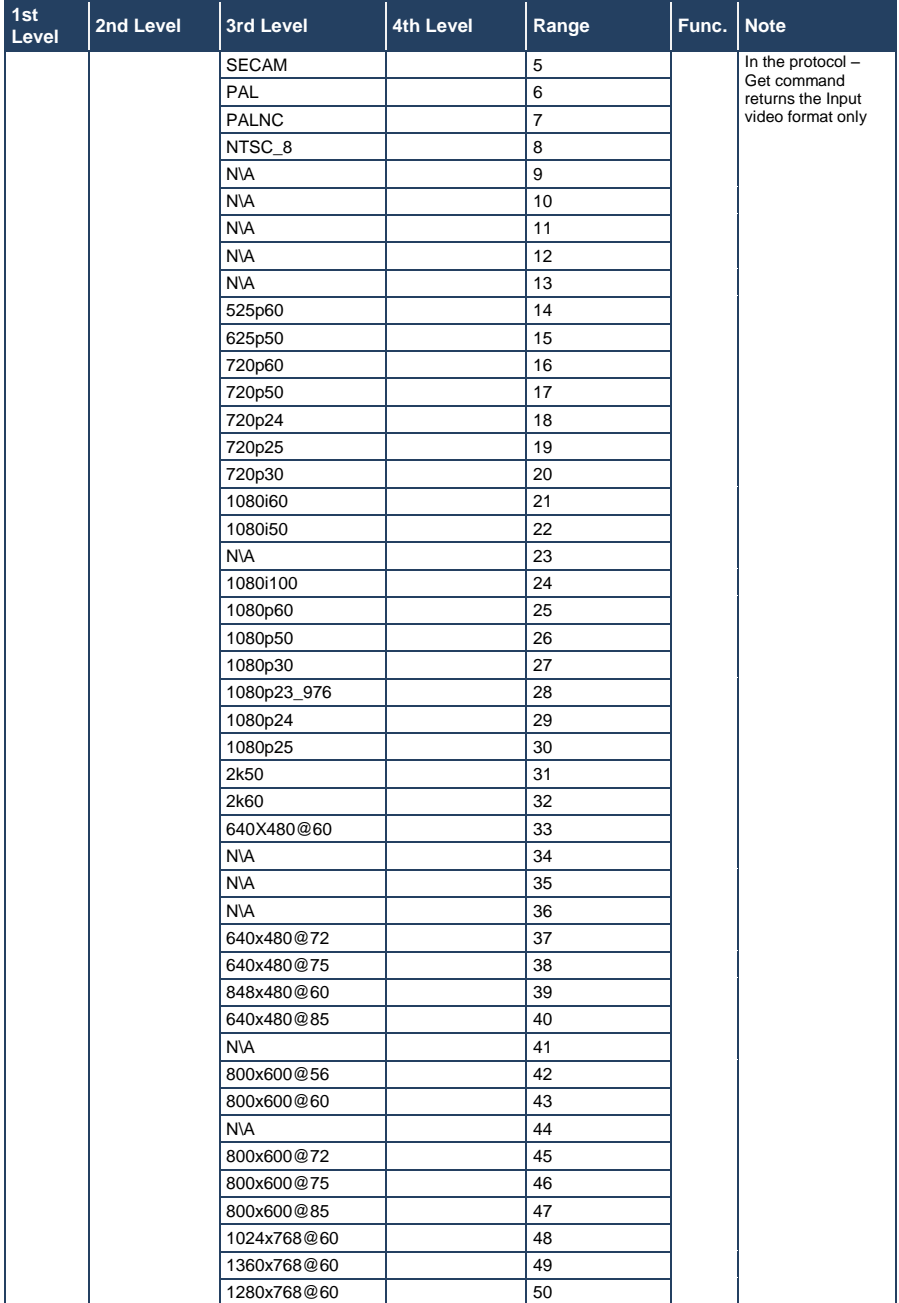

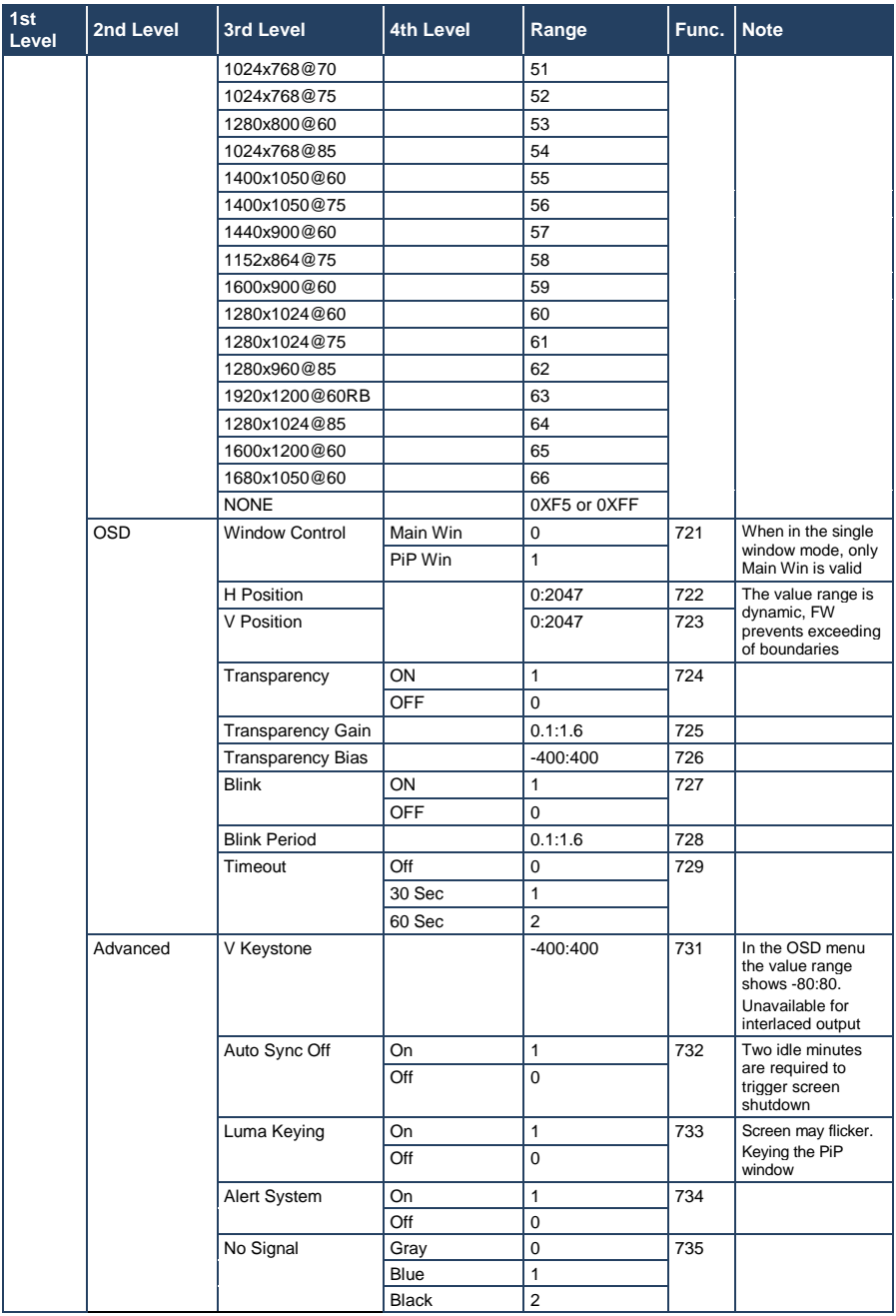

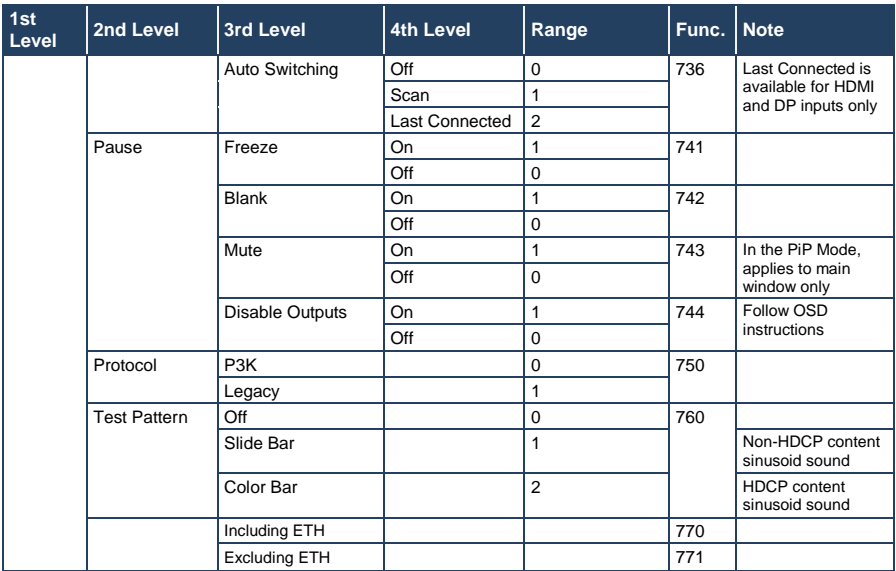

# **13.3 Protocol Table: Mimicking Remote and Front Panel Buttons**

The keystroke codes operate in the following way:

SET command third param =0,

Syntax example: "#Y 0,10,0<CR>" => MENU keystroke

GET command for keystrokes will return ERR

The following table defines the keystroke function codes:

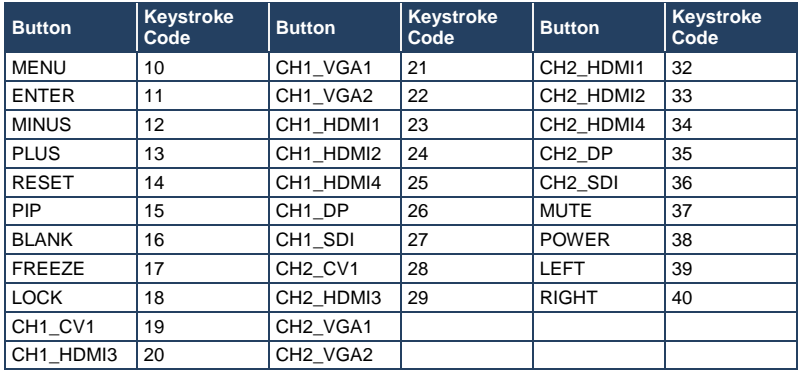

# **13.4 The Protocol 3000 Common Operation Commands**

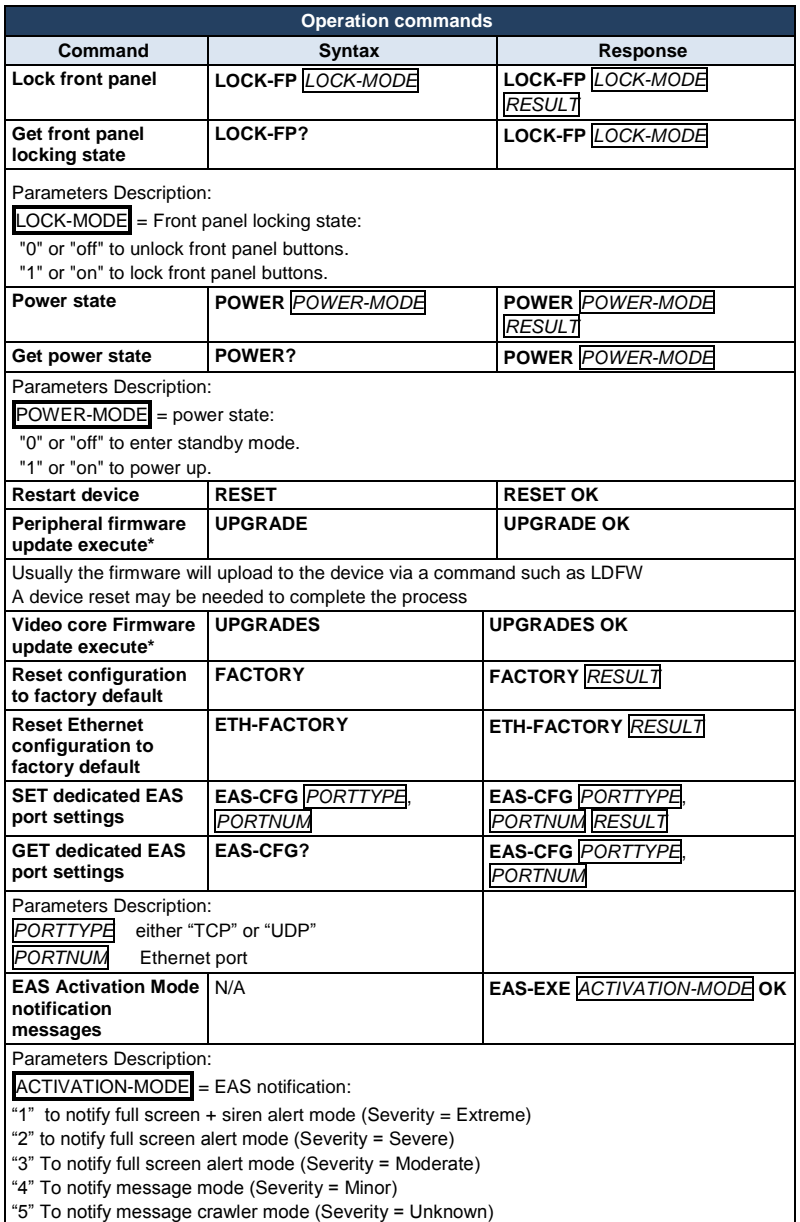

The following table lists the protocol 3000 commands:

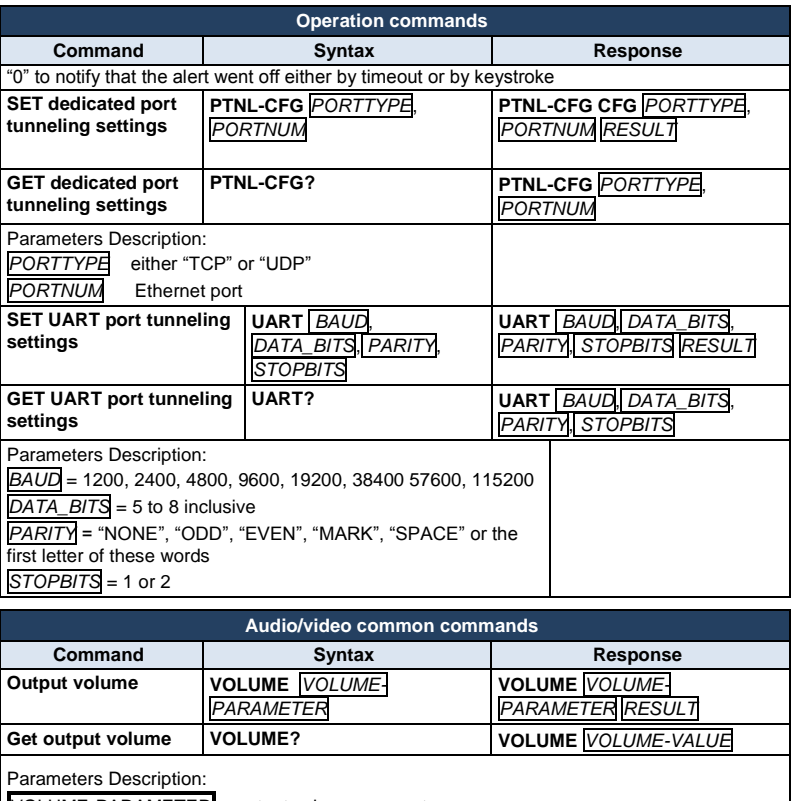

VOLUME-PARAMETER = output volume parameters:

[VALUE] either positive or negative digits (minus sign precedes negative values).

"+" increase current value,<br>"-" decrease current value

decrease current value

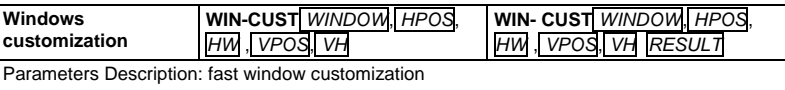

[WINDOW] "0" for main window; "1" for PiP window

[HPOS] horizontal position value

[HW] horizontal width value

[VPOS] vertical position value

[VH] vertical height value

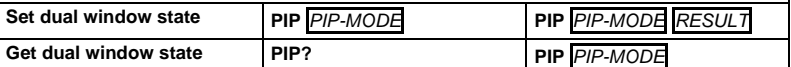

Parameters Description:

PIP-MODE = Dual window state:

"0" or "off" for single window.

"1" or "on" to for dual window.

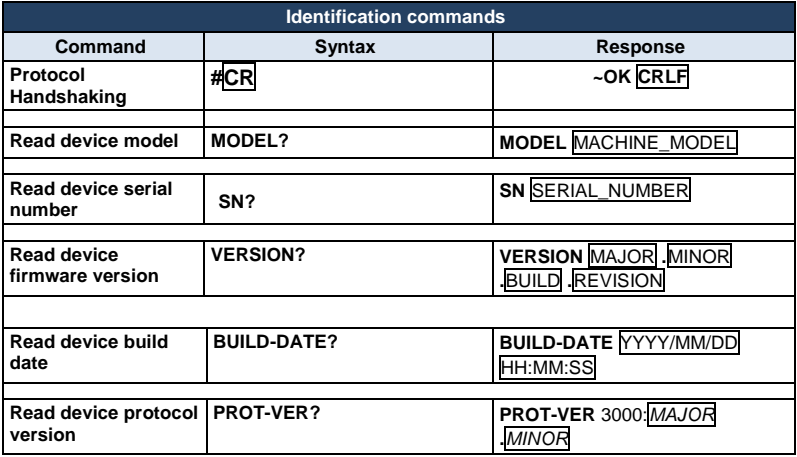

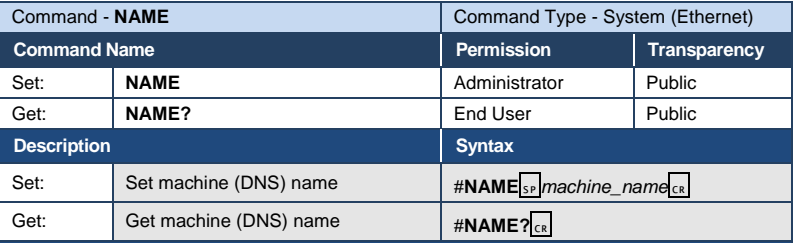

**Response** 

Set: ~nn@**NAME**␠*machine\_name*␠**OK**␍␊

Get: ~nn<sup>@</sup>NAME?<sup>[5P</sup>]machine\_name<sup>CRLF</sup>

**Parameters**

*machine\_name* - String of up to 14 alpha-numeric chars (can include hyphen, not at the beginning or end)

## **Notes**

The machine name is not the same as the model name. The machine name is used to identify a specific machine or a network in use (with DNS feature on)

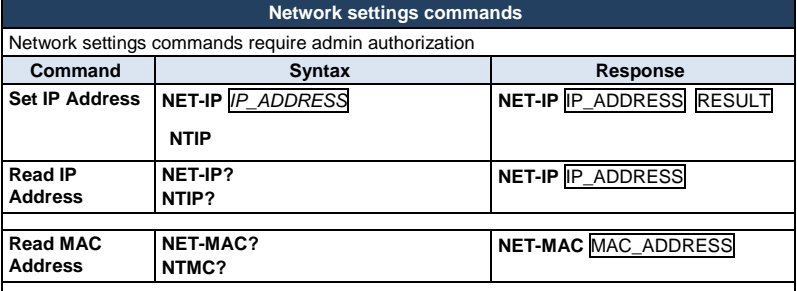

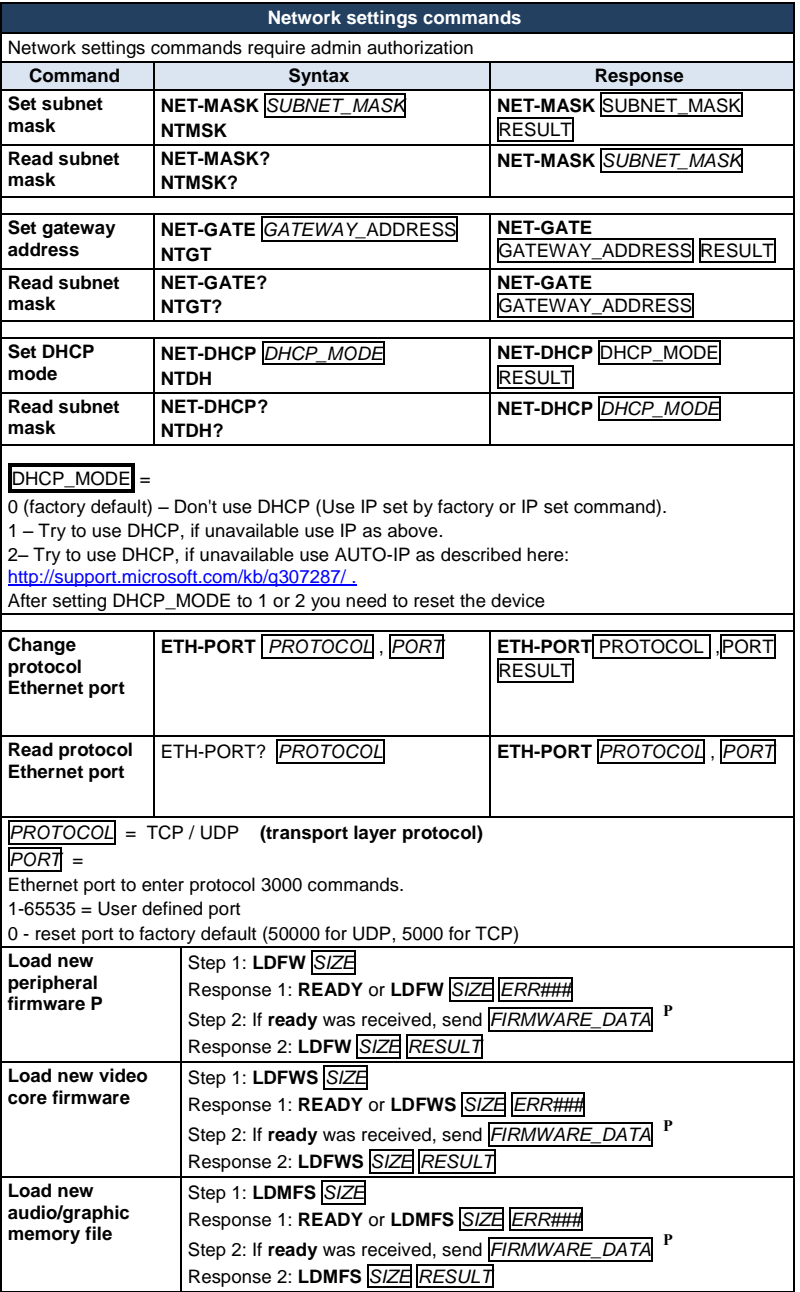

#### **LIMITED WARRANTY**

The warranty obligations of Kramer Electronics for this product are limited to the terms set forth below:

#### What is Covered

This limited warranty covers defects in materials and workmanship in this product

### **What is Not Covered**

This limited warranty does not cover any damage, deterioration or malfunction resulting from any alteration, modification, improper or unreasonable use or maintenance, misuse, abuse, accident, neglect, exposure to excess moisture, fire, improper packing and shipping (such claims must be presented to the carrier), lightning, power surges, or other acts of nature. This limited warranty does not cover any damage, deterioration or malfunction resulting from the installation or removal of this product from any installation, any unauthorized tampering with this product, any repairs attempted by anyone unauthorized by Kramer Electronics to make such repairs, or any other cause which does not relate directly to a defect in materials and/or workmanship of this product. This limited warranty does not cover cartons, equipment enclosures, cables or accessories used in conjunction with this product

Without limiting any other exclusion herein, Kramer Electronics does not warrant that the product covered hereby, including, without limitation, the technology and/or integrated circuit(s) included in the product, will not become obsolete or that such items are or will remain compatible with any other product or technology with which the product may be used.

#### **How Long Does this Coverage Last**

Seven years as of this printing; please check our Web site for the most current and accurate warranty information.

#### Who is Covered

Only the original purchaser of this product is covered under this limited warranty. This limited warranty is not transferable to subsequent purchasers or owners of this product.

#### What Kramer Electronics will do

Kramer Electronics will, at its sole option, provide one of the following three remedies to whatever extent it shall deem necessary to satisfy a proper claim under this limited warranty:

- 1. Elect to repair or facilitate the repair of any defective parts within a reasonable period of time, free of any charge for the necessary parts and labor to complete the repair and restore this product to its proper operating condition. Kramer Electronics will also pay the shipping costs necessary to return this product once the repair is complete.
- 2. Replace this product with a direct replacement or with a similar product deemed by Kramer Electronics to perform substantially the same function as the original product.
- 3. Issue a refund of the original purchase price less depreciation to be determined based on the age of the product at the time remedy is sought under this limited warranty

What Kramer Electronics will not do Under This Limited Warranty<br>If this product is returned to Kramer Electronics or the authorized dealer from which it was purchased or any other party authorized to repair Kramer Electronics products, this product must be insured during shipment, with the insurance and shipping charges prepaid by you. If this product is returned uninsured, you assume all risks of loss or damage during shipment. Kramer Electronics will not be responsible for any costs related to the removal or re-installation of this product from or into any installation. Kramer Electronics will not be responsible for any costs related to any setting up this product, any adjustment of user controls or any programming required for a specific installation of this product.

#### How to Obtain a Remedy under this Limited Warranty

To obtain a remedy under this limited warranty, you must contact either the authorized Kramer Electronics reseller from whom you purchased this product or the Kramer Electronics office nearest you. For a list of authorized Kramer Electronics resellers and/or Kramer Electronics authorized service providers, please visit our web site at www.kramerelectronics.com or contact the Kramer Electronics office nearest you.

In order to pursue any remedy under this limited warranty, you must possess an original, dated receipt as proof of purchase from an authorized Kramer Electronics reseller. If this product is returned under this limited warranty, a return authorization number, obtained from Kramer Electronics, will be required. You may also be directed to an authorized reseller or a person authorized by Kramer Electronics to repair the product.

If it is decided that this product should be returned directly to Kramer Electronics, this product should be properly packed, preferably in the original carton, for shipping. Cartons not bearing a return authorization number will be refused.

#### **Limitation on Liability**

THE MAXIMUM LIABILITY OF KRAMER ELECTRONICS UNDER THIS LIMITED WARRANTY SHALL NOT EXCEED THE ACTUAL PURCHASE PRICE PAID FOR THE PRODUCT. TO THE MAXIMUM EXTENT PERMITTED BY LAW, KRAMER<br>ELECTRONICS IS NOT RESPONSIBLE FOR DIRECT, SPECIAL, INCIDENTAL OR CONSEQUENTIAL DAMAGES RESULTING FROM ANY BREACH OF WARRANTY OR CONDITION, OR UNDER ANY OTHER LEGAL THEORY. Some countries, districts or states do not allow the exclusion or limitation of relief, special, incidental, consequential or indirect damages, or the limitation of liability to specified amounts, so the above limitations or exclusions may not apply to you.

#### **Exclusive Remedy**

-<br>TO THE MAXIMUM EXTENT PERMITTED BY LAW. THIS LIMITED WARRANTY AND THE REMEDIES SET FORTH ABOVE ARE EXCLUSIVE AND IN LIEU OF ALL OTHER WARRANTIES, REMEDIES AND CONDITIONS, WHETHER ORAL OR WRITTEN, EXPRESS OR IMPLIED. TO THE MAXIMUM EXTENT PERMITTED BY LAW, KRAMER ELECTRONICS SPECIFICALLY DISCLAIMS ANY AND ALL IMPLIED WARRANTIES. INCLUDING. WITHOUT LIMITATION. WARRANTIES OF MERCHANTABILITY AND FITNESS FOR A PARTICULAR PURPOSE. IF KRAMER ELECTRONICS CANNOT LAWFULLY DISCLAIM OR EXCLUDE IMPLIED WARRANTIES UNDER APPLICABLE LAW, THEN ALL IMPLIED WARRANTIES COVERING THIS PRODUCT, INCLUDING WARRANTIES OF MERCHANTABILITY AND FITNESS FOR A PARTICULAR PURPOSE, SHALL APPLY TO THIS PRODUCT AS PROVIDED UNDER APPICABLE LAW.

IF ANY PRODUCT TO WHICH THIS LIMITED WARRANTY APPLIES IS A "CONSUMER PRODUCT" UNDER THE MAGNUSON-MOSS WARRANTY ACT (15 U.S.C.A. §2301, ET SEQ.) OR OTHER APPICABLE LAW, THE FOREGOING DISCLAIMER OF IMPLIED WARRANTIES SHALL NOT APPLY TO YOU, AND ALL IMPLIED WARRANTIES ON THIS PRODUCT, INCLUDING WARRANTIES OF MERCHANTABILITY AND FITNESS FOR THE PARTICULAR PURPOSE, SHALL APPLY AS PROVIDED UNDER APPLICABLE LAW.

#### **Other Conditions**

This limited warranty gives you specific legal rights, and you may have other rights which vary from country to country or state to state

This limited warranty is void if (i) the label bearing the serial number of this product has been removed or defaced, (ii) the product is not distributed by Kramer Electronics or (iii) this product is not purchased from an authorized Kramer Electronics reseller. If you are unsure whether a reseller is an authorized Kramer Electronics reseller, please visit our Web site at

www.kramerelectronics.com or contact a Kramer Electronics office from the list at the end of this document.

Your rights under this limited warranty are not diminished if you do not complete and return the product registration form or complete and submit the online product registration form. Kramer Electronics thanks you for purchasing a Kramer Electronics product. We hope it will give you years of satisfaction.

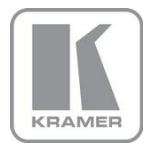

For the latest information on our products and a list of Kramer distributors, visit our Web site where updates to this user manual may be found.

### We welcome your questions, comments, and feedback.

Web site: <u>www.kramerelectronics.com</u><br>E-mail: <u>info@kramerel.com</u>

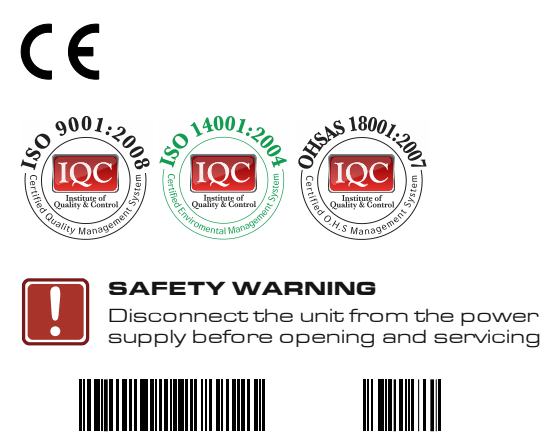

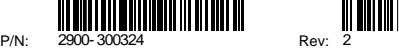